# MD201(1D)/MD202(2D)

# ユーザーマニュアル

**User Manual** 

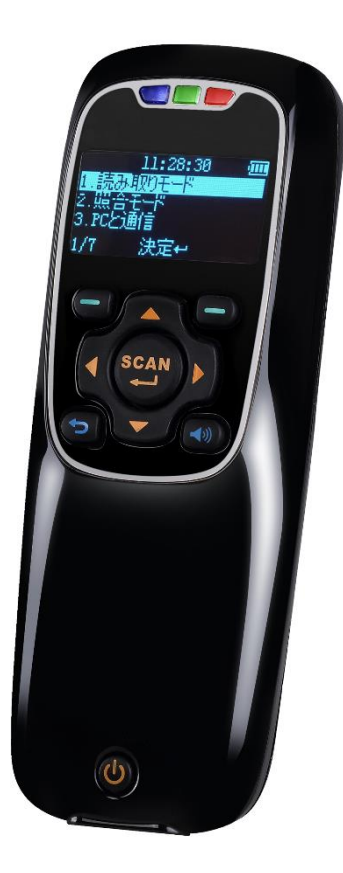

 $3.1.13.2$ 2023年5月

11503202

本書は以下のアプリバージョン以降を対象とします

#### $3.1.13$

お使いのアプリバージョンは次のいずれかの方法で確認できます

① 本体起動中に表示される画面で確認する

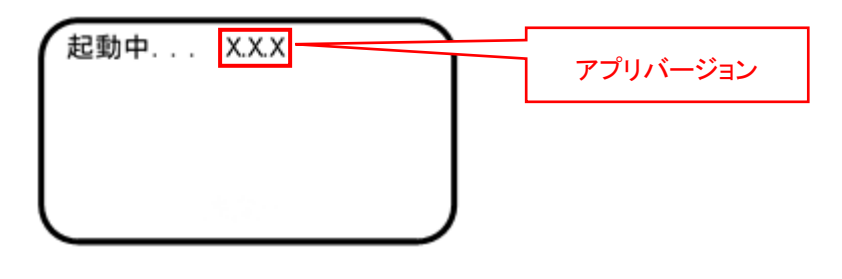

② 本体起動後、メニュー操作で確認する

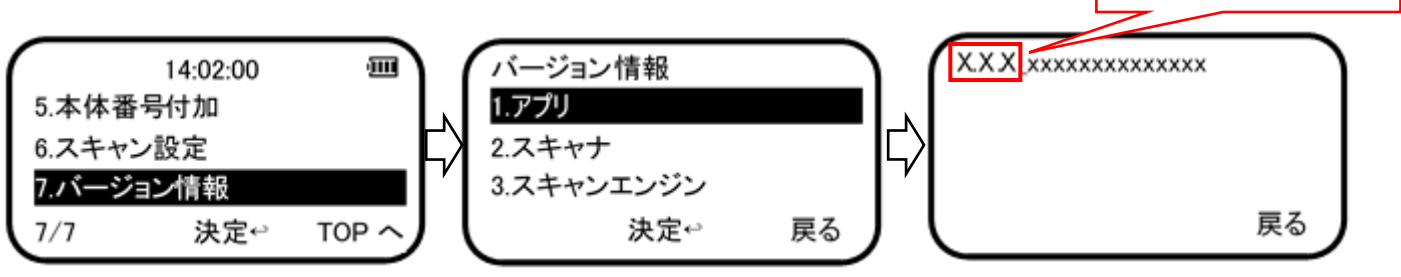

アプリバージョン

# 目次

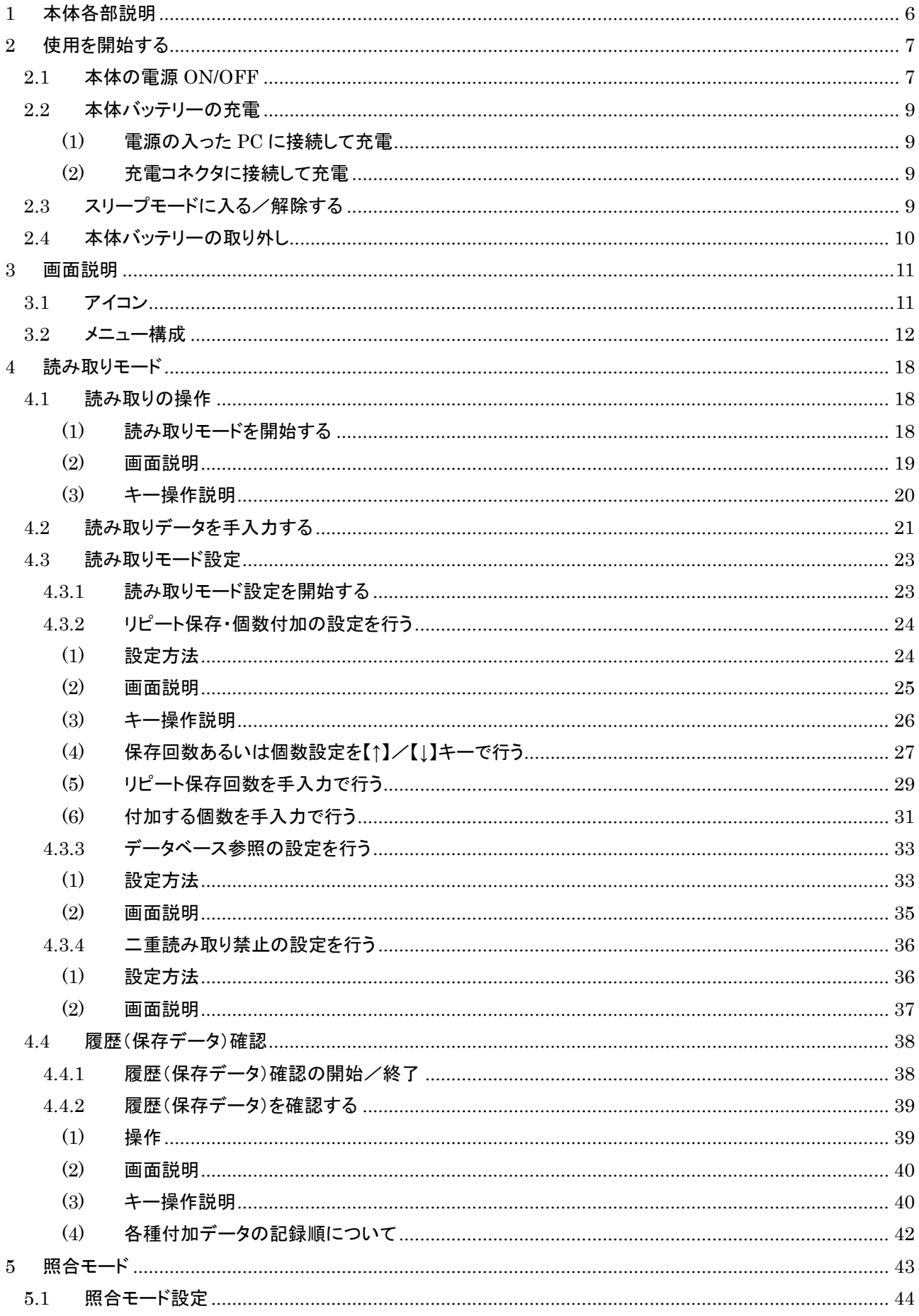

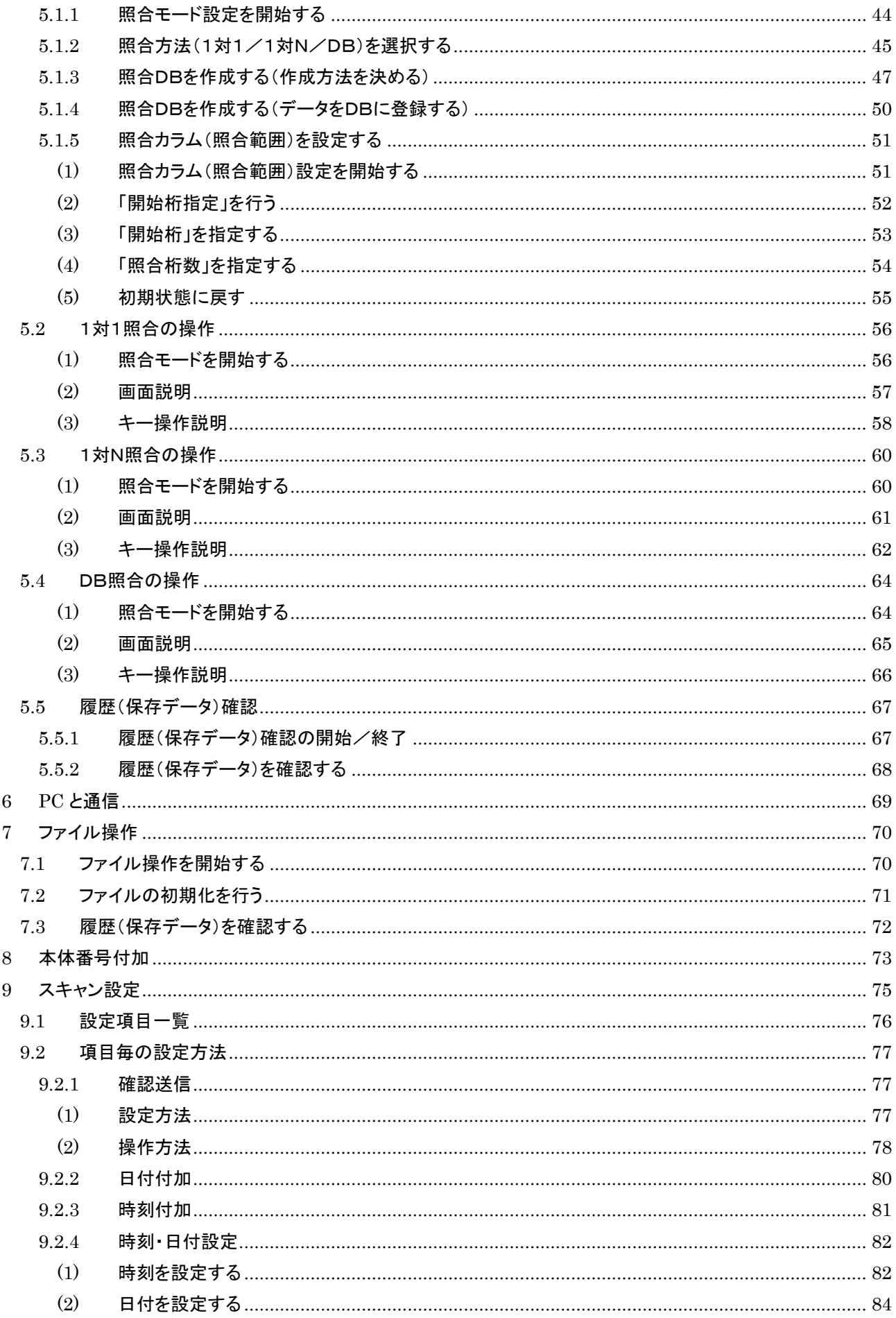

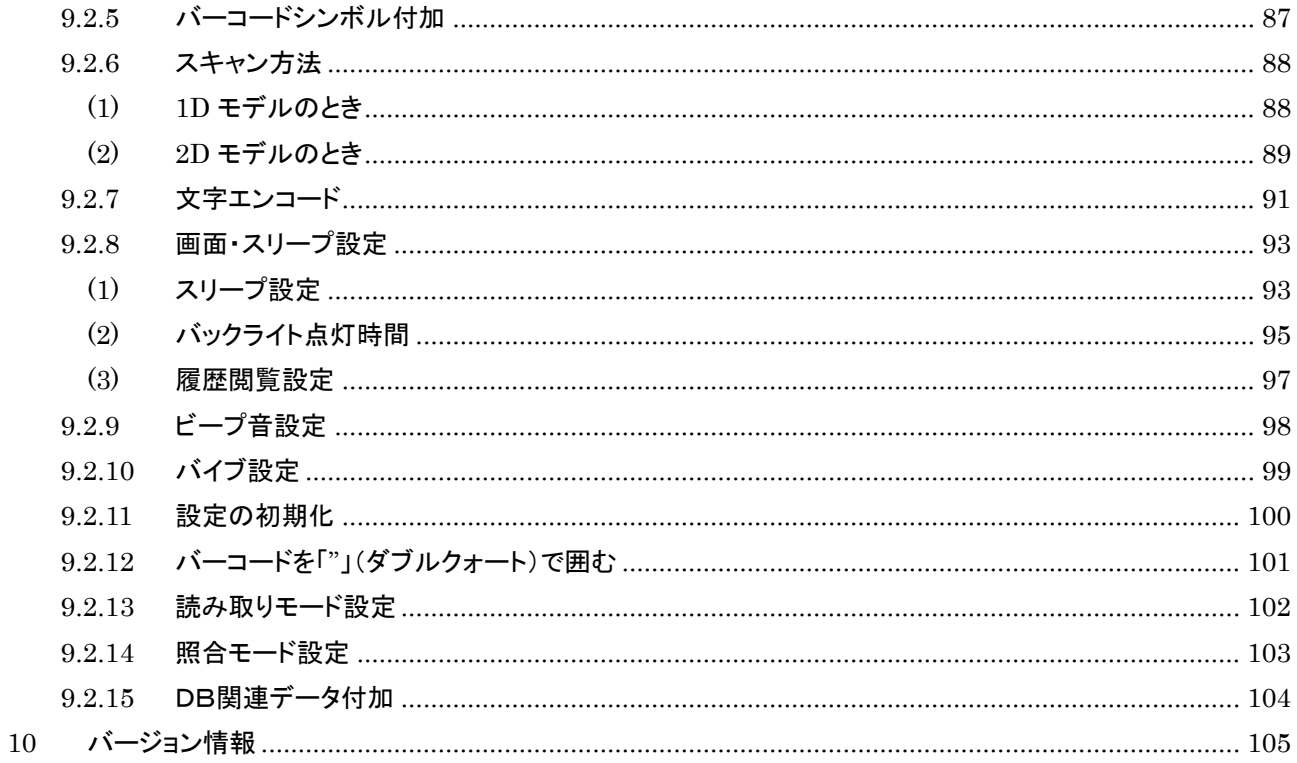

# <span id="page-5-0"></span>本体各部説明

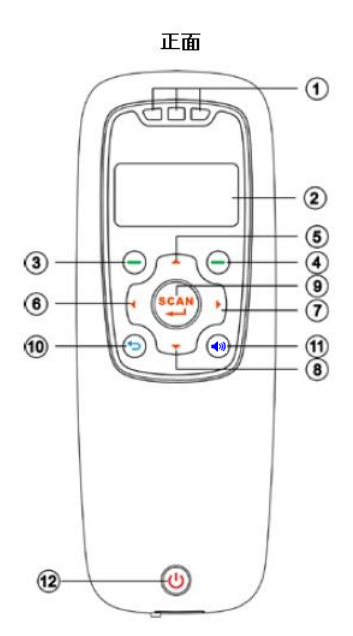

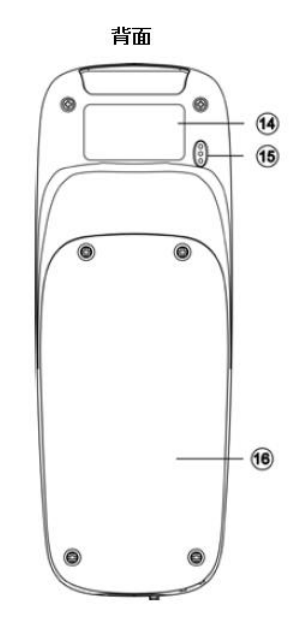

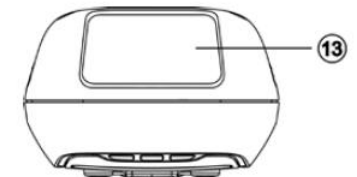

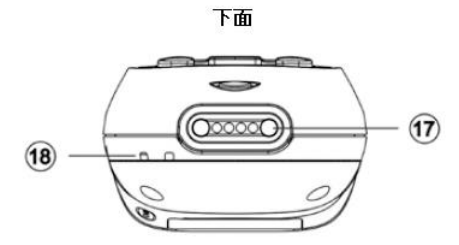

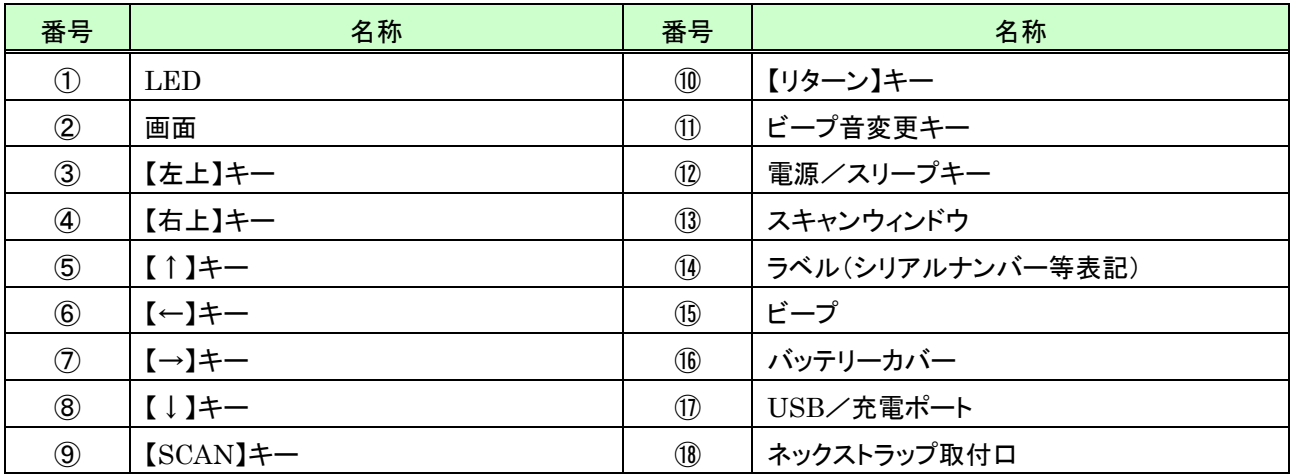

# <span id="page-6-0"></span>2 使用を開始する

### <span id="page-6-1"></span>2.1 本体の電源 ON/OFF

電源キーの長押し(2秒ほど)で本体の電源 ON/OFF を行います。

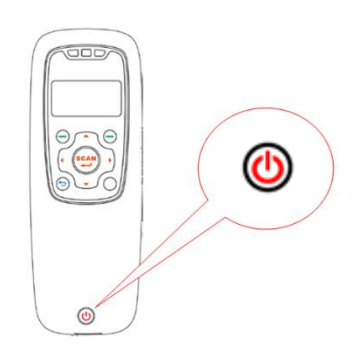

電源を ON にすると「起動中…」画面を表示後、メインメニューを表示します(注)。

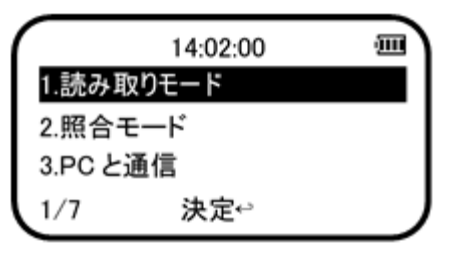

メインメニューで「1.読み取りモード」以外の項目を選択しているときは画面右下に「TOP へ」と表示します。 現在選択中の項目がいずれであっても、【右上】(TOP へ)キーを押すと「<mark>1.読み取りモード</mark>」を選択状態にすること ができます。

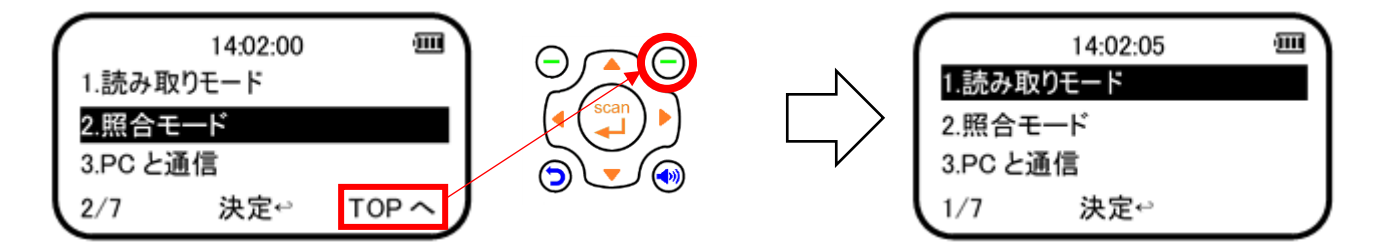

- 注:電源 ON 時に読み取りデータの管理情報あるいはスキャン設定情報が壊れていたときはメインメニュー表示 前に次のメッセージを表示します。
	- 1. 読み取りデータの管理情報が壊れているとき

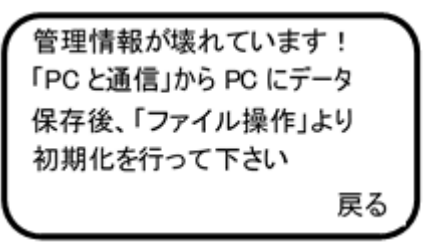

2. スキャン設定情報が壊れているとき

設定情報が壊れています! 「スキャン設定」→「設定の 初期化」より、初期化を行 って下さい 戻る

メッセージが表示されたときは表示内容に従い対応を行ってください。 メッセージが表示された画面で【右上】(戻る)キーを押すとメインメニューを表示します。

なお、これらのメッセージ表示は本体を PC に接続後、MD100Manager の【接続解除】ボタンで接続解除せ ずに USB ケーブルを抜き取る操作等が原因の場合があります。

#### <span id="page-8-0"></span>2.2 本体バッテリーの充電

バッテリーの充電を行うには、付属の USB ケーブルを使用し次のいずれかの方法で行うことができます。

#### <span id="page-8-1"></span>(1) 電源の入った PC に接続して充電

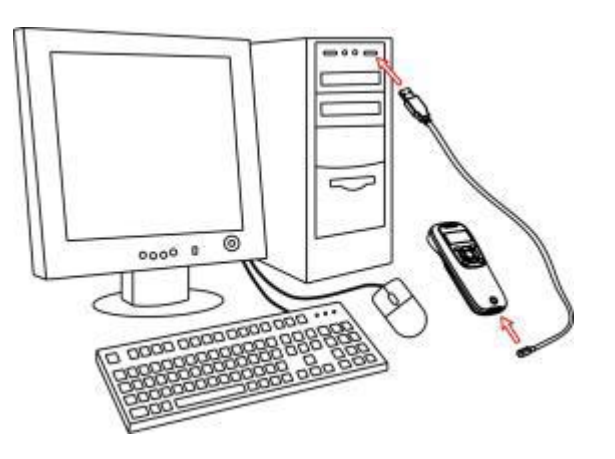

#### <span id="page-8-2"></span>(2) 充電コネクタに接続して充電

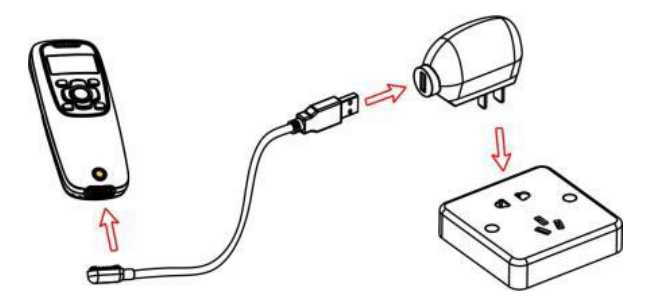

本体電源が ON の場合、画面の上部に本体が PC に USB 接続されたことを示すアイコン Late を表示します。 また充電中は本体の充電インジケータ(赤色の LED)が点灯します。 充電が完了すると赤色の LED は消灯します (4 時間ほどでフル充電になります)。

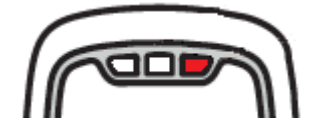

### <span id="page-8-3"></span>2.3 スリープモードに入る/解除する

電源 ON のときに電源キー <sup>●</sup> を 0.5 秒ほど押すとスリープモードに入ります。またスリープ状態のときに電源 キーを 0.5 秒ほど押すとスリープを解除します。ただし、スキャン方法が「ハンズフリー」のときはスリープモードを使 わないでください。

# <span id="page-9-0"></span>2.4 本体バッテリーの取り外し

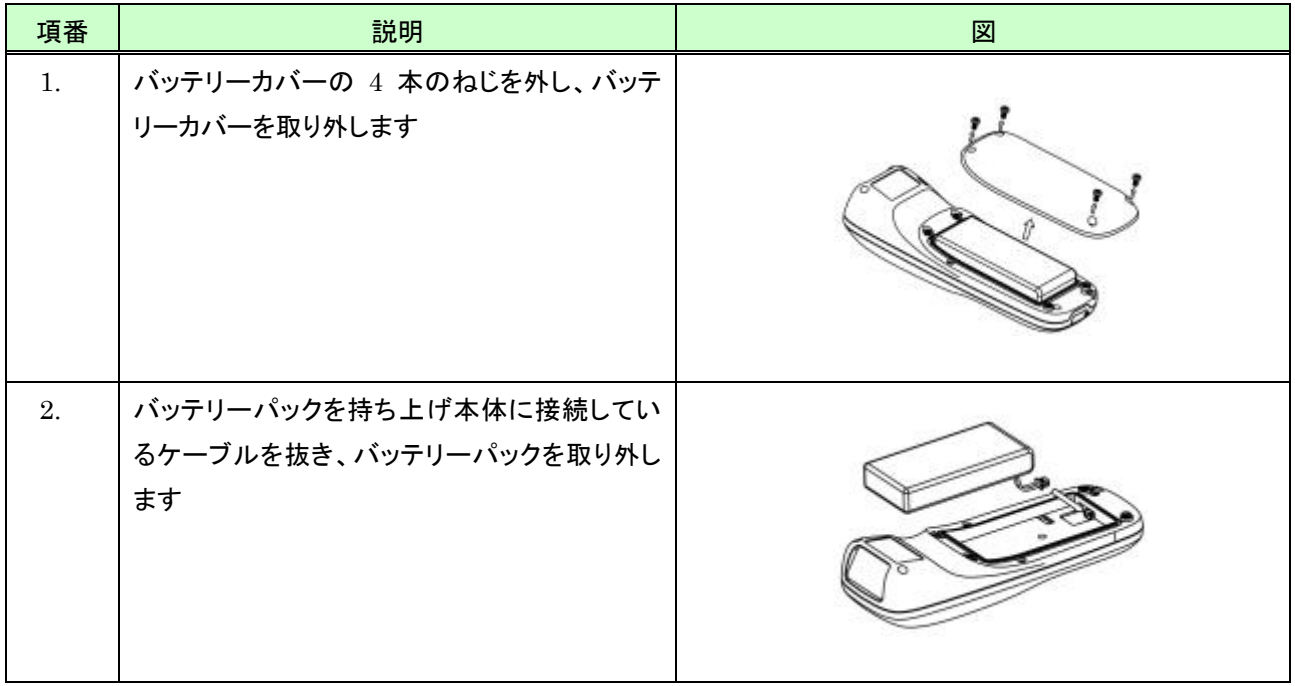

# <span id="page-10-0"></span>3 画面説明

# <span id="page-10-1"></span>3.1 アイコン

画面に表示されるアイコンについて次に示します。

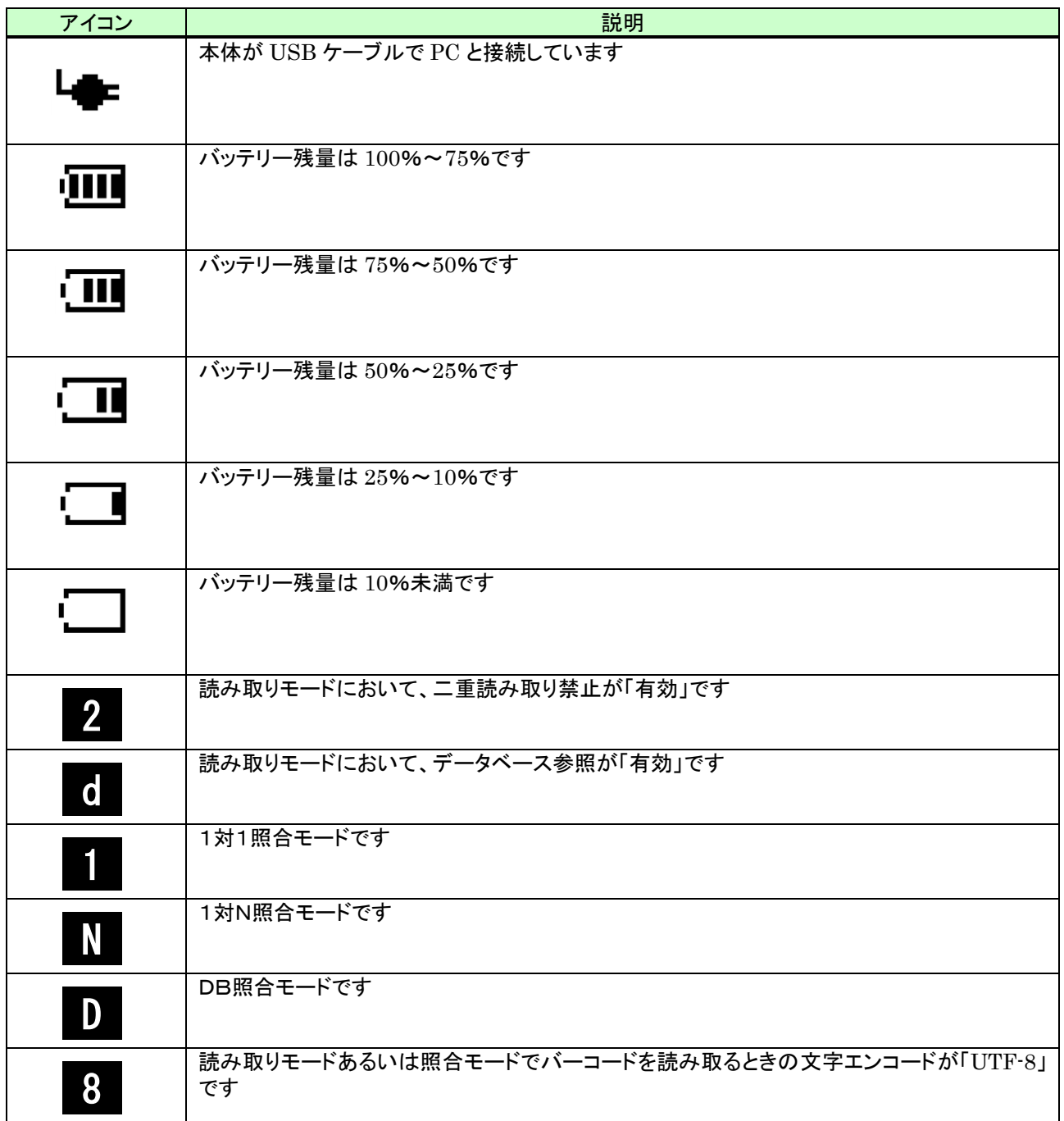

# 3.2 メニュー構成

メニューの構成を次に示します。

※項目名の左に (\*) が記載されている項目は初期値(「設定の初期化」で設定する値)です

<span id="page-11-0"></span>

| 1.読み取りモード | $\left[-\right]\leftarrow$ | 1.個数入力     | 1.無効(*)       |               |
|-----------|----------------------------|------------|---------------|---------------|
|           | ※読み取りモード設定画面表示             |            | 2.リピート回数指定    |               |
|           |                            |            | 3.個数入力        |               |
|           |                            |            |               |               |
|           |                            | 2.データベース参照 | 1.無効(*)       |               |
|           |                            |            | 2.有効          |               |
|           |                            |            |               |               |
|           |                            | 3.二重読み取り禁止 | 1.無効(*)       |               |
|           |                            |            | 2.有効          |               |
|           | $-+[-]$                    |            |               |               |
|           | ※履歴一覧画面表示                  |            |               |               |
|           |                            |            |               |               |
| 2.照合モード   | 【→】キー                      | 1.照合方法     | 1.1 対 1 照合(*) |               |
|           | ※照合モード設定画面表示               |            | 2.1 対 N 照合    |               |
|           |                            |            | 3.DB 照合       |               |
|           |                            |            | 4.照合 DB 作成    | 1.既存照合 DB に追加 |
|           |                            |            |               | 2.照合 DB を新規作成 |
|           |                            |            |               |               |
|           |                            |            |               |               |
|           |                            |            |               |               |
|           |                            |            |               |               |
|           |                            |            |               |               |

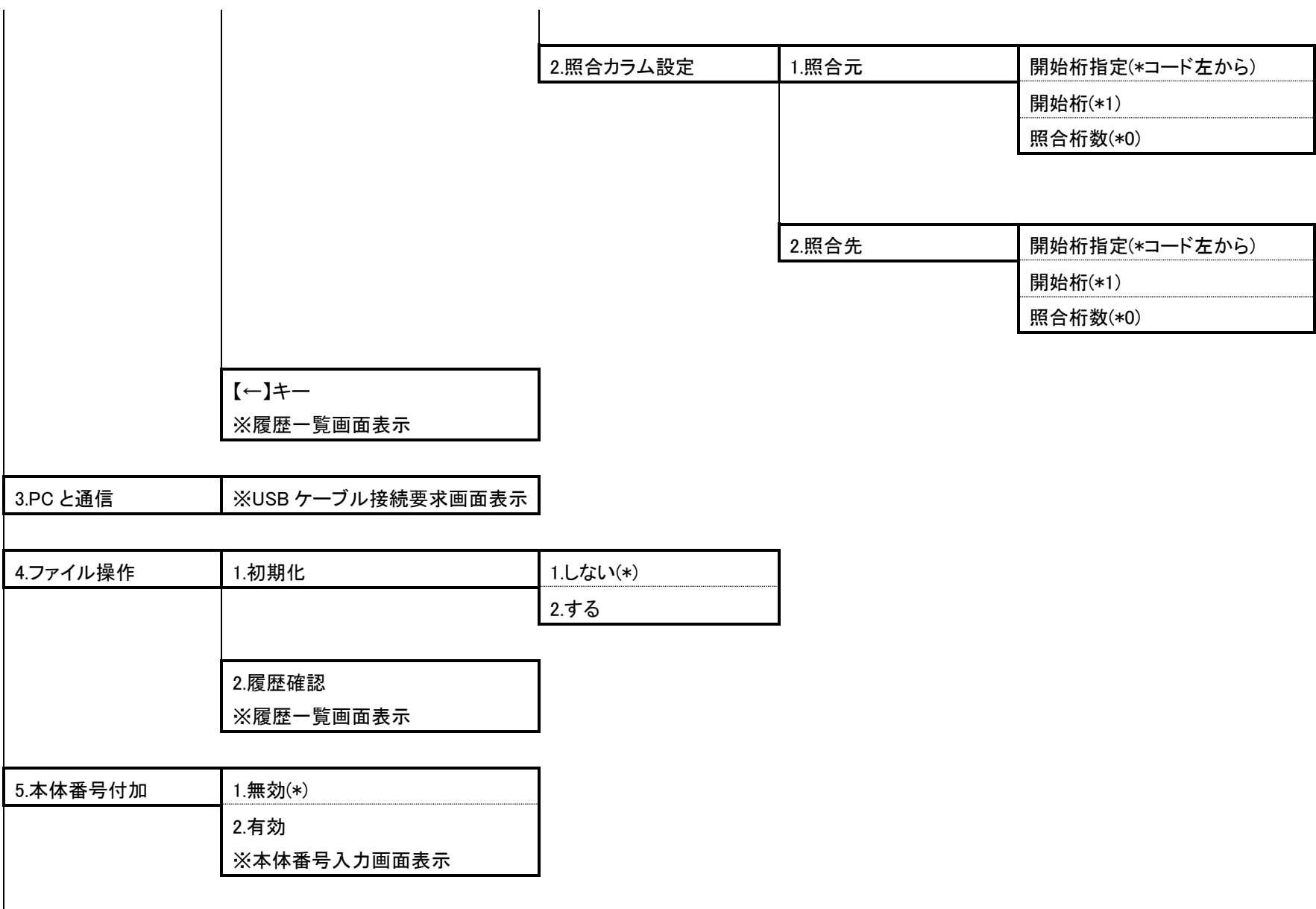

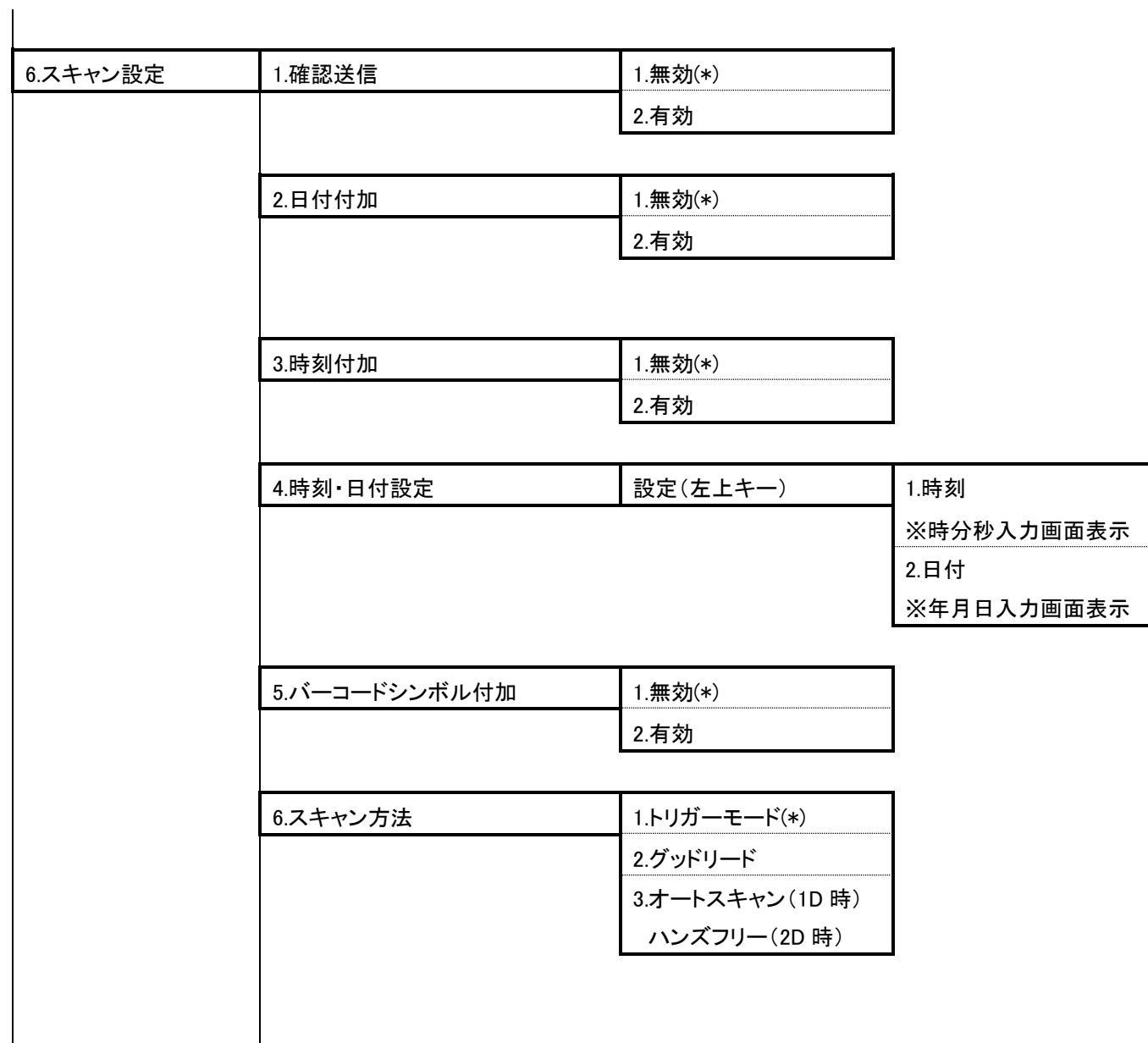

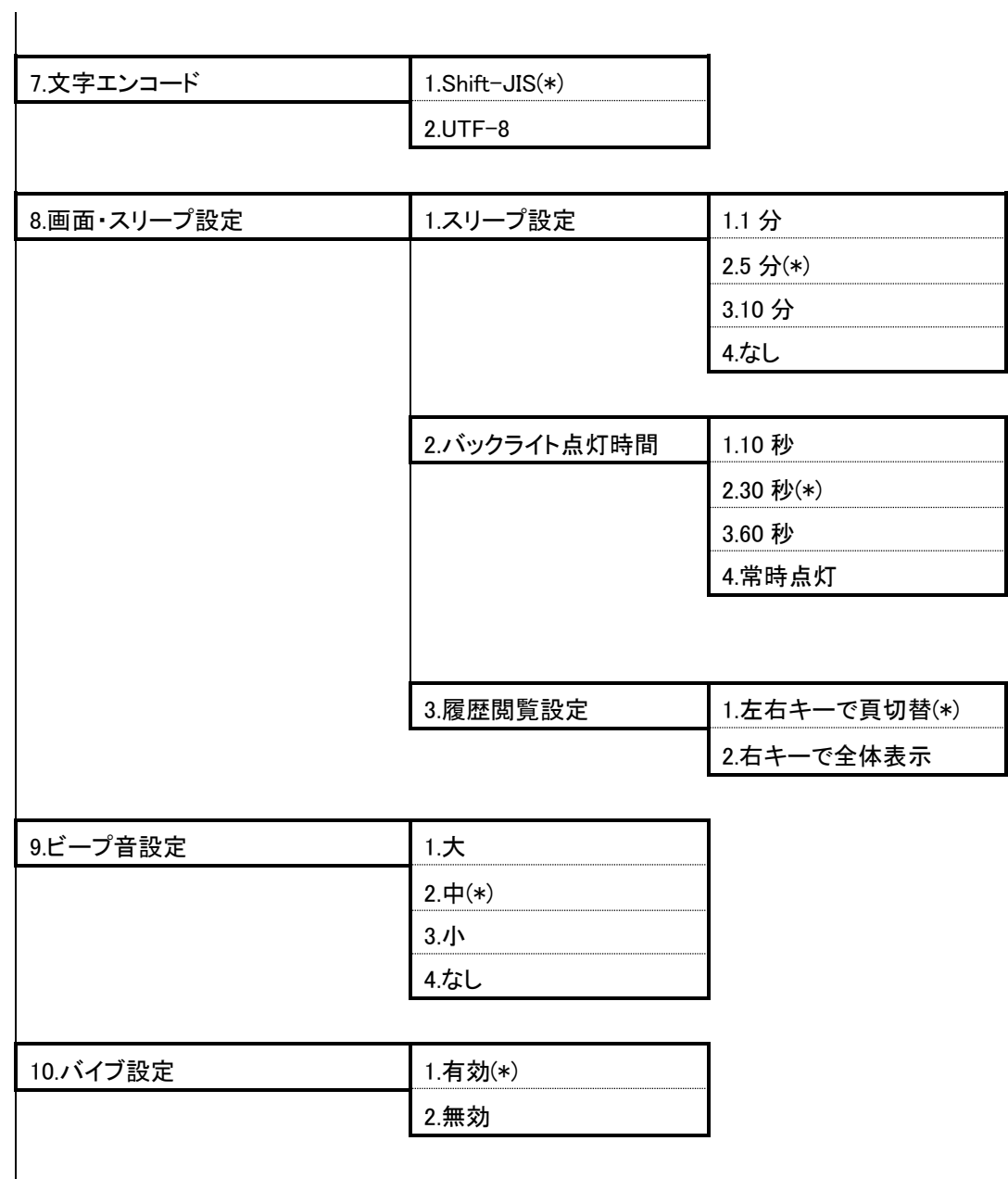

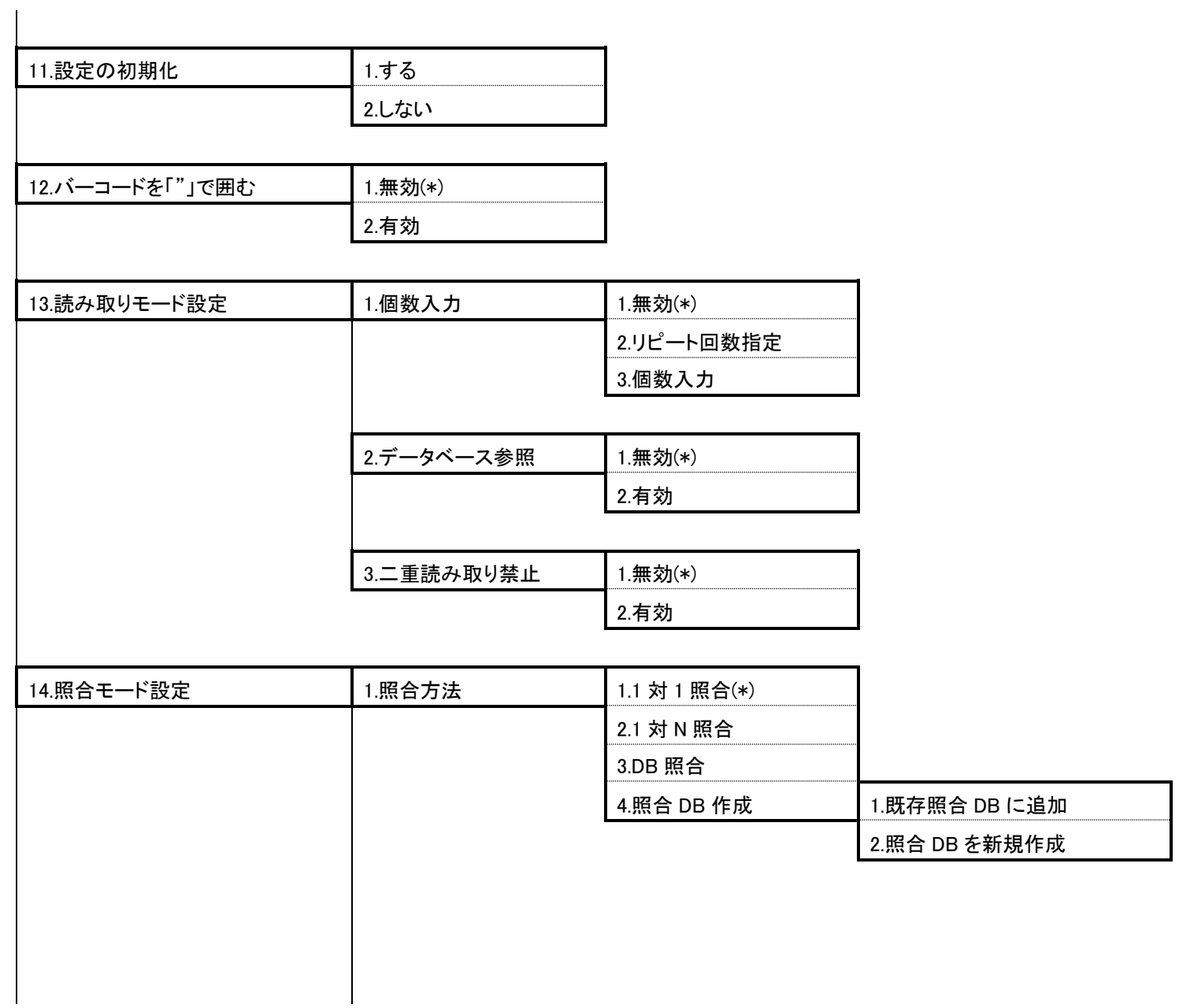

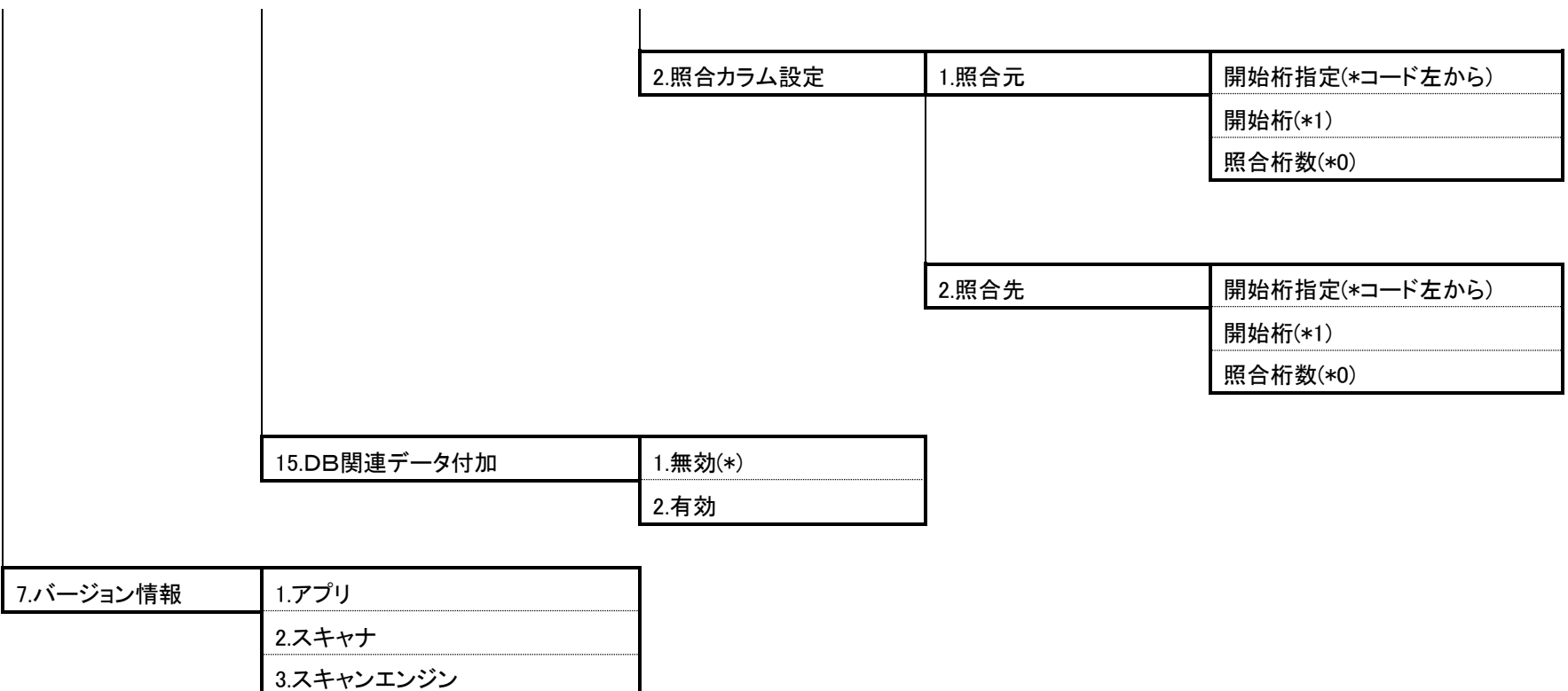

# <span id="page-17-0"></span>4 読み取りモード

読み取りモードではバーコードを読み取り、読み取ったバーコードデータを本体に保存することができます。 読み取り可能なバーコードの最大は 999 バイトです。

## <span id="page-17-1"></span>4.1 読み取りの操作

### <span id="page-17-2"></span>(1) 読み取りモードを開始する

読み取りモードを開始するには、次の操作を行います。

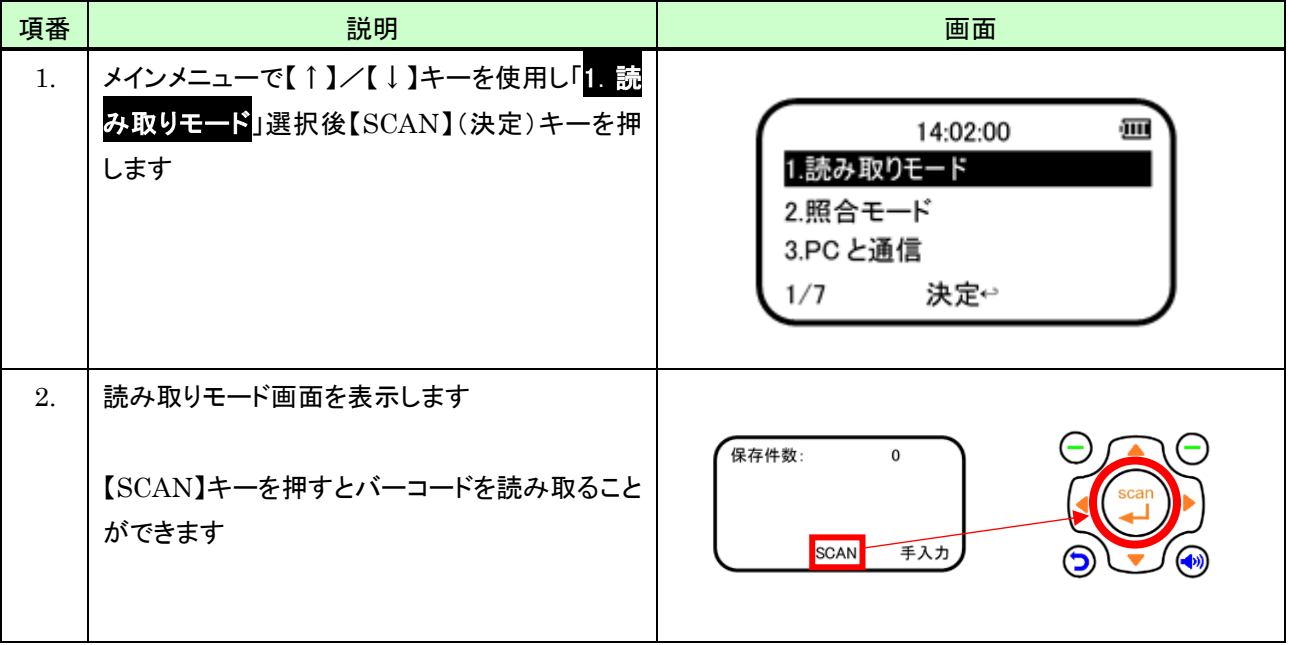

<span id="page-18-0"></span>(2) 画面説明

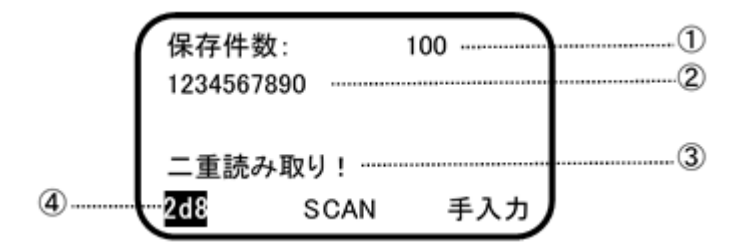

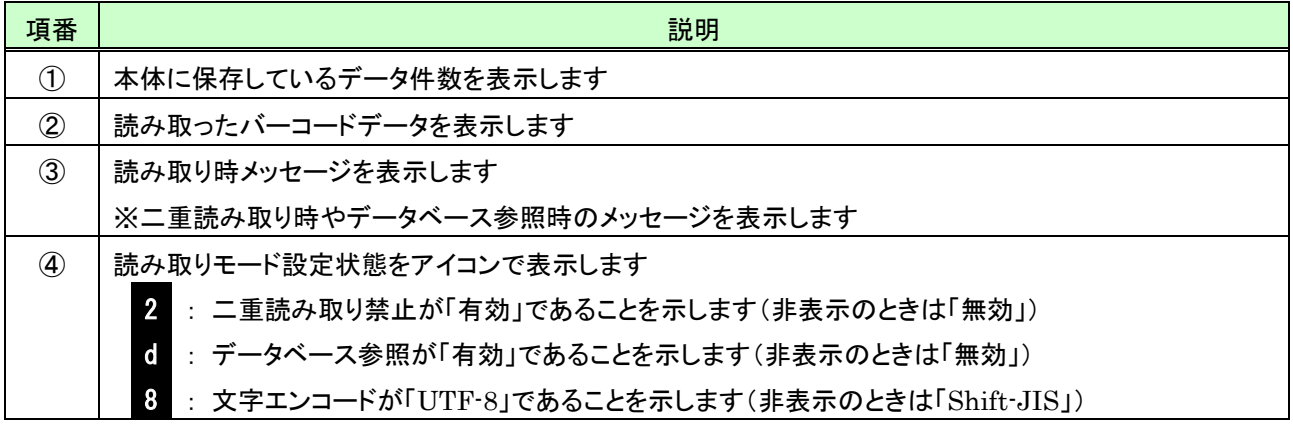

# <span id="page-19-0"></span>(3) キー操作説明

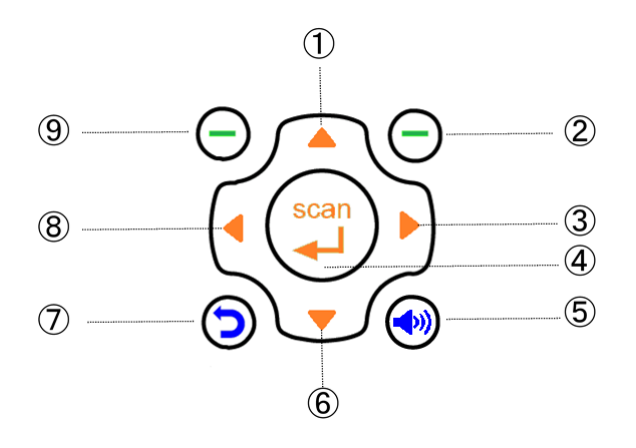

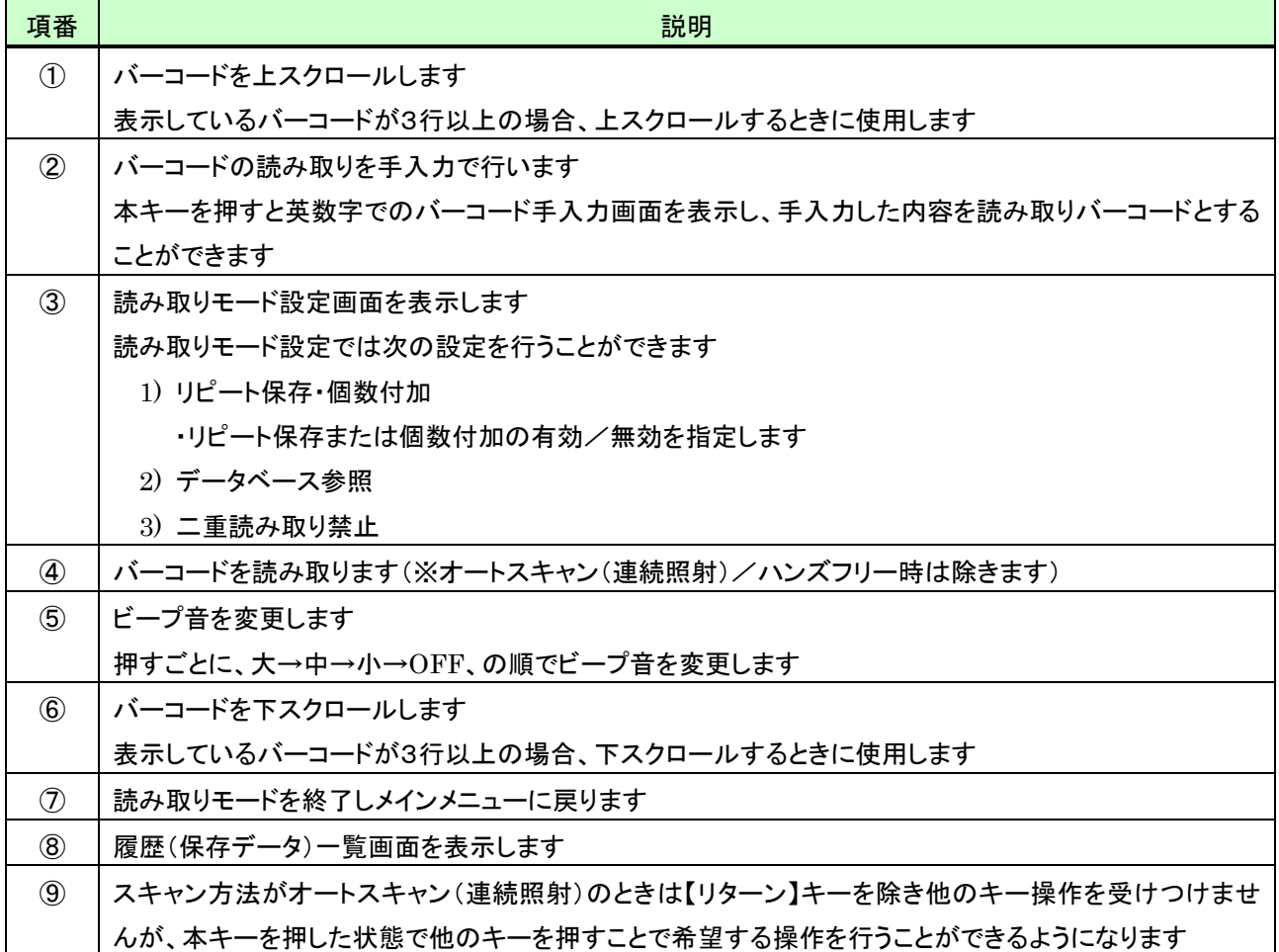

## <span id="page-20-0"></span>4.2 読み取りデータを手入力する

バーコードの読み取りを手入力で行うことができます。 バーコードをスキャンし読み取ったデータ同様、手入力したデータを本体に保存することができます。 入力可能文字は、次のとおりです。

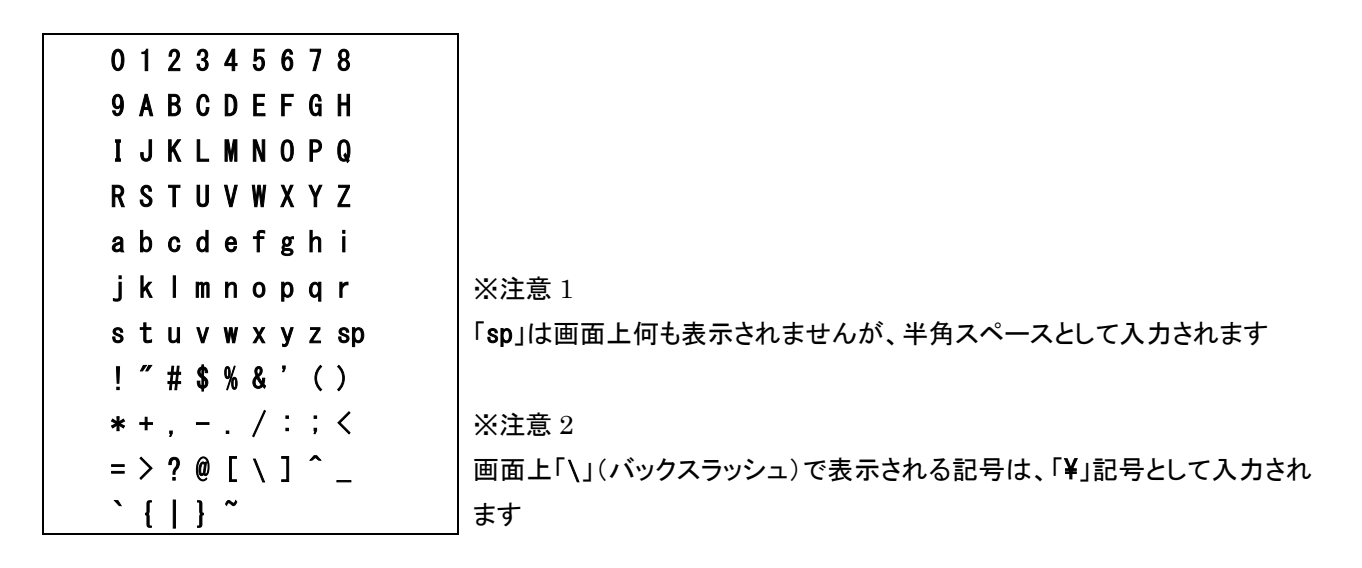

次の操作で手入力を行います。

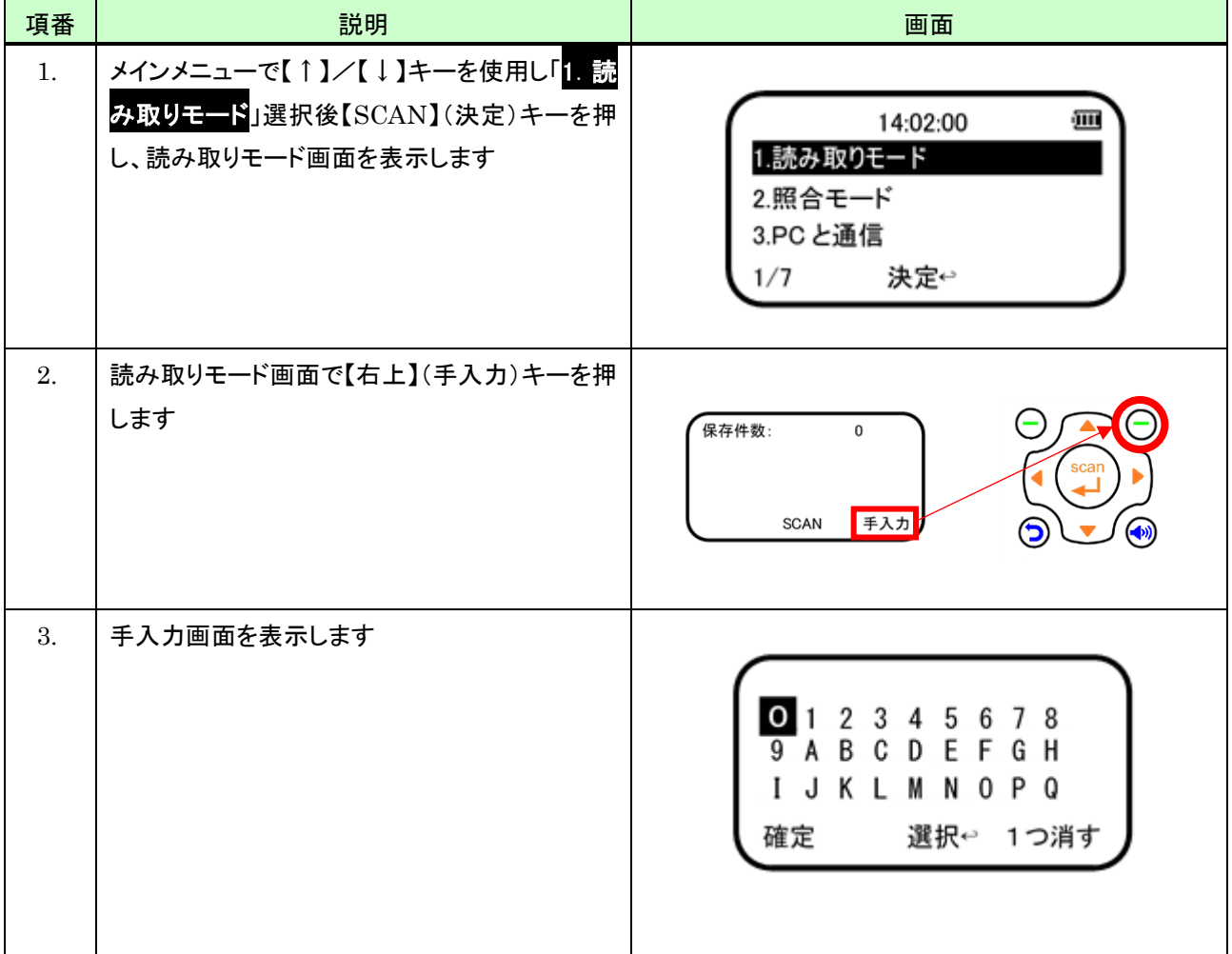

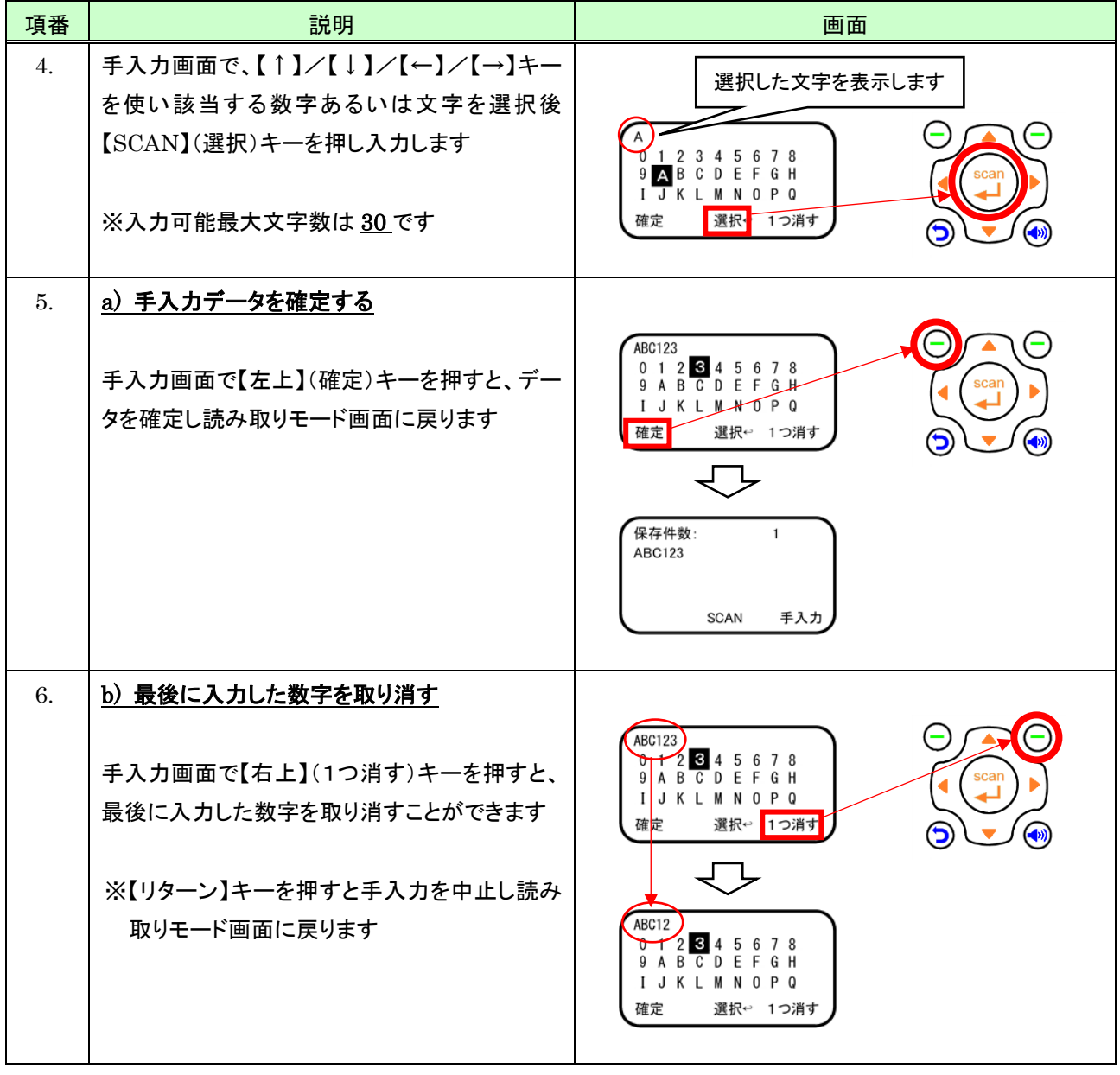

# <span id="page-22-0"></span>4.3 読み取りモード設定

# <span id="page-22-1"></span>4.3.1 読み取りモード設定を開始する

読み取りモード設定を開始するには、読み取りモード画面で次の操作を行います。

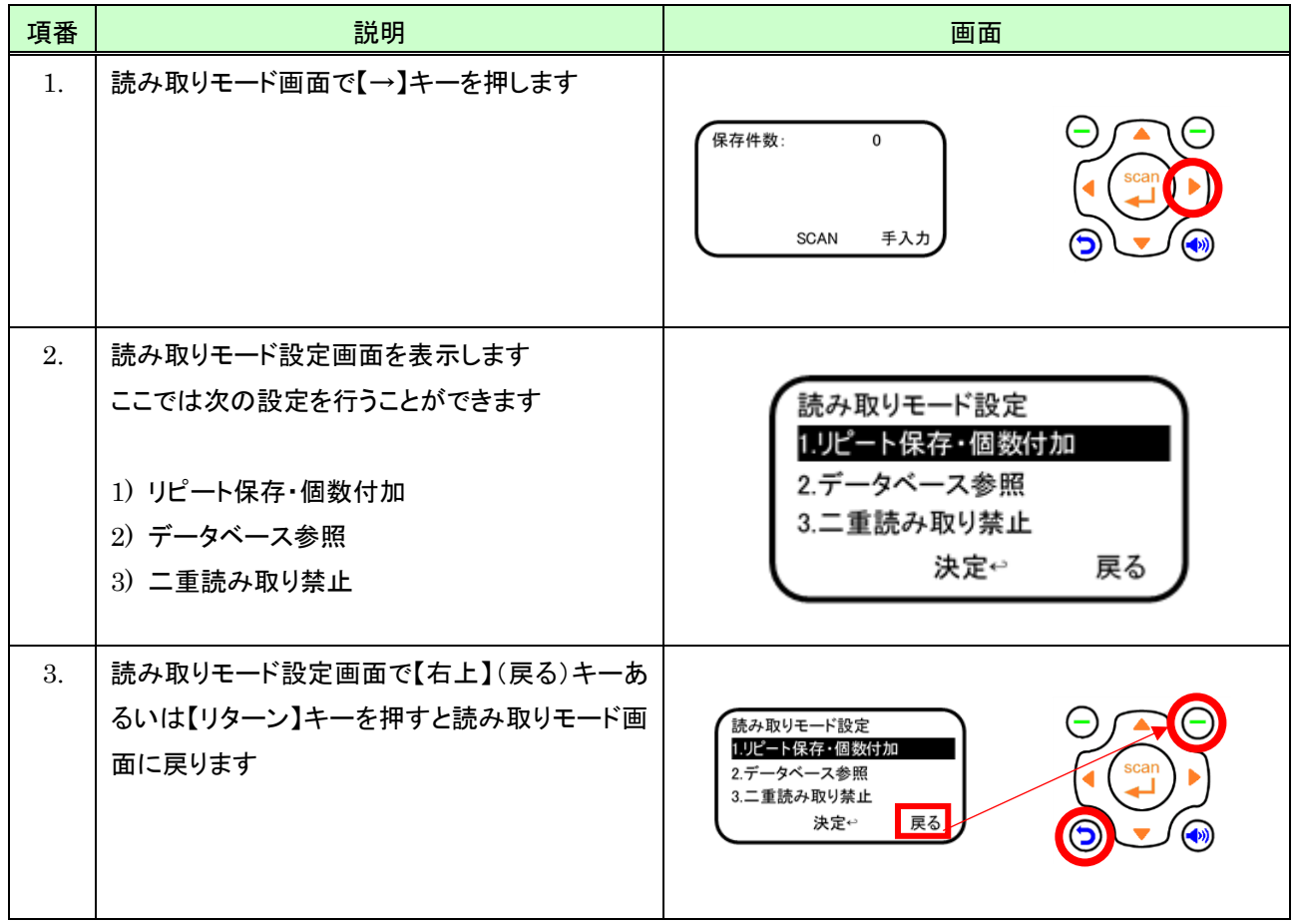

### <span id="page-23-0"></span>4.3.2 リピート保存・個数付加の設定を行う

読み取ったバーコードのリピート保存(指定された個数分同一データを保存)や、読み取ったバーコードに指定した個 数を付加し保存することができます。

### <span id="page-23-1"></span>(1) 設定方法

リピート保存・個数付加の設定は、読み取りモード設定画面で次のように操作します。

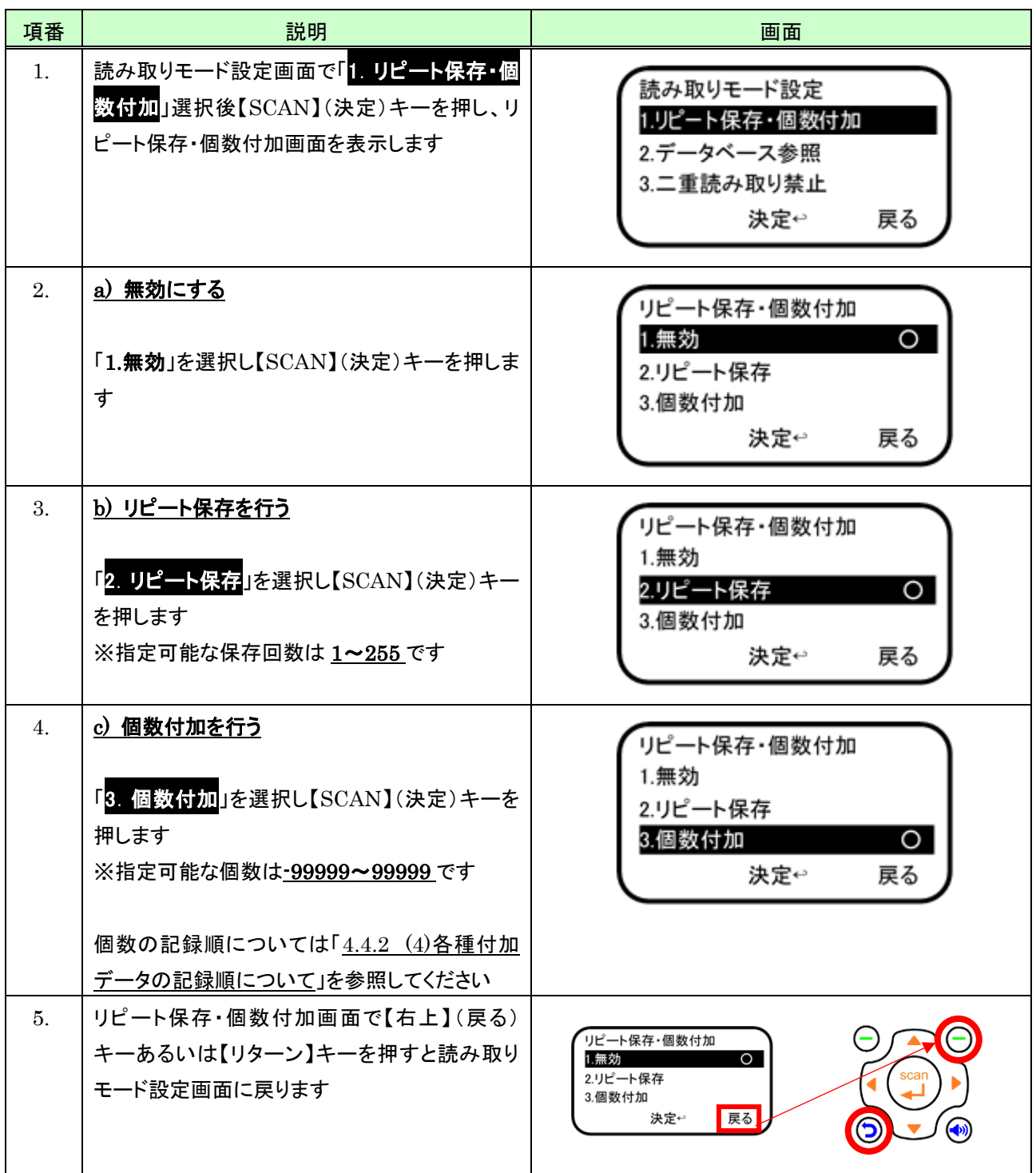

### <span id="page-24-0"></span>(2) 画面説明

リピート保存回数あるいは個数付加設定時、バーコード読み込み直後の画面は次のとおりです。

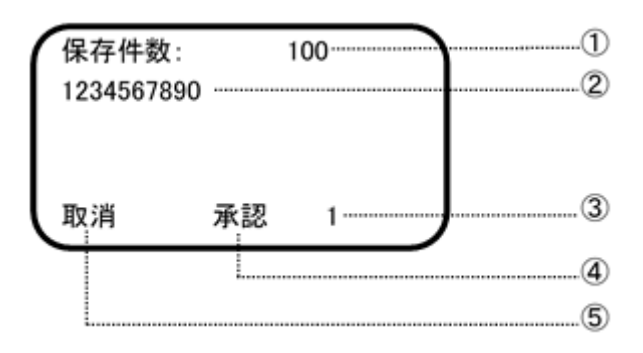

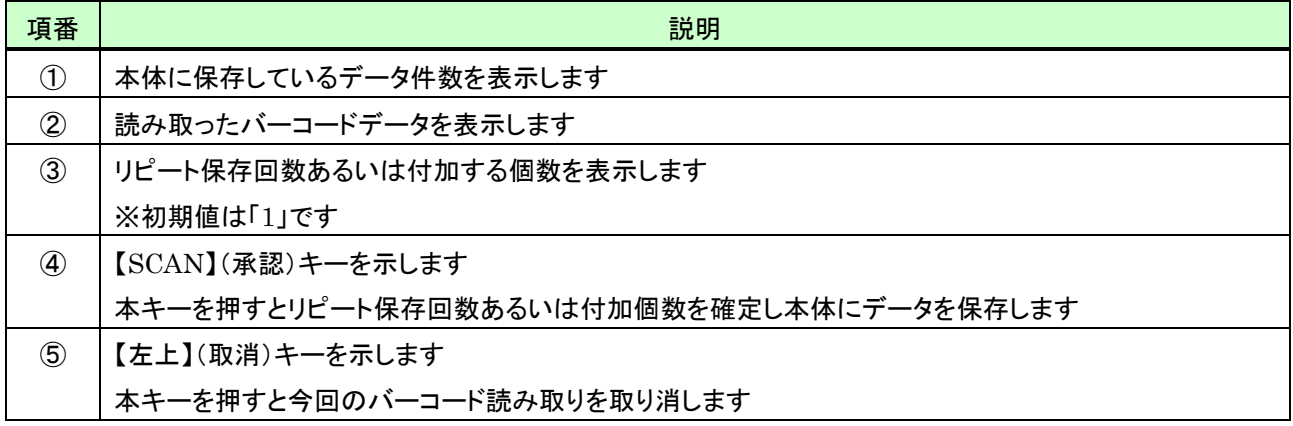

<span id="page-25-0"></span>(3) キー操作説明

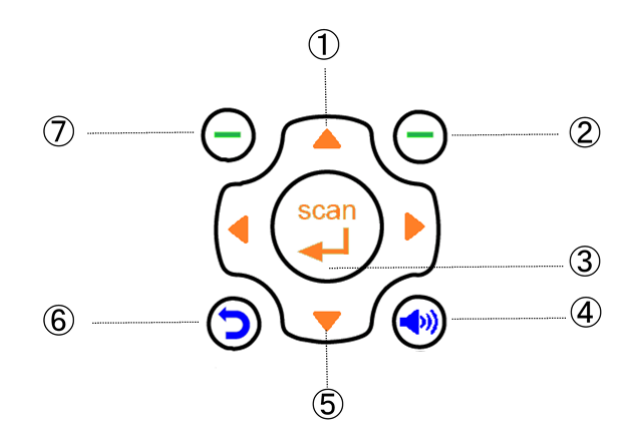

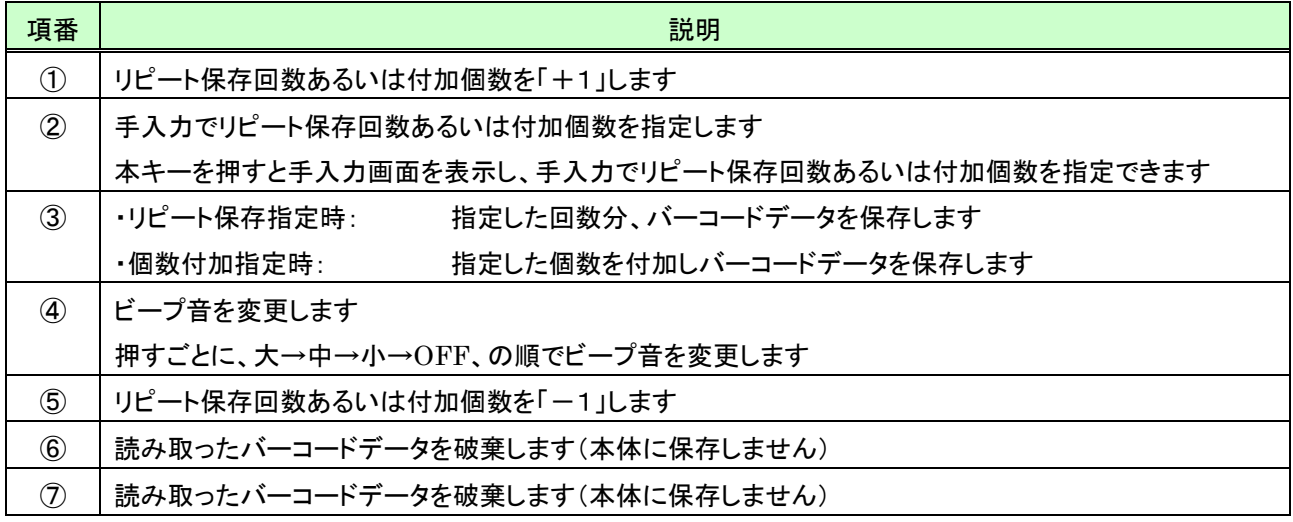

# <span id="page-26-0"></span>(4) 保存回数あるいは個数設定を【↑】/【↓】キーで行う

リピート保存回数あるいは付加する個数の設定を【↑】/【↓】キーで行うには、回数あるいは個数入力画面で次の ように操作します。

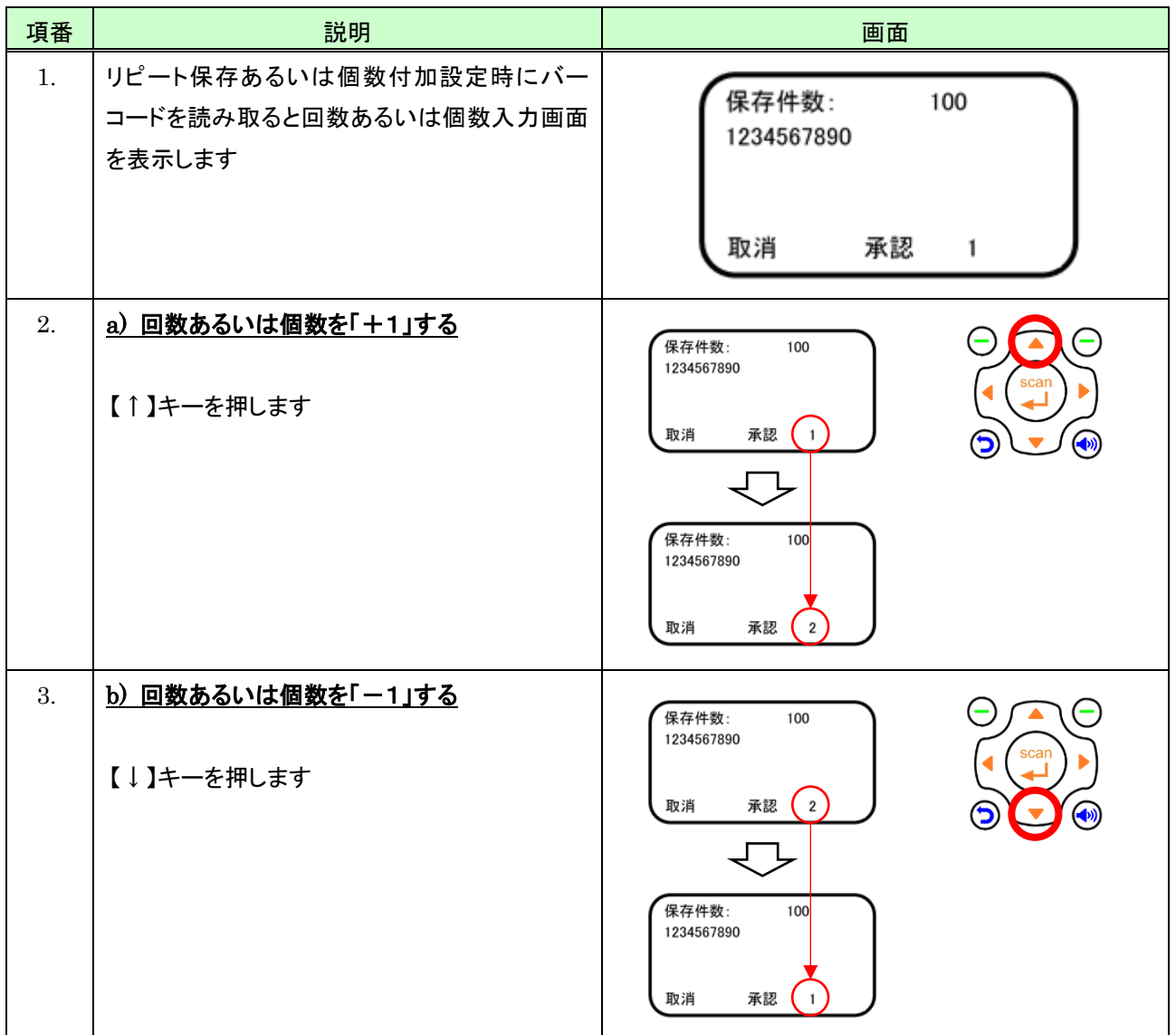

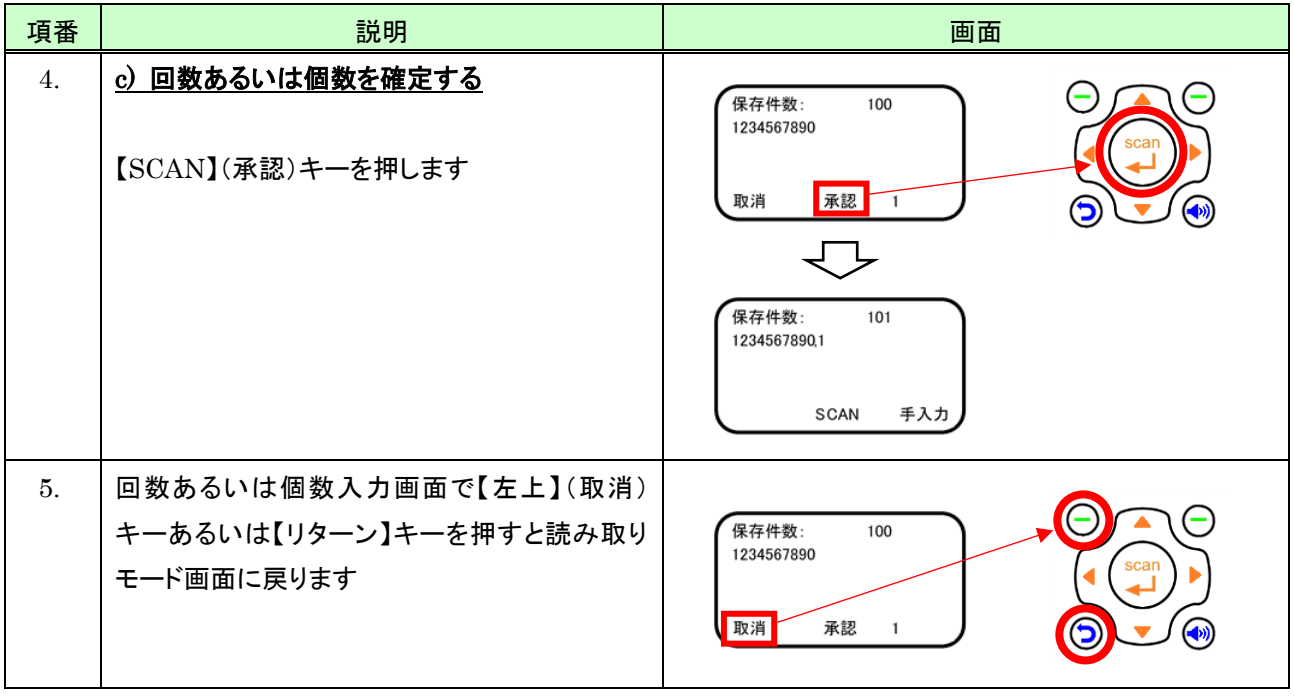

# <span id="page-28-0"></span>(5) リピート保存回数を手入力で行う

リピート保存回数を手入力で行うには、回数入力画面で次のように操作します。

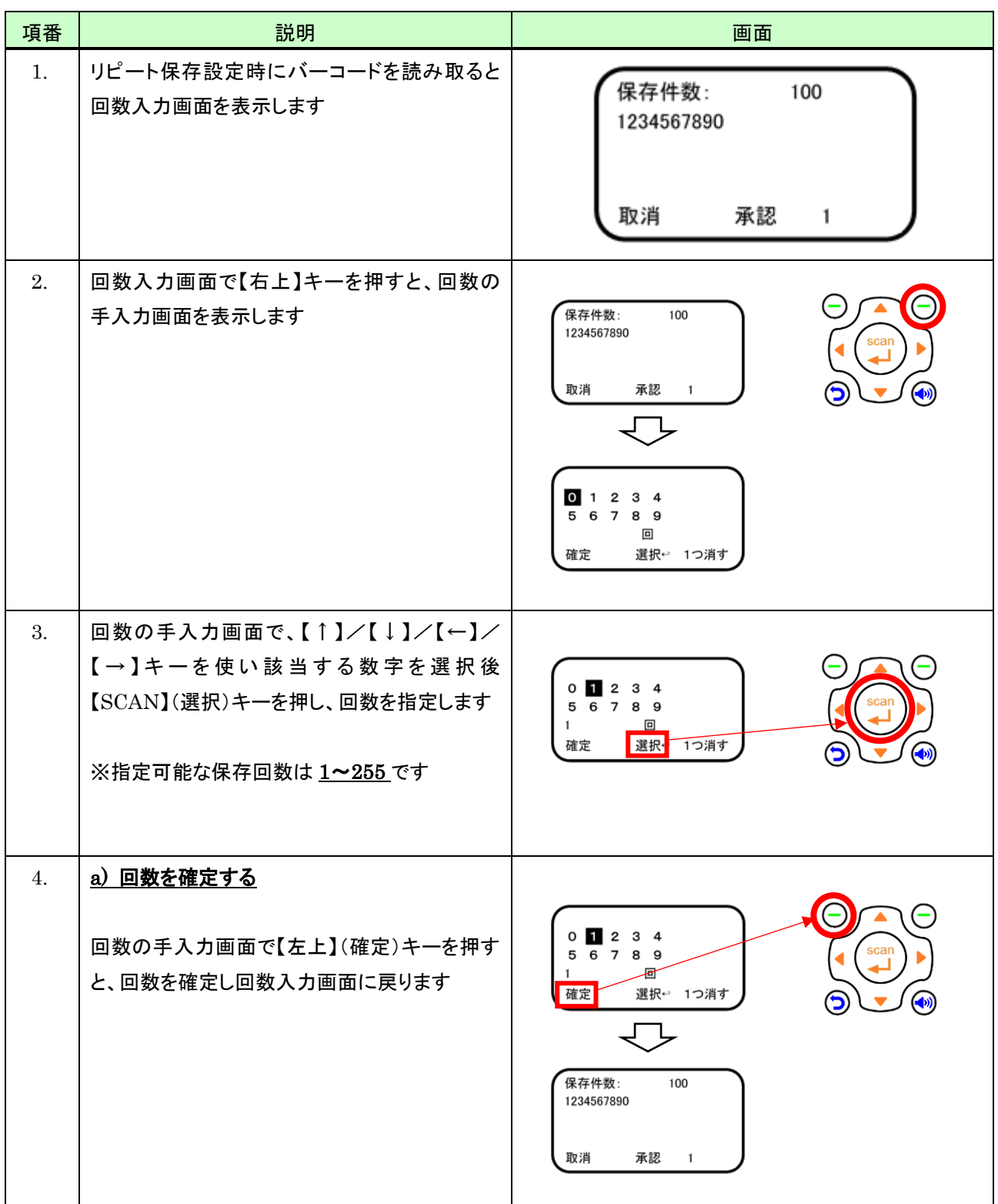

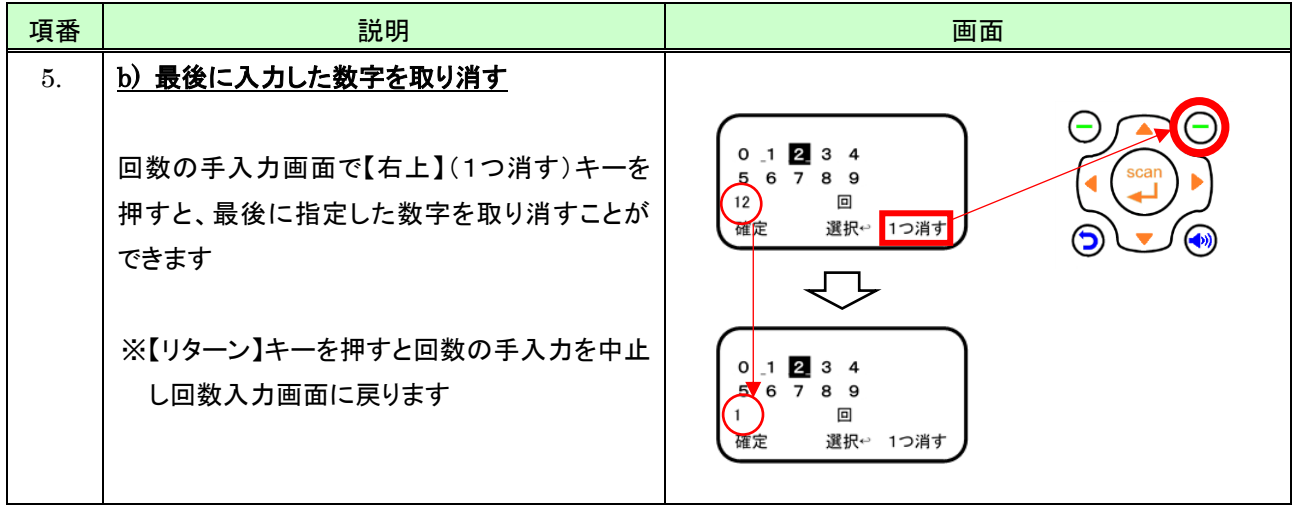

# <span id="page-30-0"></span>(6) 付加する個数を手入力で行う

付加する個数を手入力で行うには、個数入力画面で次のように操作します。

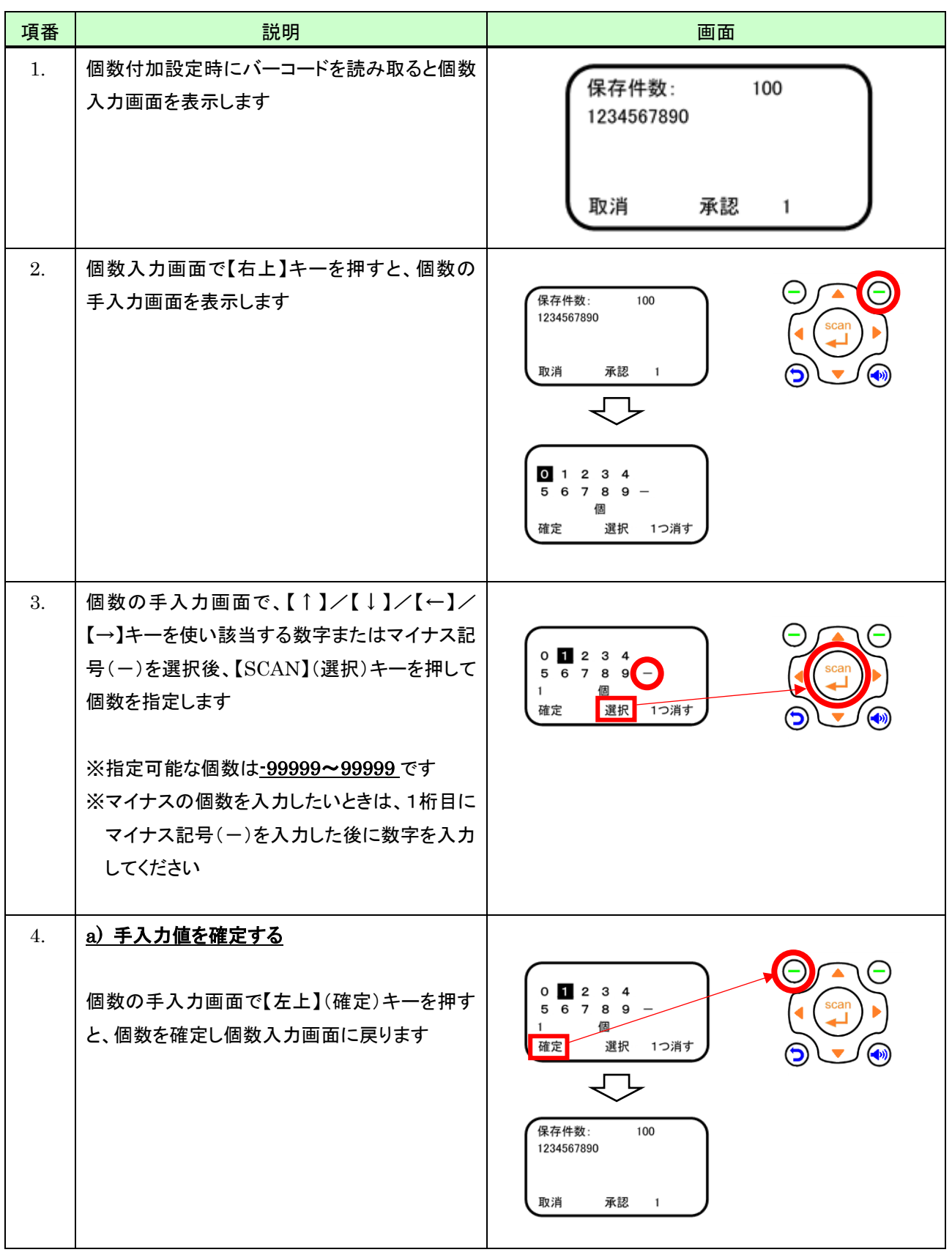

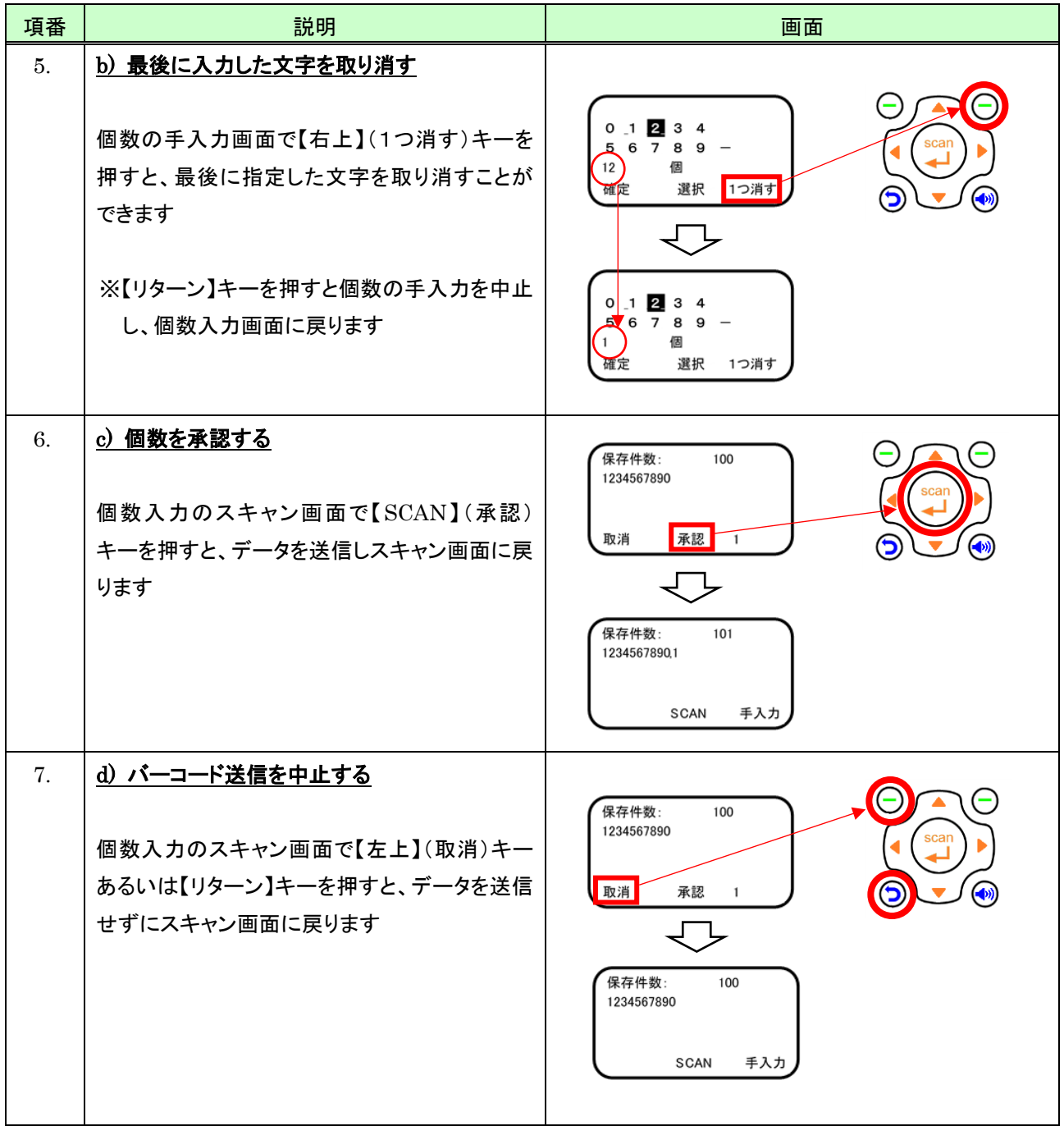

### <span id="page-32-0"></span>4.3.3 データベース参照の設定を行う

読み取ったバーコードが事前に本体に作成しているデータベース(照合DB)に登録されているか確認することができ ます。

### <span id="page-32-1"></span>(1) 設定方法

データベース参照の設定は、読み取りモード設定画面で次の操作を行います。

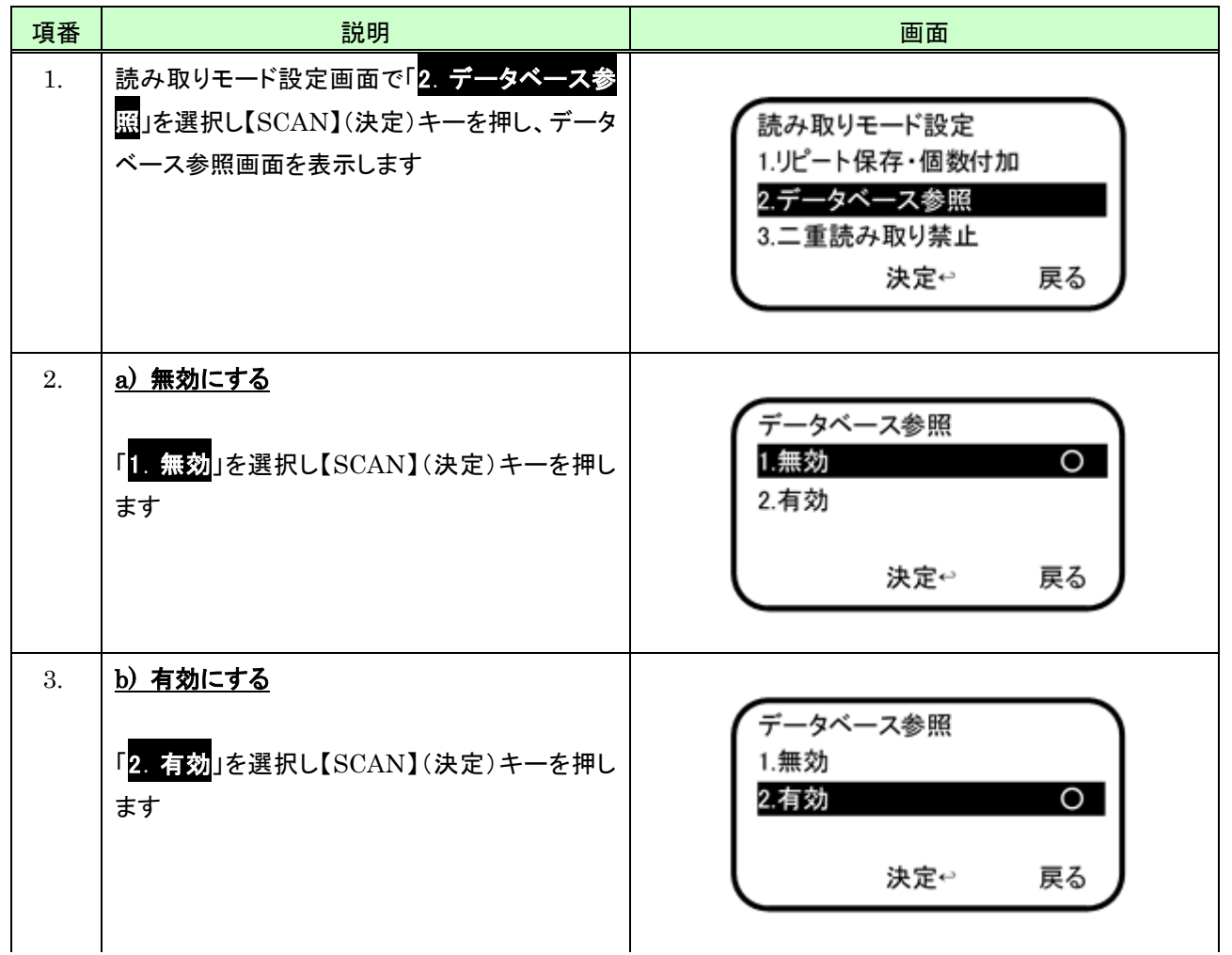

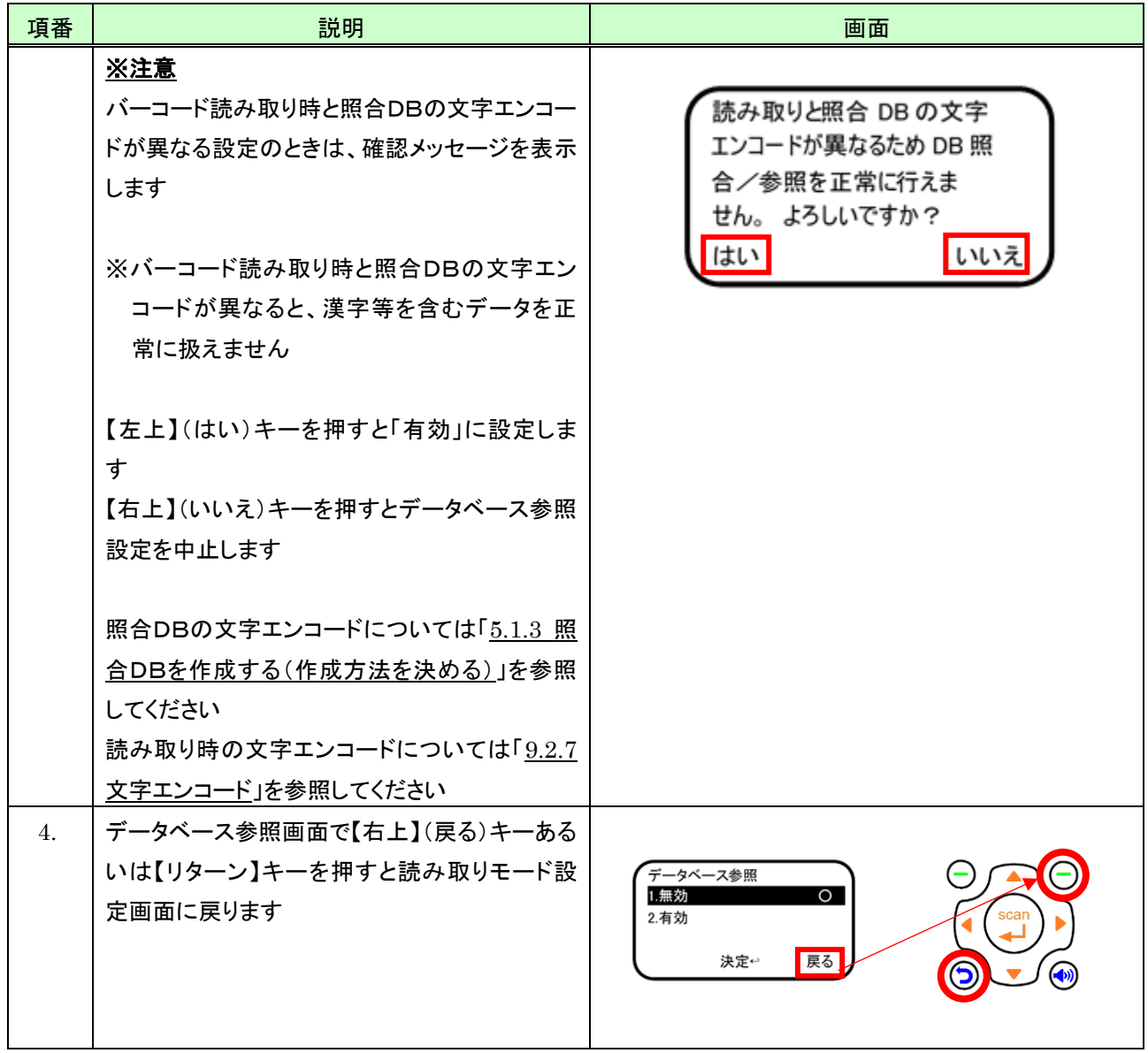

## <span id="page-34-0"></span>(2) 画面説明

データベース参照の設定時、バーコード読み込み直後の画面は次のとおりです。

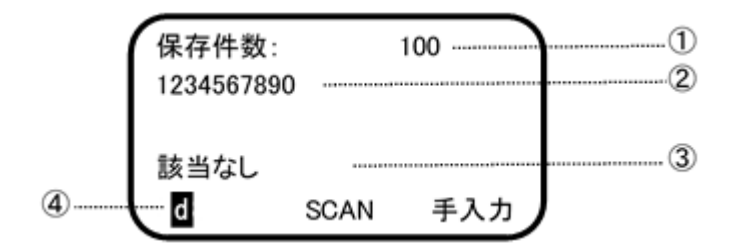

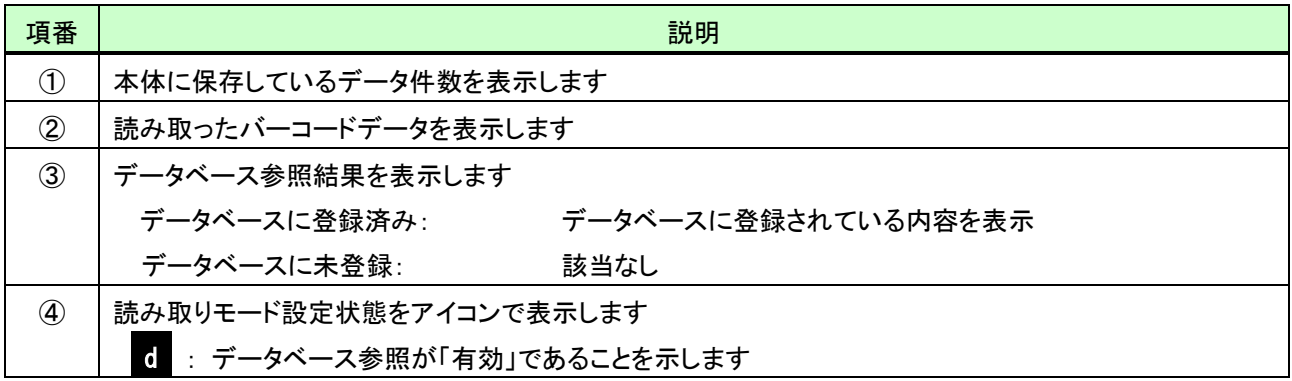

### <span id="page-35-0"></span>4.3.4 二重読み取り禁止の設定を行う

二重読み取り禁止を「有効」に設定した状態で読み取ったバーコードと同じバーコードの読み取りを禁止することがで きます。

#### <span id="page-35-1"></span>(1) 設定方法

二重読み取り禁止の設定は、読み取りモード設定画面で次の操作を行います。

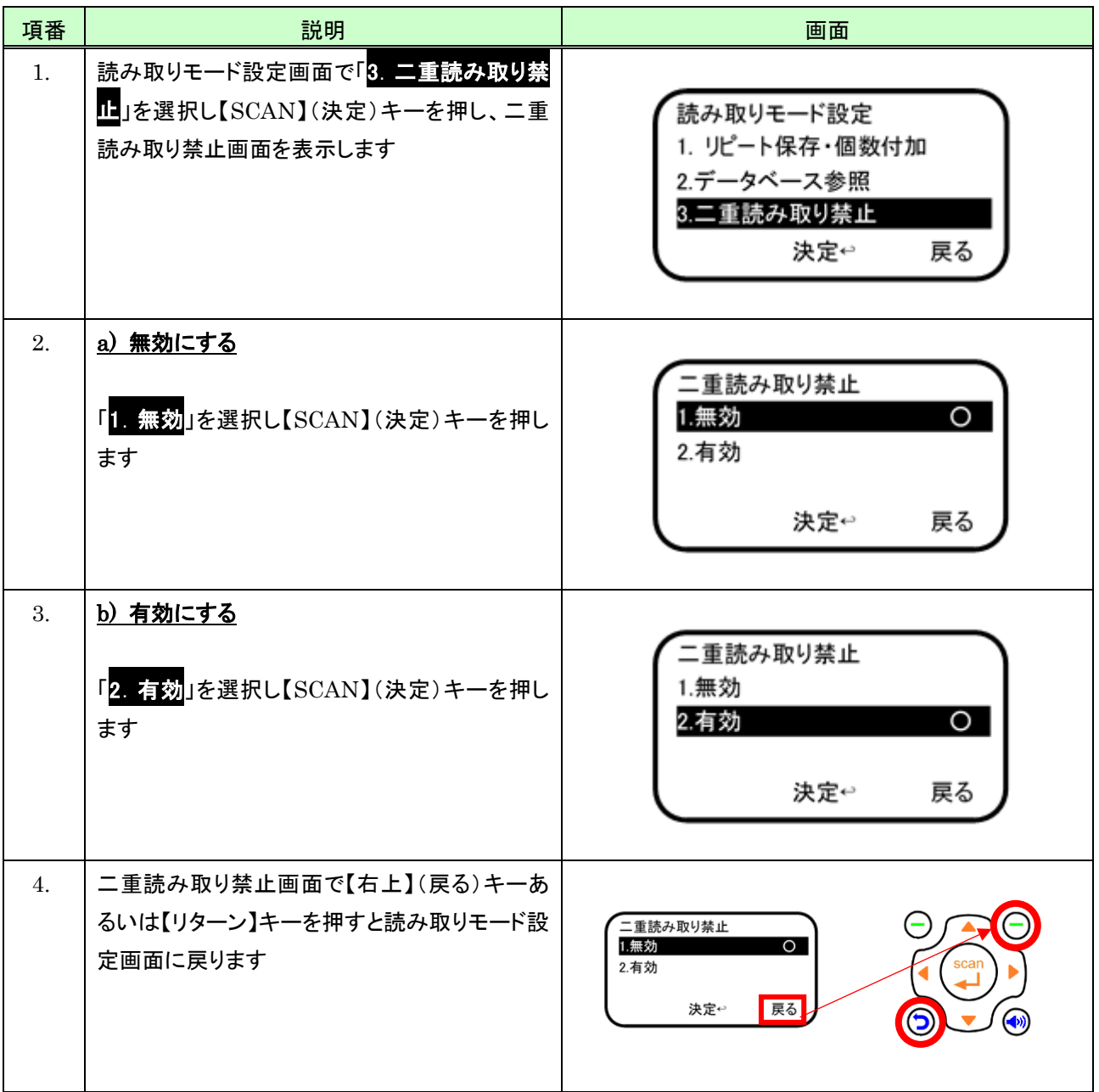
#### (2) 画面説明

二重読み取り禁止設定時、バーコード読み込み直後の画面は次のとおりです。

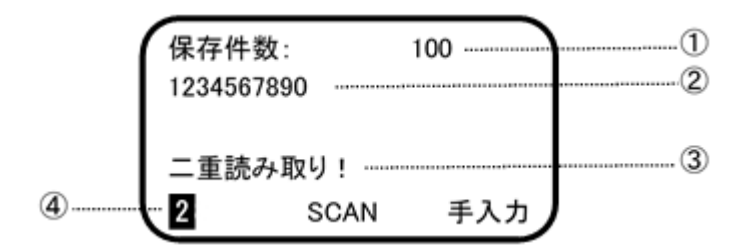

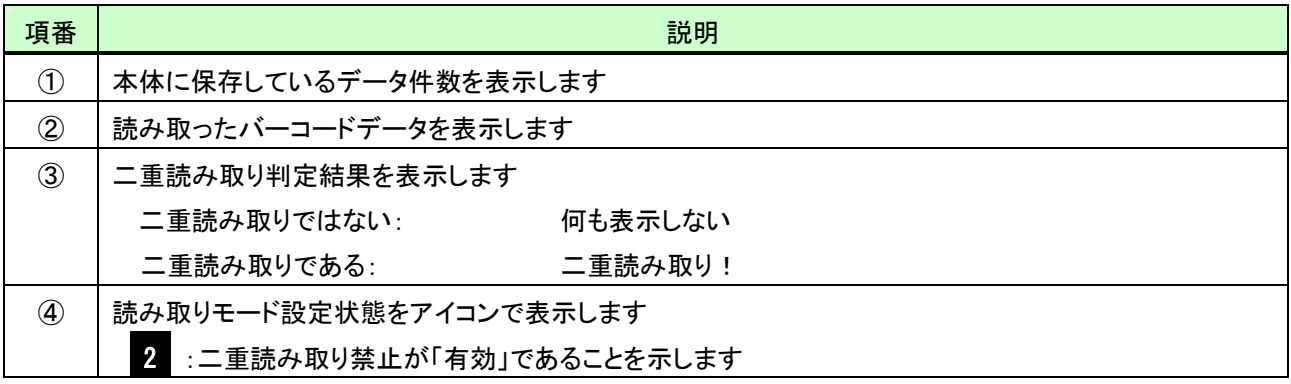

#### 4.4 履歴(保存データ)確認

#### 4.4.1 履歴(保存データ)確認の開始/終了

履歴(保存データ)確認を開始するには、読み取りモード画面で次の操作を行います。

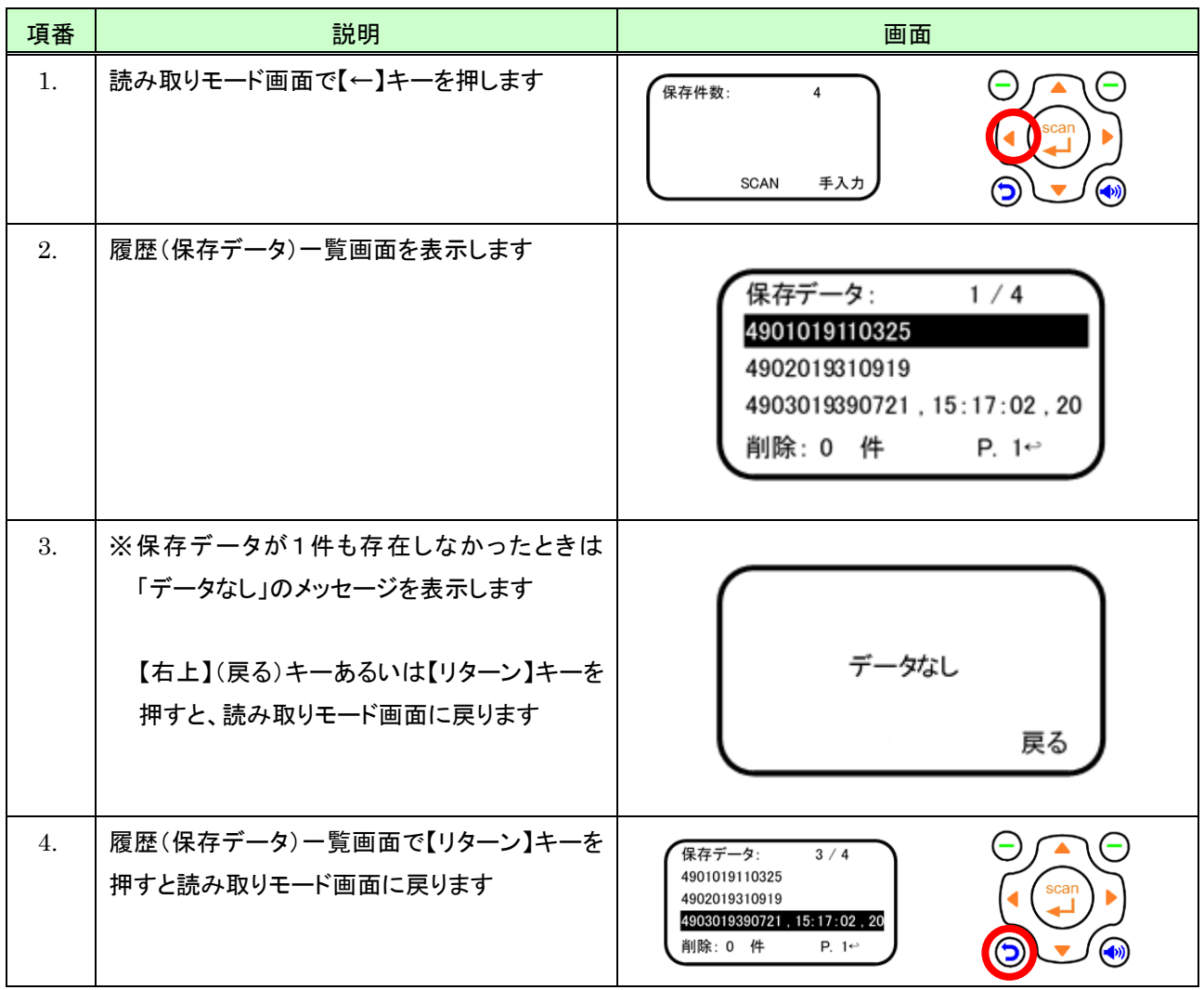

## <span id="page-38-0"></span>4.4.2 履歴(保存データ)を確認する

#### (1) 操作

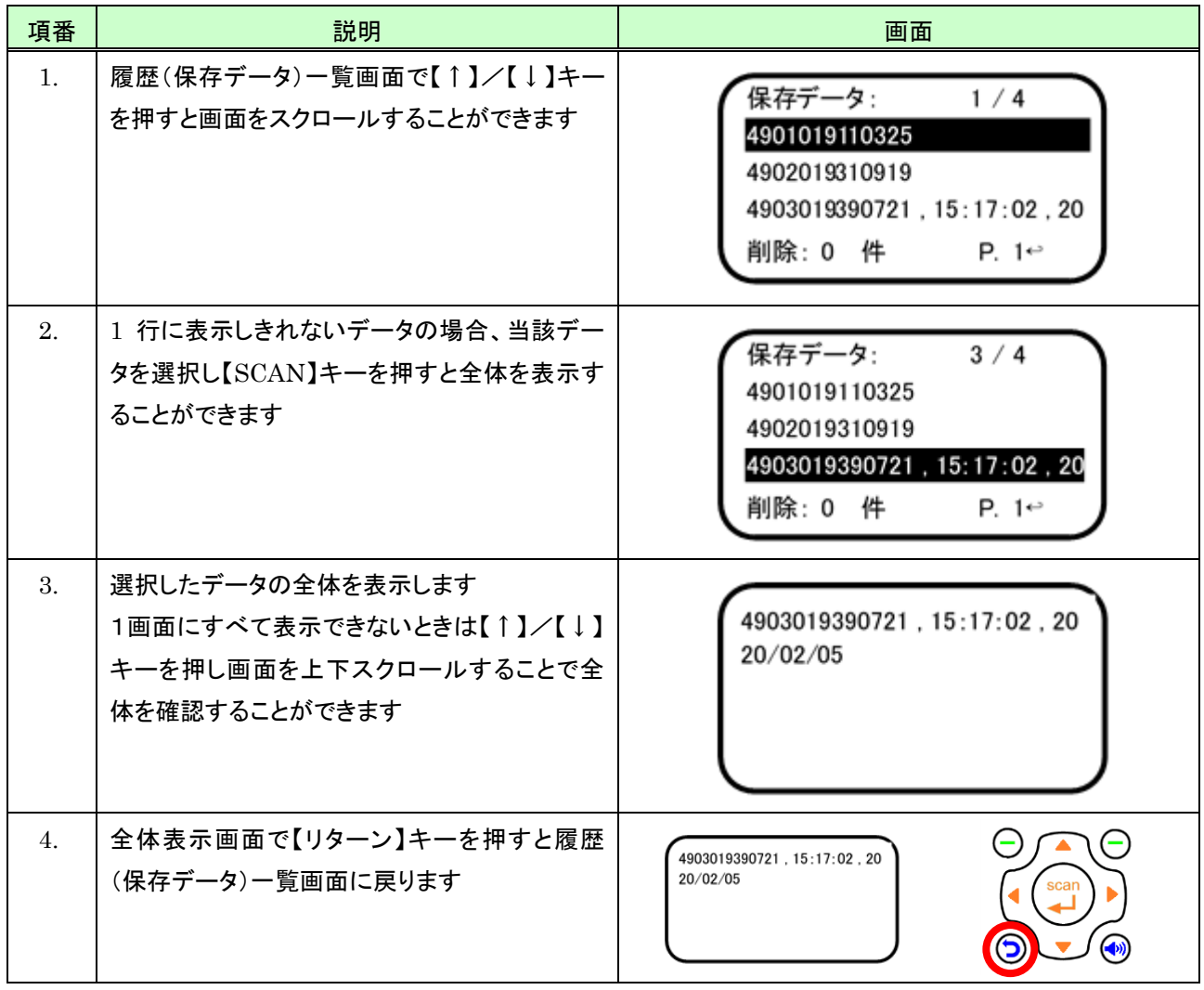

(2) 画面説明

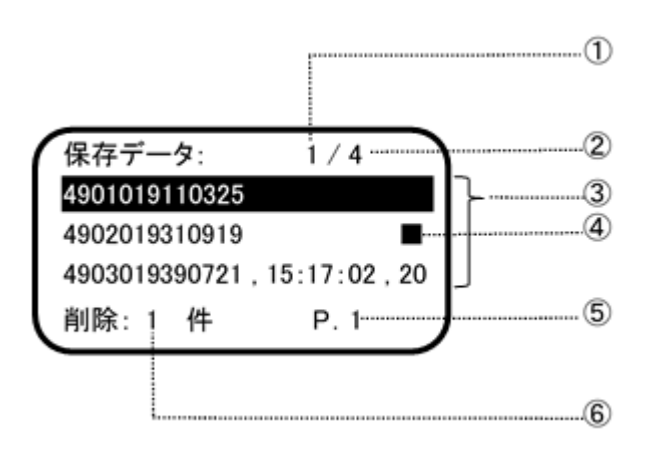

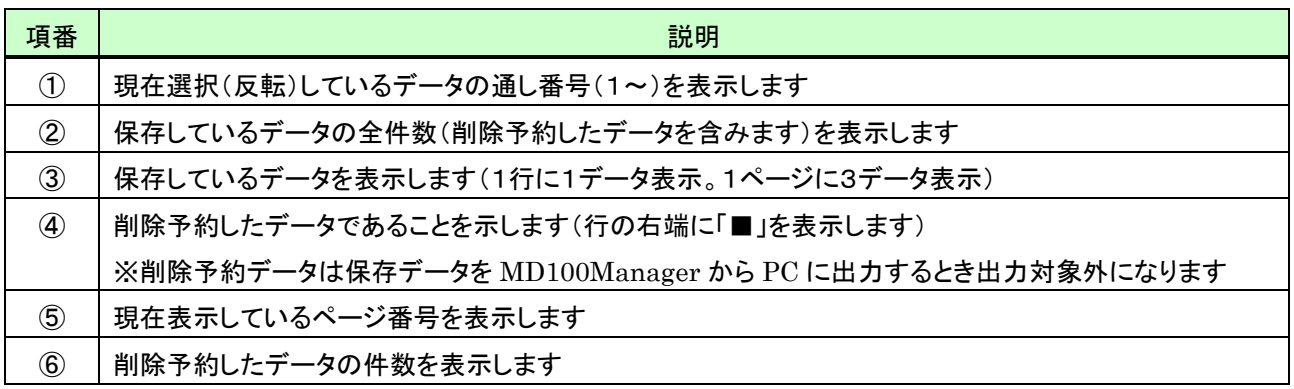

#### (3) キー操作説明

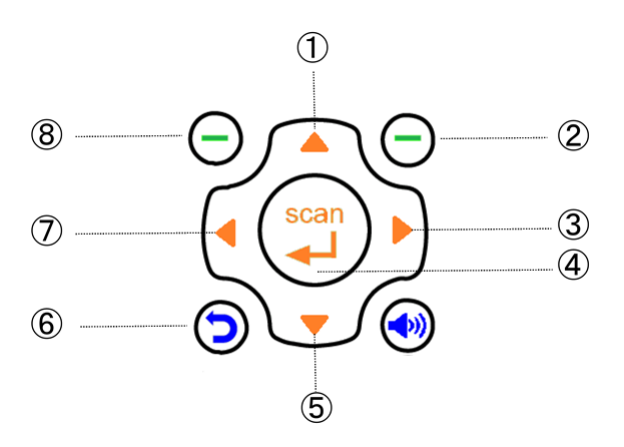

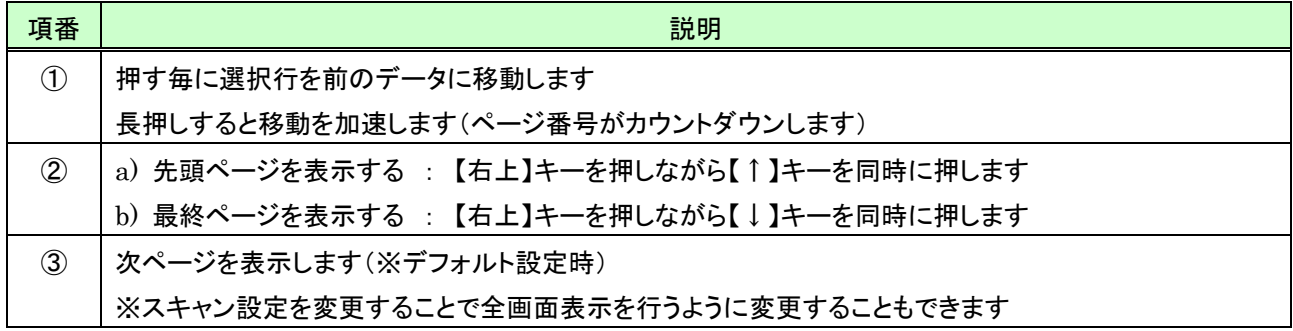

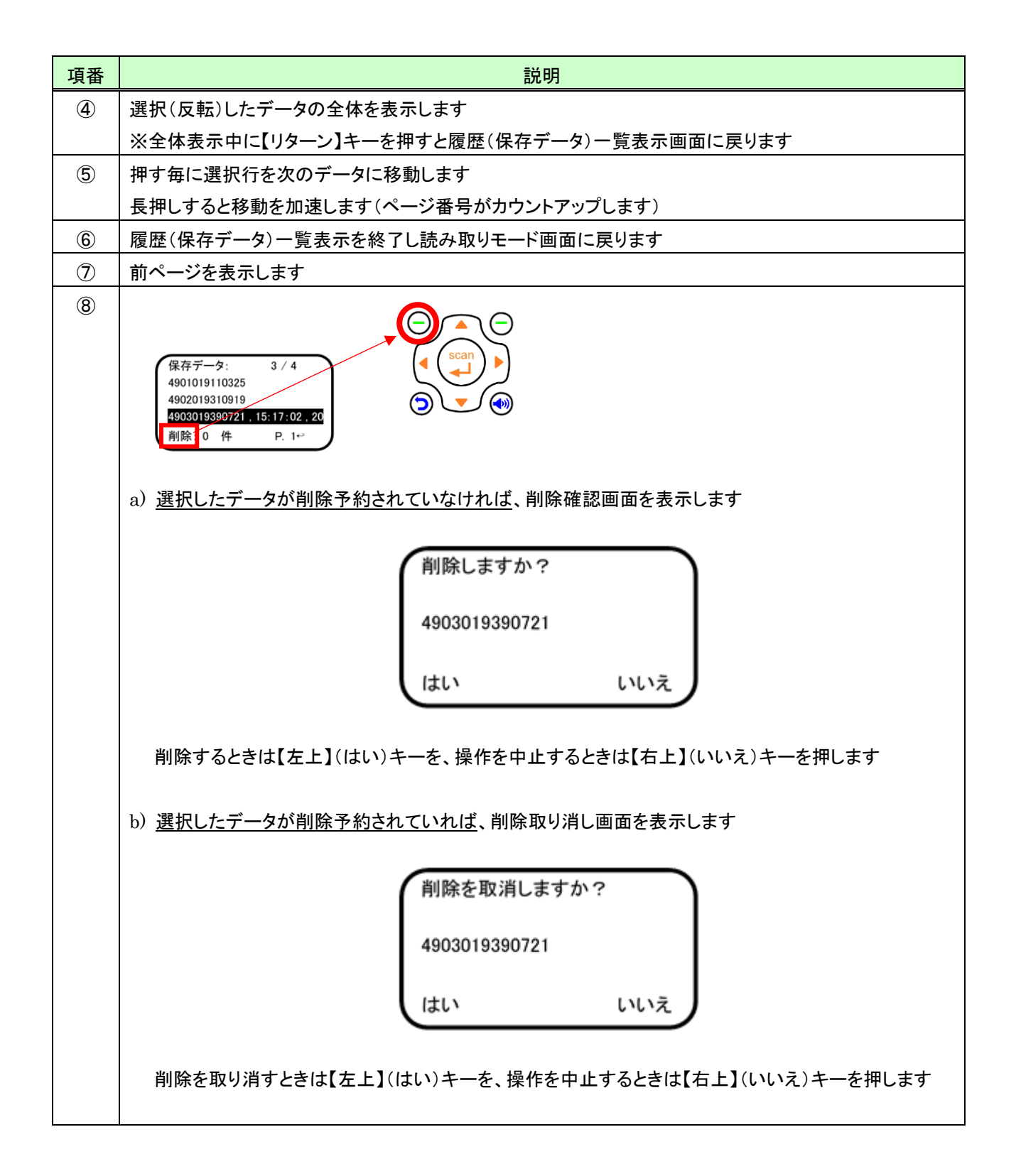

#### <span id="page-41-0"></span>(4) 各種付加データの記録順について

データ保存時に付加可能な各種データの記録順は次のとおりです。

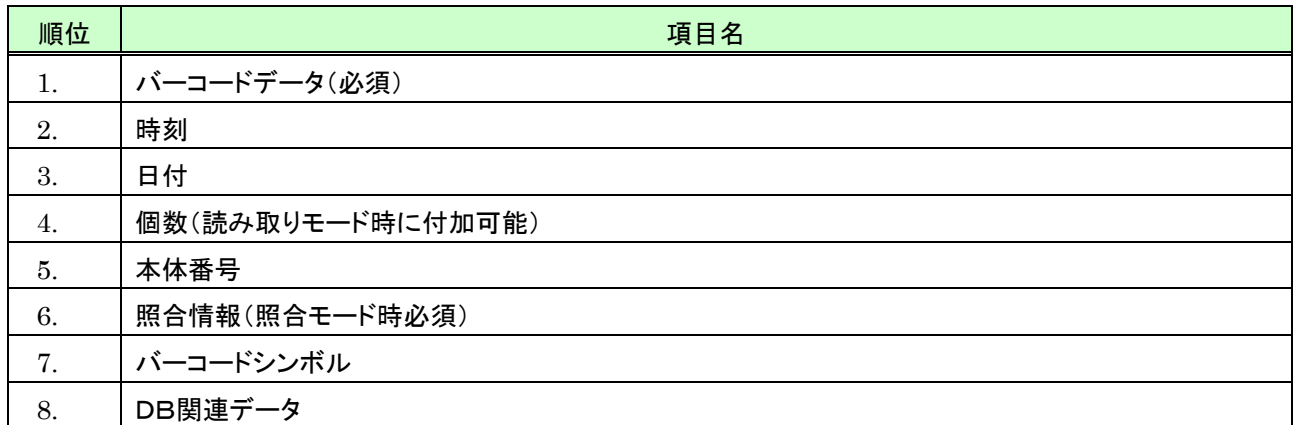

※付加データは指定されたもののみを記録します。以下に例を示します。

例 1) 時刻と日付を指定した場合:

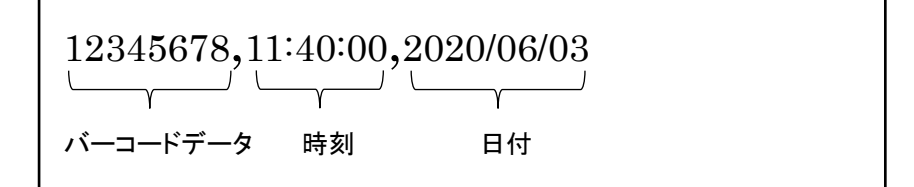

例 2) 日付と個数(100 個)を付加指定した場合:

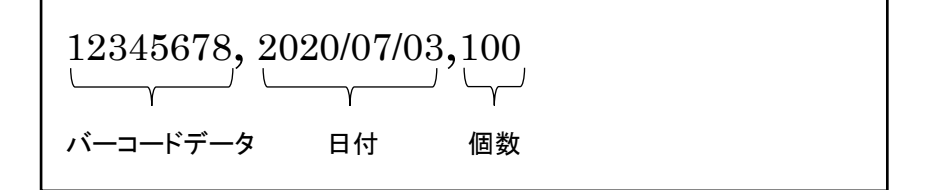

### 5 照合モード

照合モードでは、1対1照合/1対N照合/DB照合の3種類の照合と、DB照合で使用する照合DBの作成を行うこ とができます。

1対1照合/1対N照合では照合元/照合先の2つのバーコードを読み取り、同じバーコードだったか否かの照合結 果を本体に保存します。

DB照合は、照合元の情報を事前に照合DBとして作成しておき、読み取ったバーコードを照合DB内に登録してある バーコードデータと照合し、照合結果を本体に保存します。

なお、DB照合で使用する照合DBは、本体で作成する方法と MD100Manager を使用して作成する2つの方法が あります(MD100Manager を使用して作成する方法については、MD100Manager のマニュアルを参照してくださ  $\left(\Lambda\right)$ 。

# <span id="page-43-0"></span>5.1 照合モード設定

### 5.1.1 照合モード設定を開始する

照合モード設定を開始するには、照合モード画面で次の操作を行います。

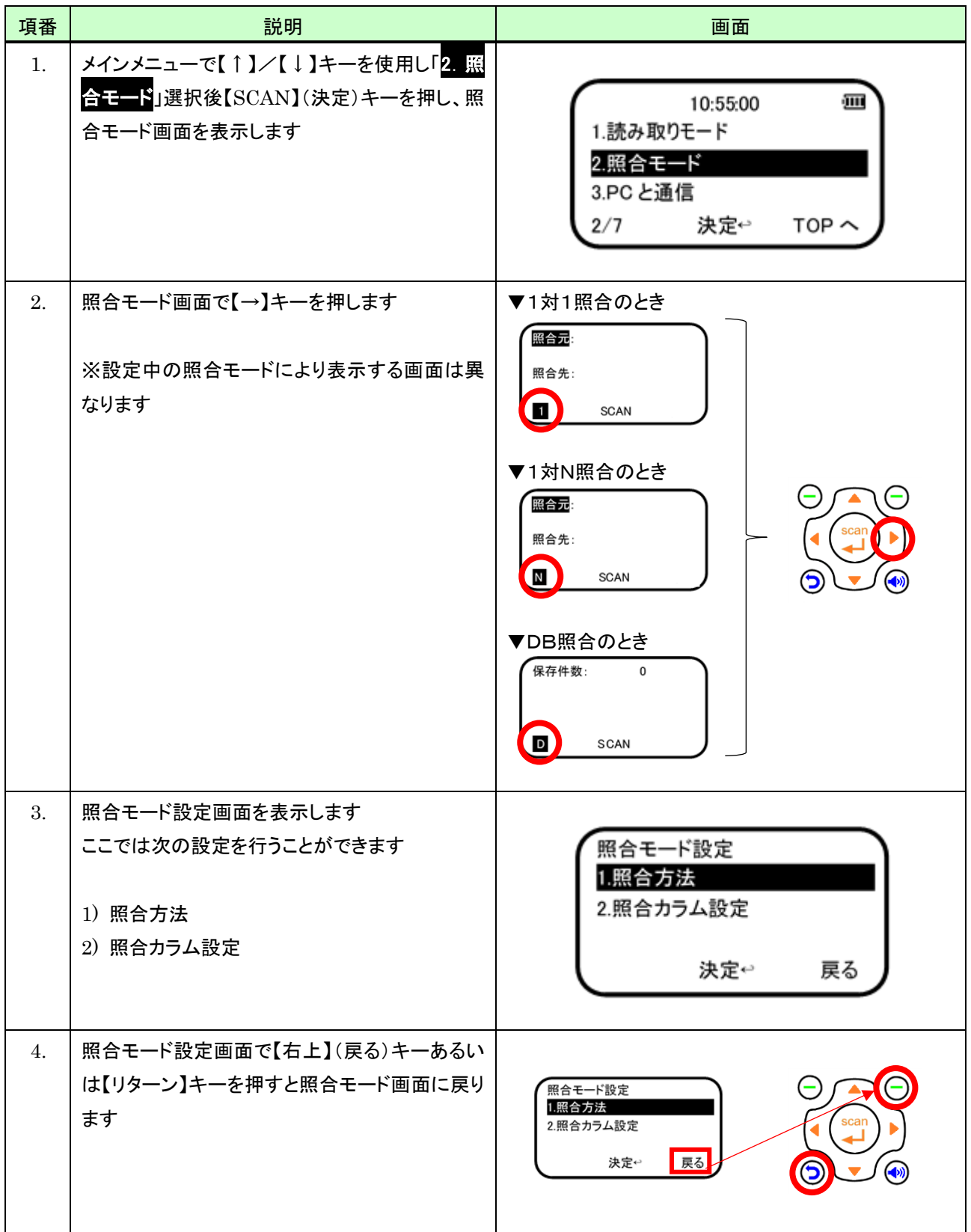

### 5.1.2 照合方法(1対1/1対N/DB)を選択する

照合方法(1対1照合/1対N照合/DB照合)を選択するときは、照合モード設定画面で次のように操作します。

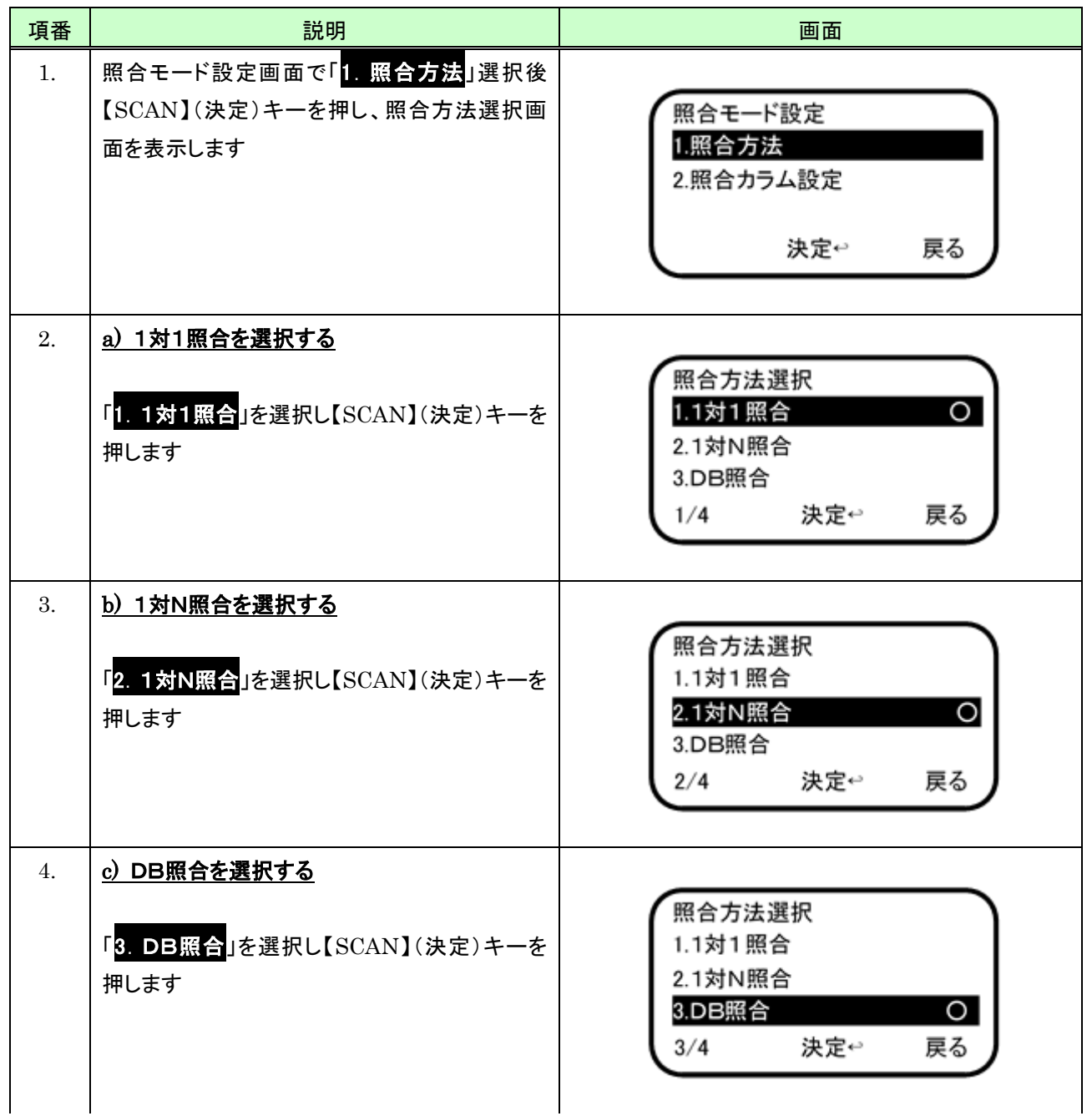

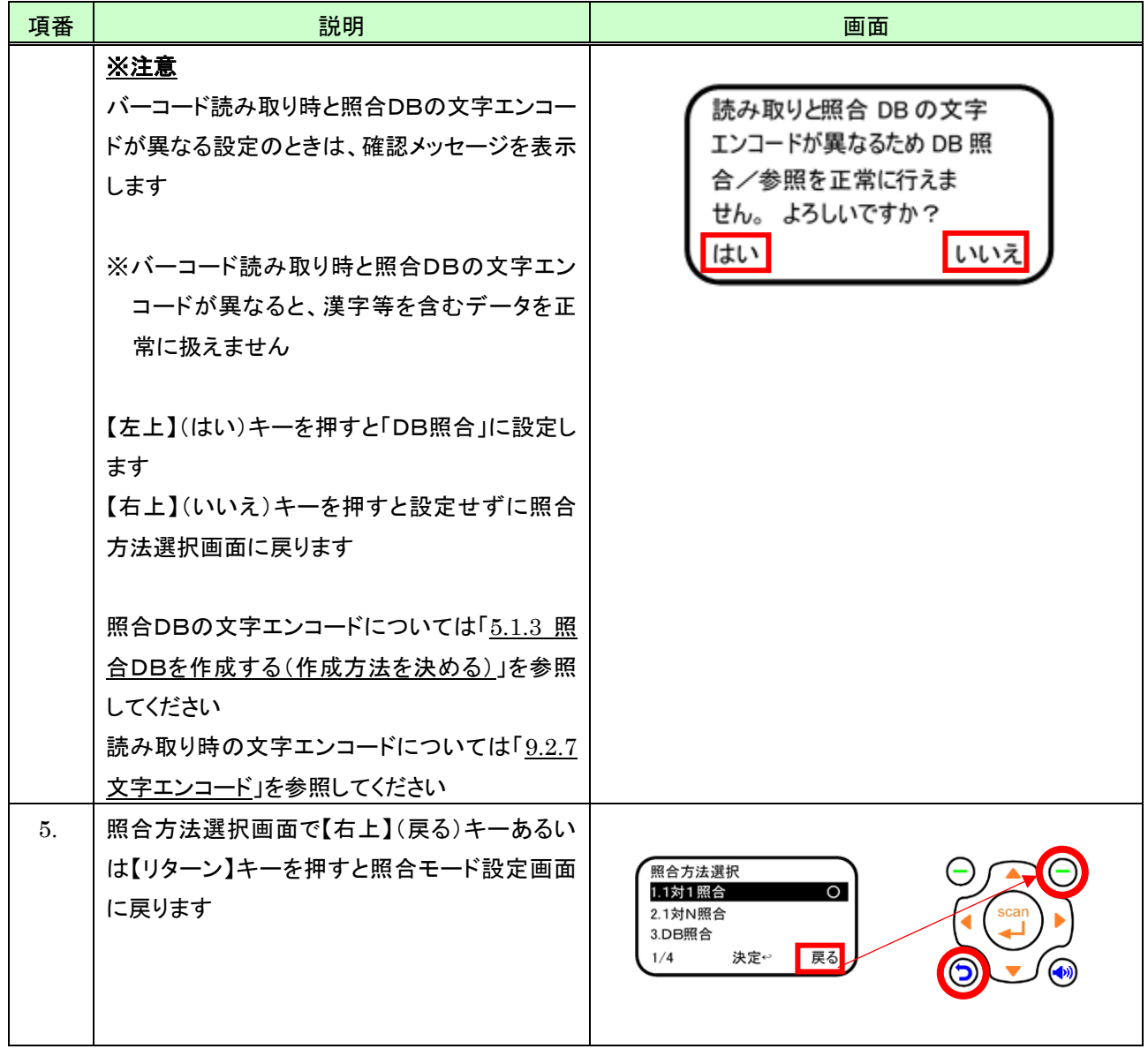

#### <span id="page-46-0"></span>5.1.3 照合DBを作成する(作成方法を決める)

照合DBを作成するとき、初めに次の操作で照合DBの作成方法を決定します。

※注意事項:

照合DBは文字エンコード「Shift-JIS」と「UTF-8」に対応しますが、格納できるデータは「Shift-JIS」あるいは 「UTF-8」の何れかのデータになります。どちらのデータを格納するかは照合DBを新規作成するときにユーザ が決定(項番 [4](#page-47-0) 以降参照)します。

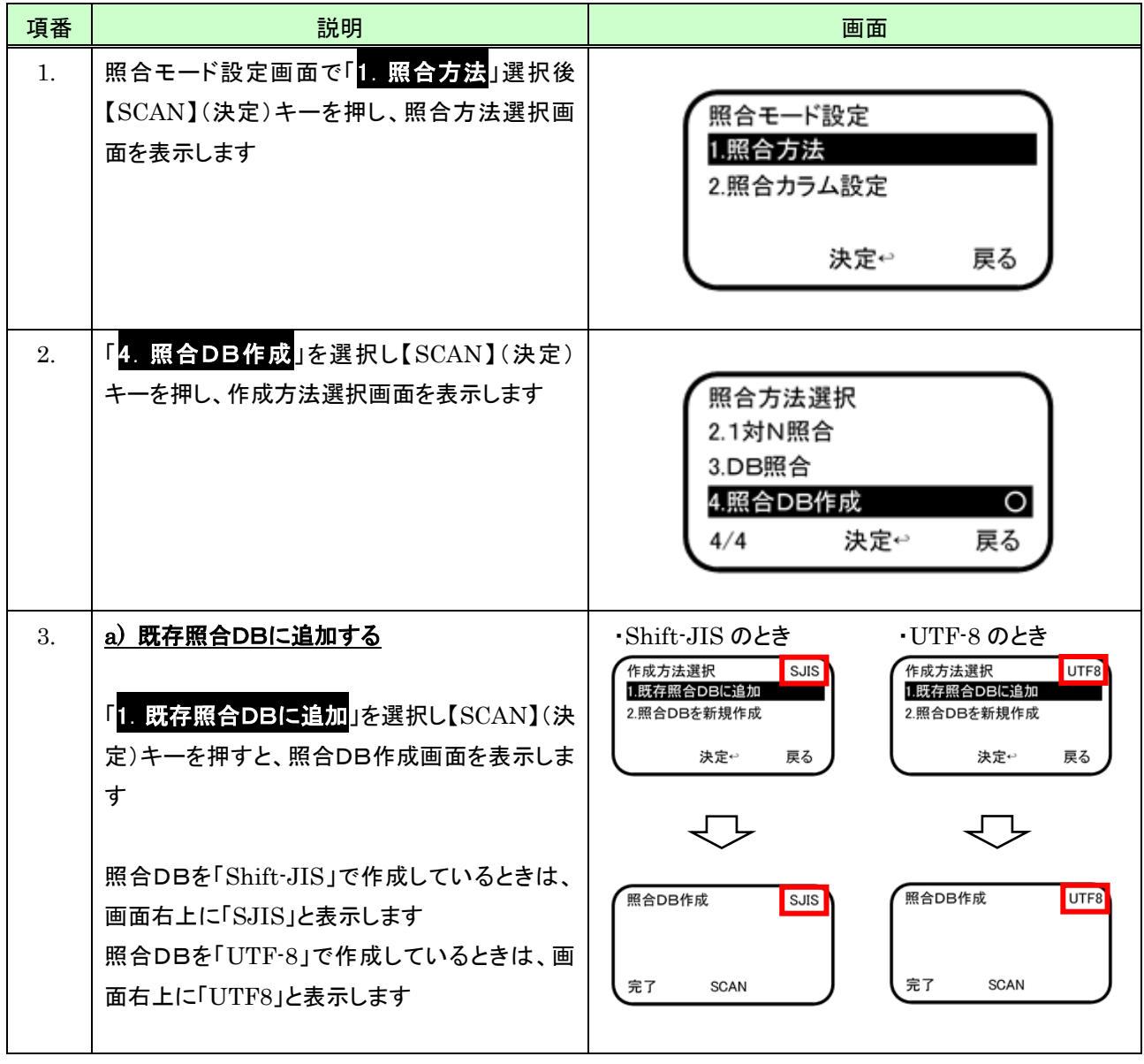

<span id="page-47-0"></span>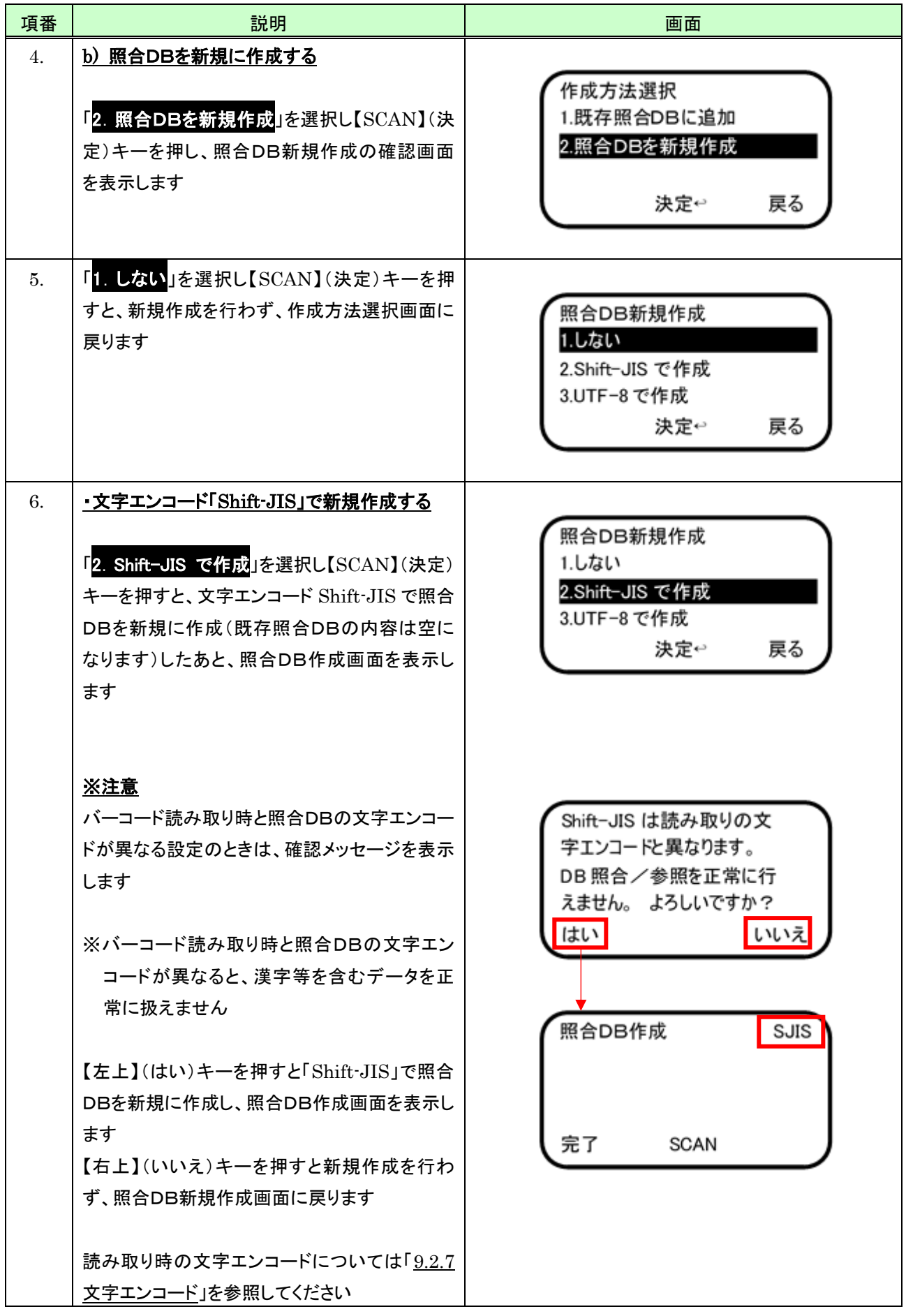

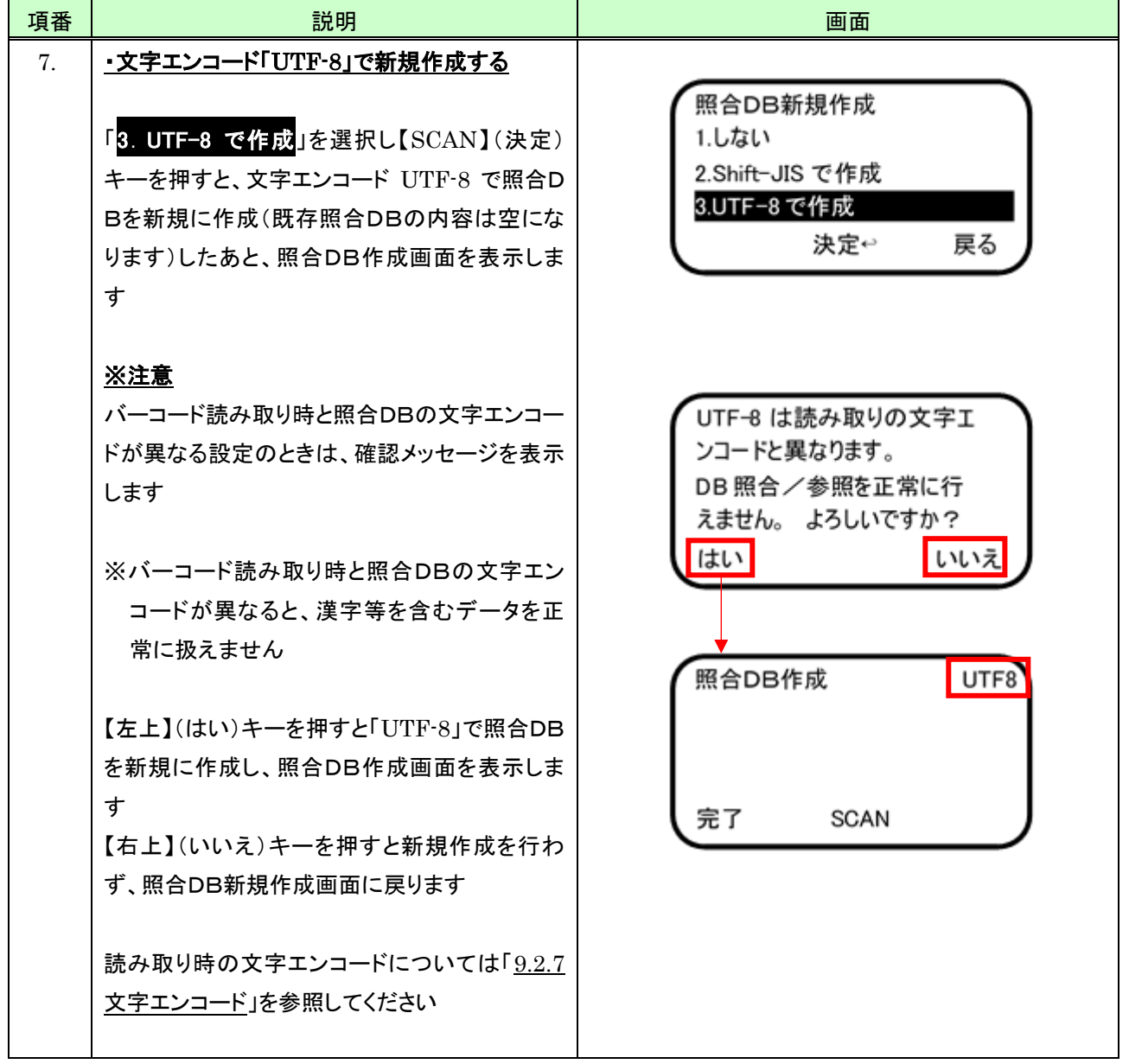

## 5.1.4 照合DBを作成する(データをDBに登録する)

照合DBの作成方法を決めた後は、次の操作でデータの登録を行います。

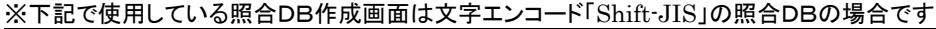

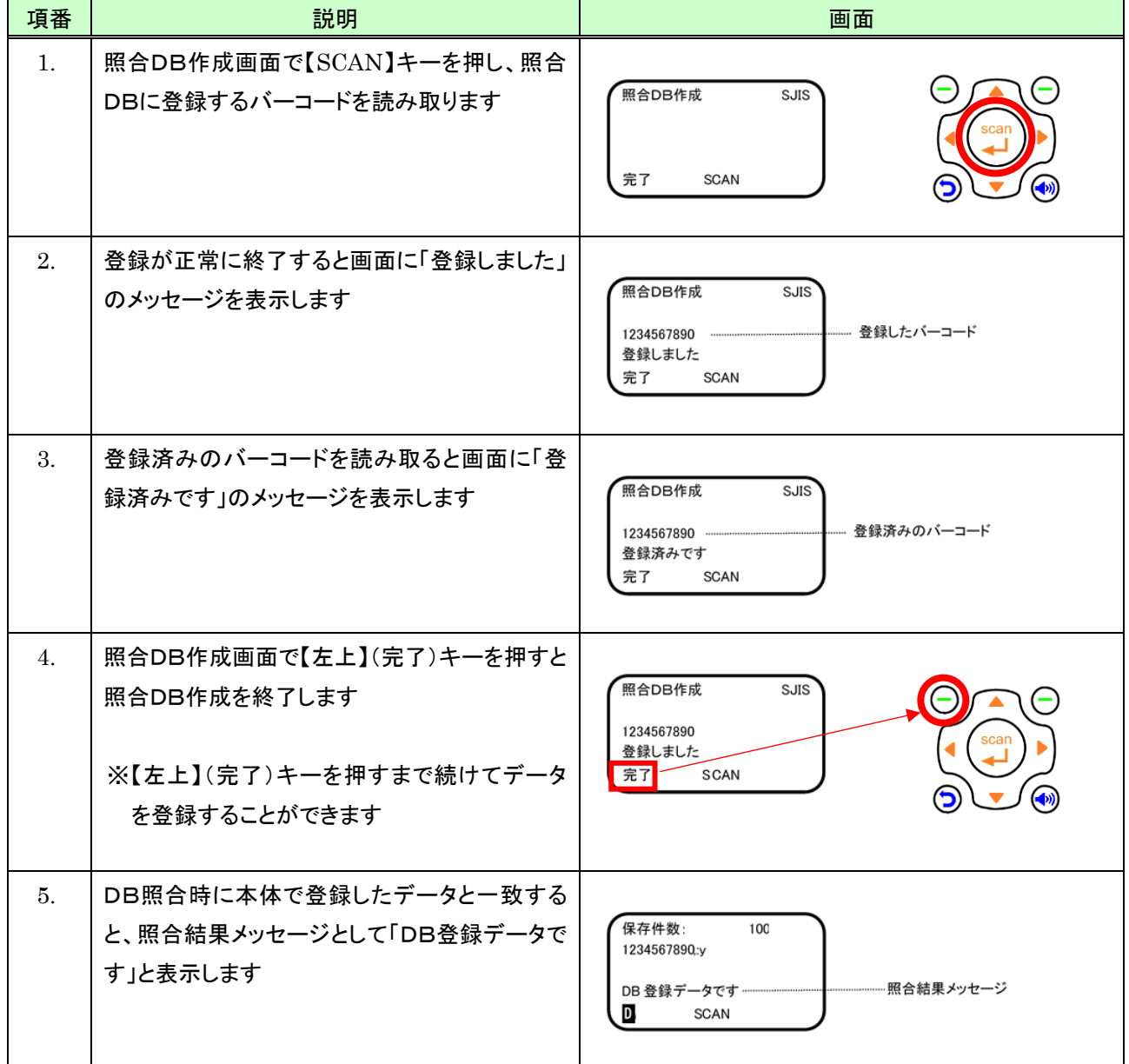

### 5.1.5 照合カラム(照合範囲)を設定する

1対1照合/1対N照合時に使用する照合カラム(照合範囲)を設定するには、次のように操作します。

#### (1) 照合カラム(照合範囲)設定を開始する

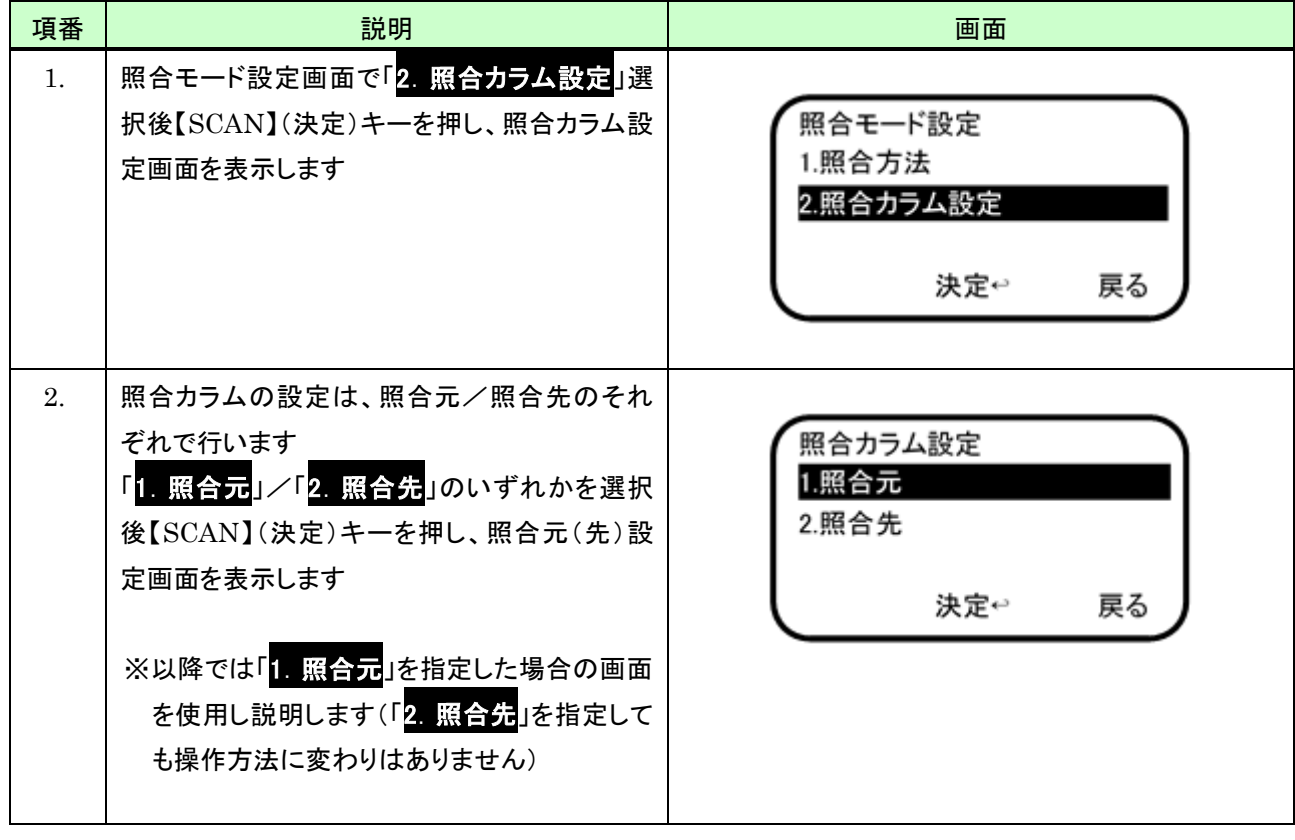

### (2) 「開始桁指定」を行う

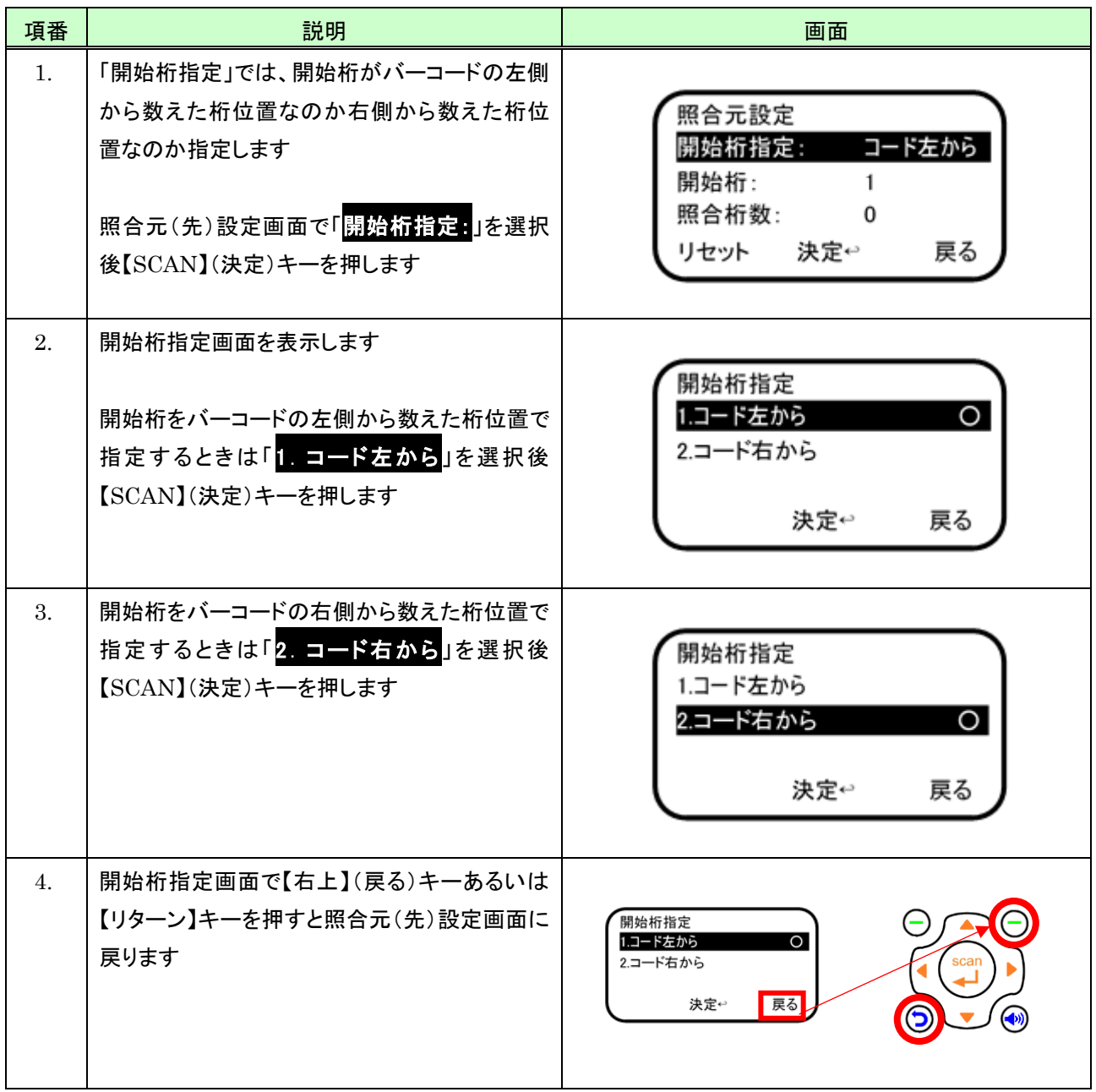

### (3) 「開始桁」を指定する

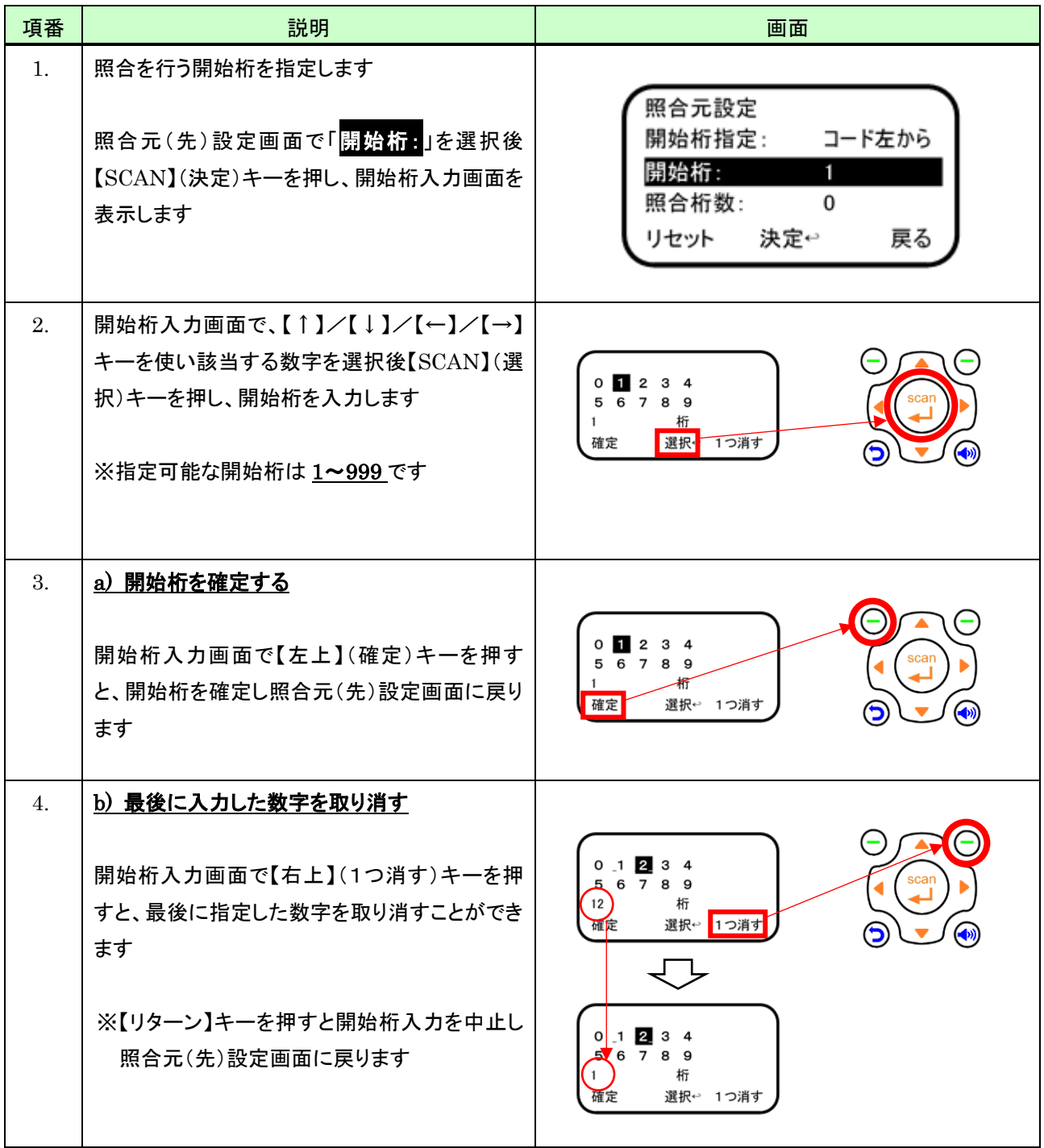

## (4) 「照合桁数」を指定する

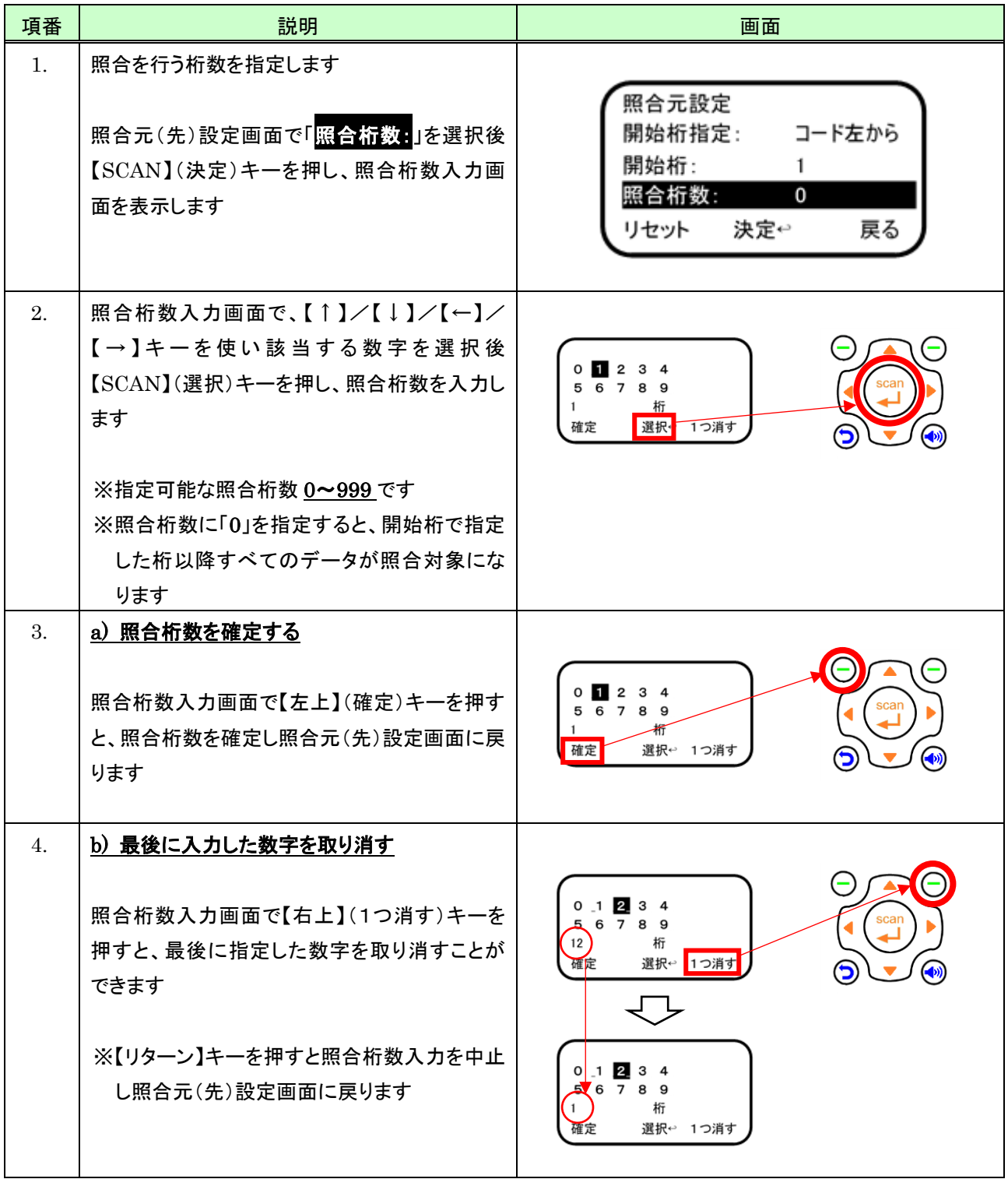

## (5) 初期状態に戻す

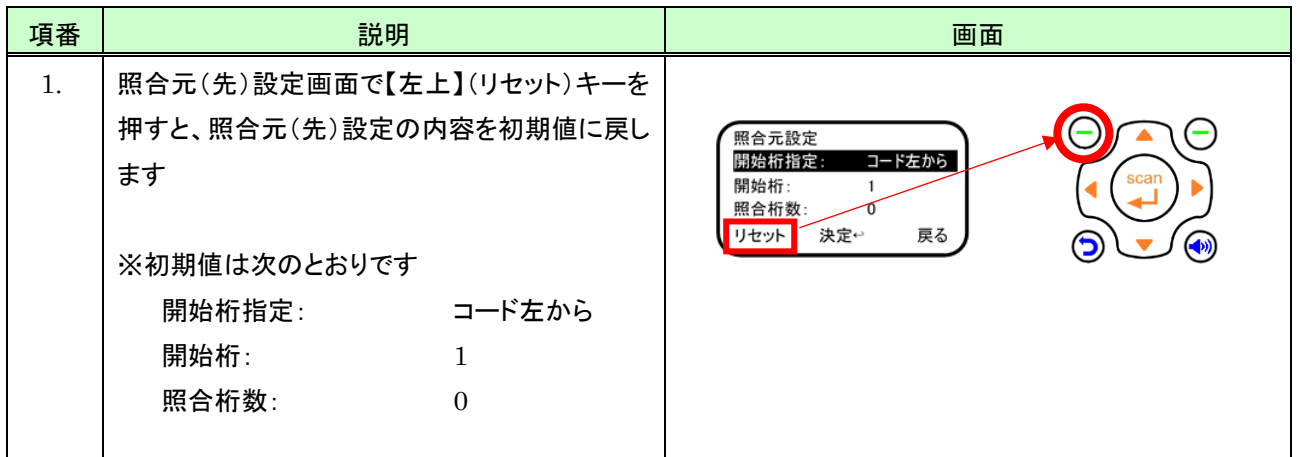

### 5.2 1対1照合の操作

#### (1) 照合モードを開始する

1対1照合を開始するには、次の操作を行います(※事前に照合方法として「1対1」に設定しておく必要があります。 設定方法については「[5.1](#page-43-0) [照合モード設定」](#page-43-0)を参照してください)。

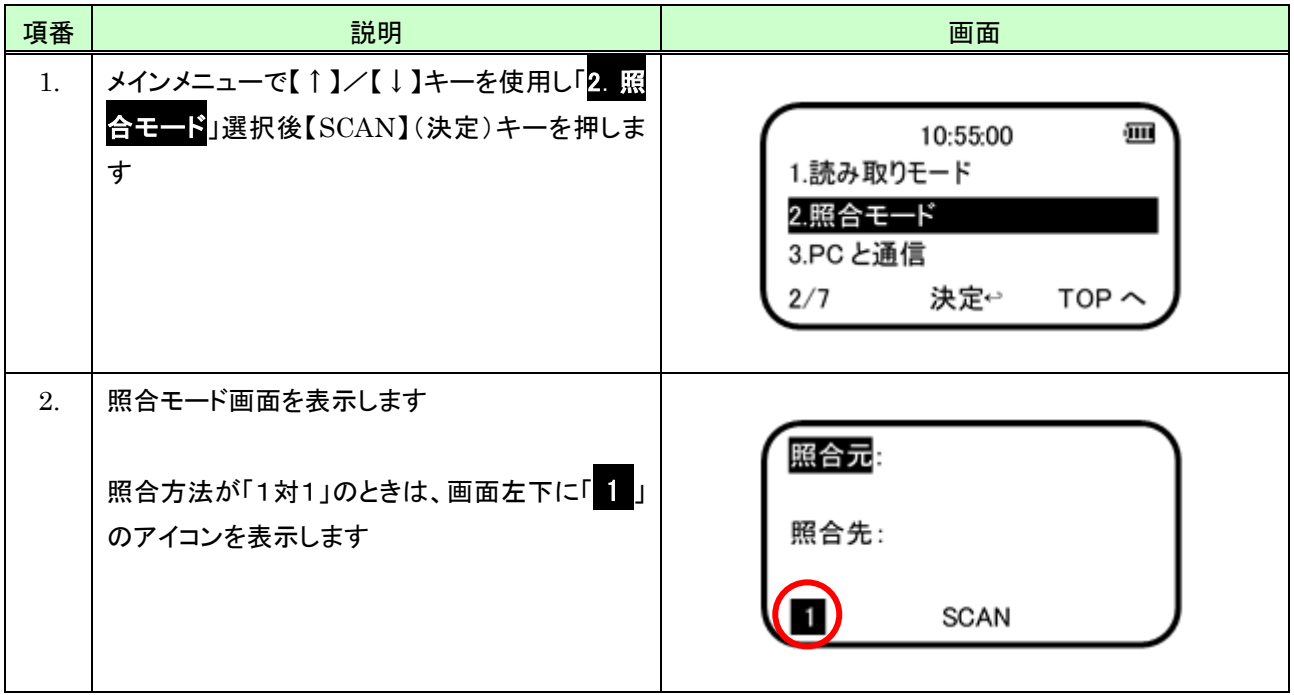

(2) 画面説明

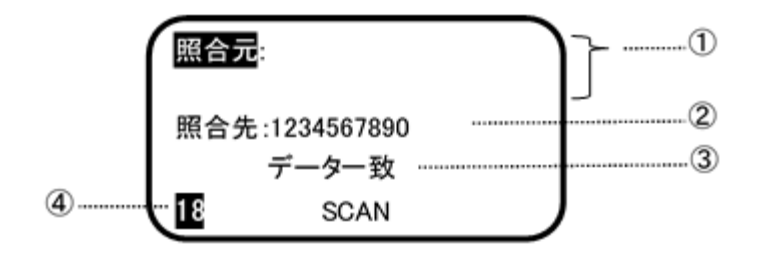

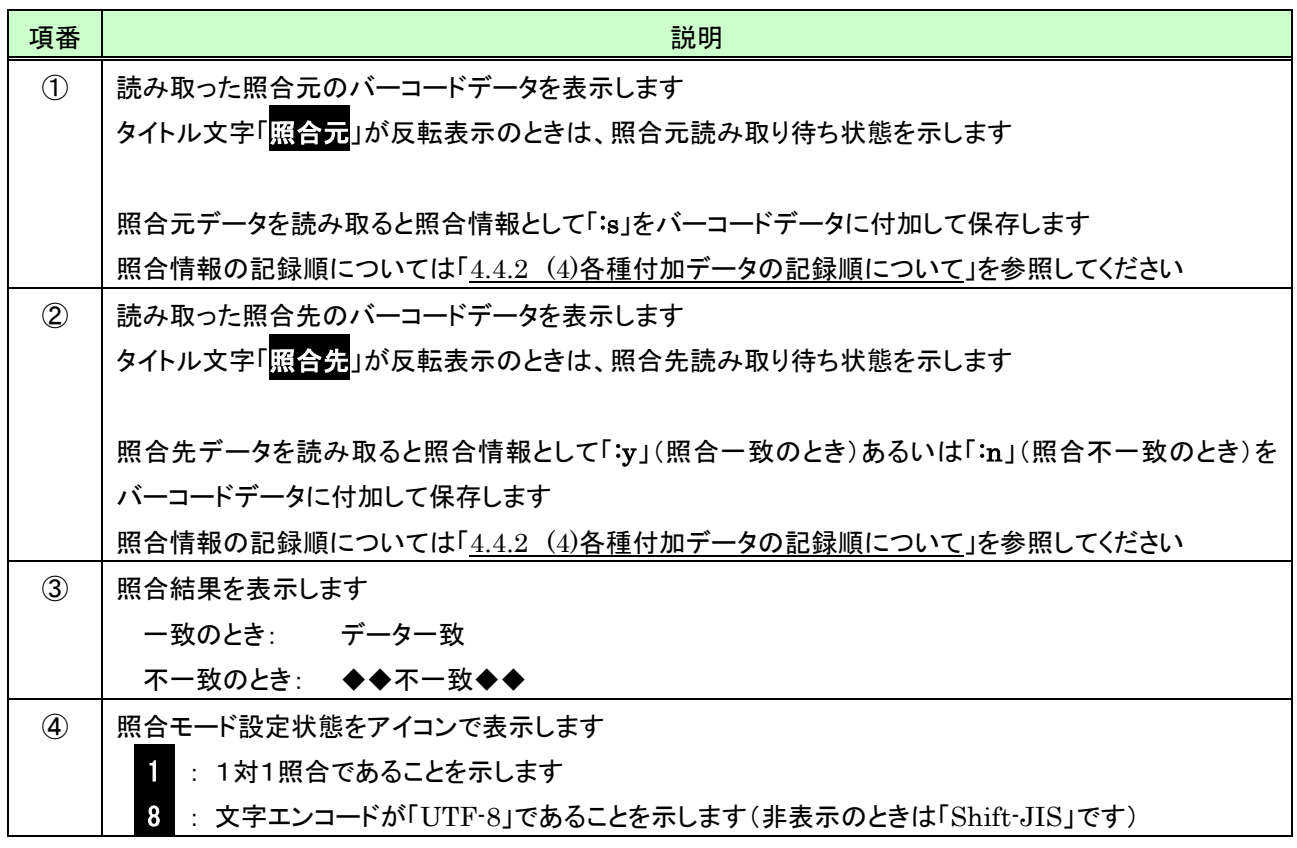

(3) キー操作説明

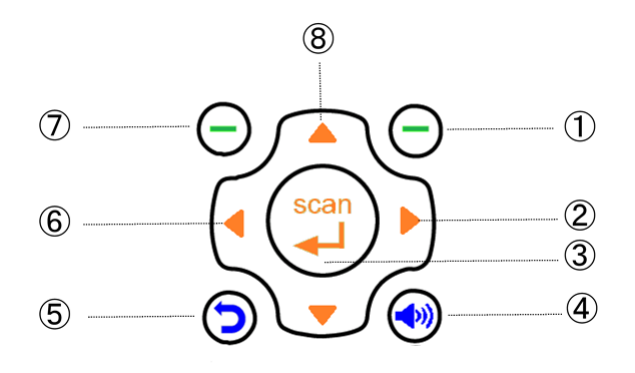

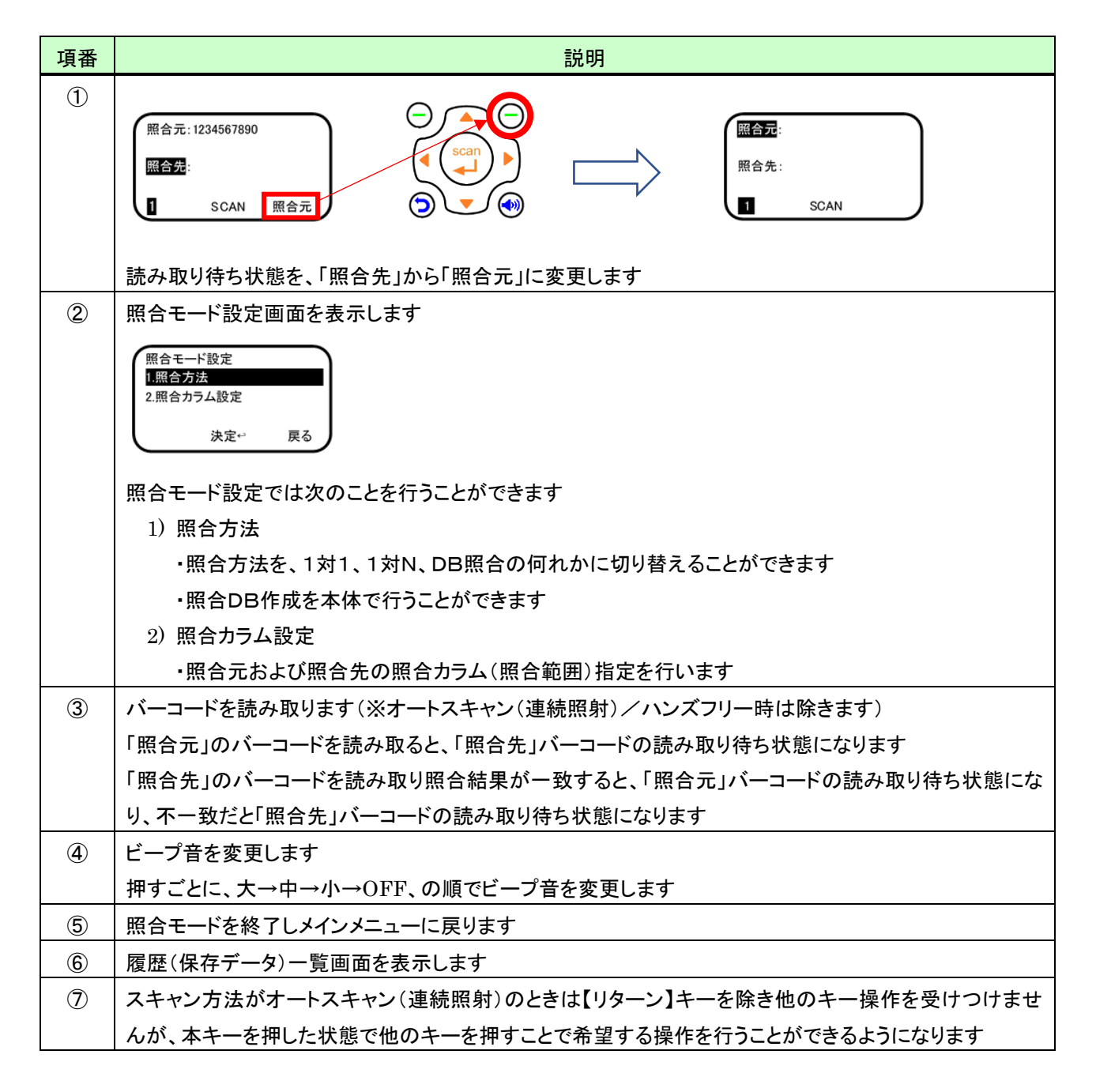

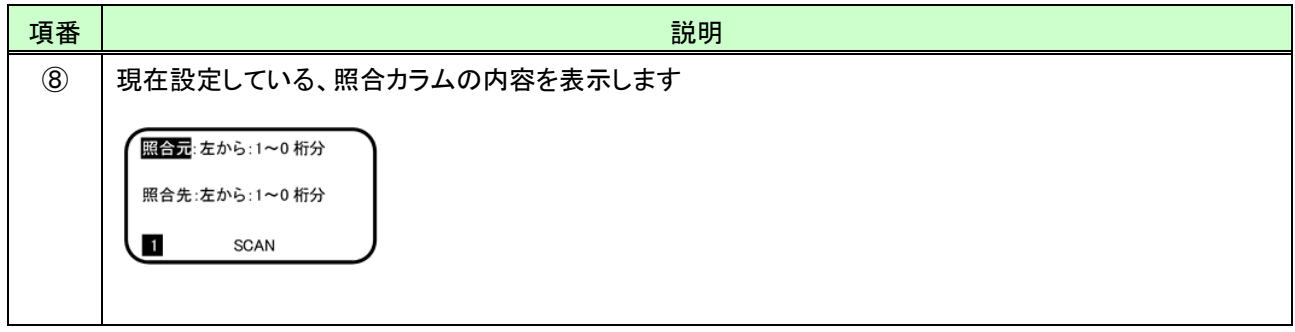

#### 5.3 1対N照合の操作

#### (1) 照合モードを開始する

1対N照合を開始するには、次の操作を行います(※事前に照合方法として「1対N」に設定しておく必要があります。 設定方法については「[5.1](#page-43-0)[照合モード設定」](#page-43-0)を参照してください)。

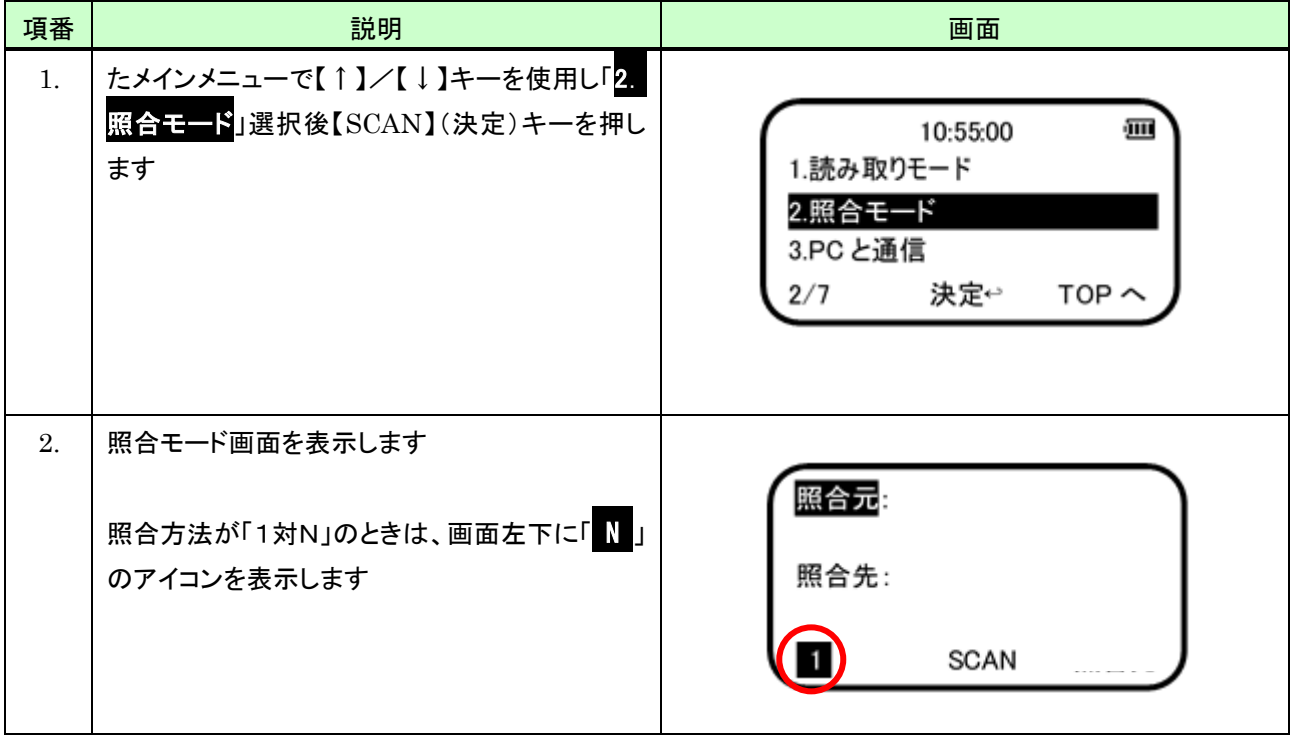

(2) 画面説明

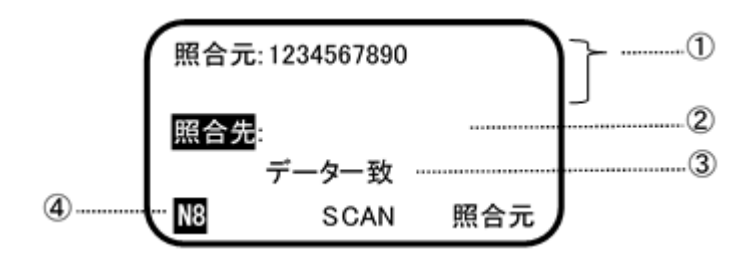

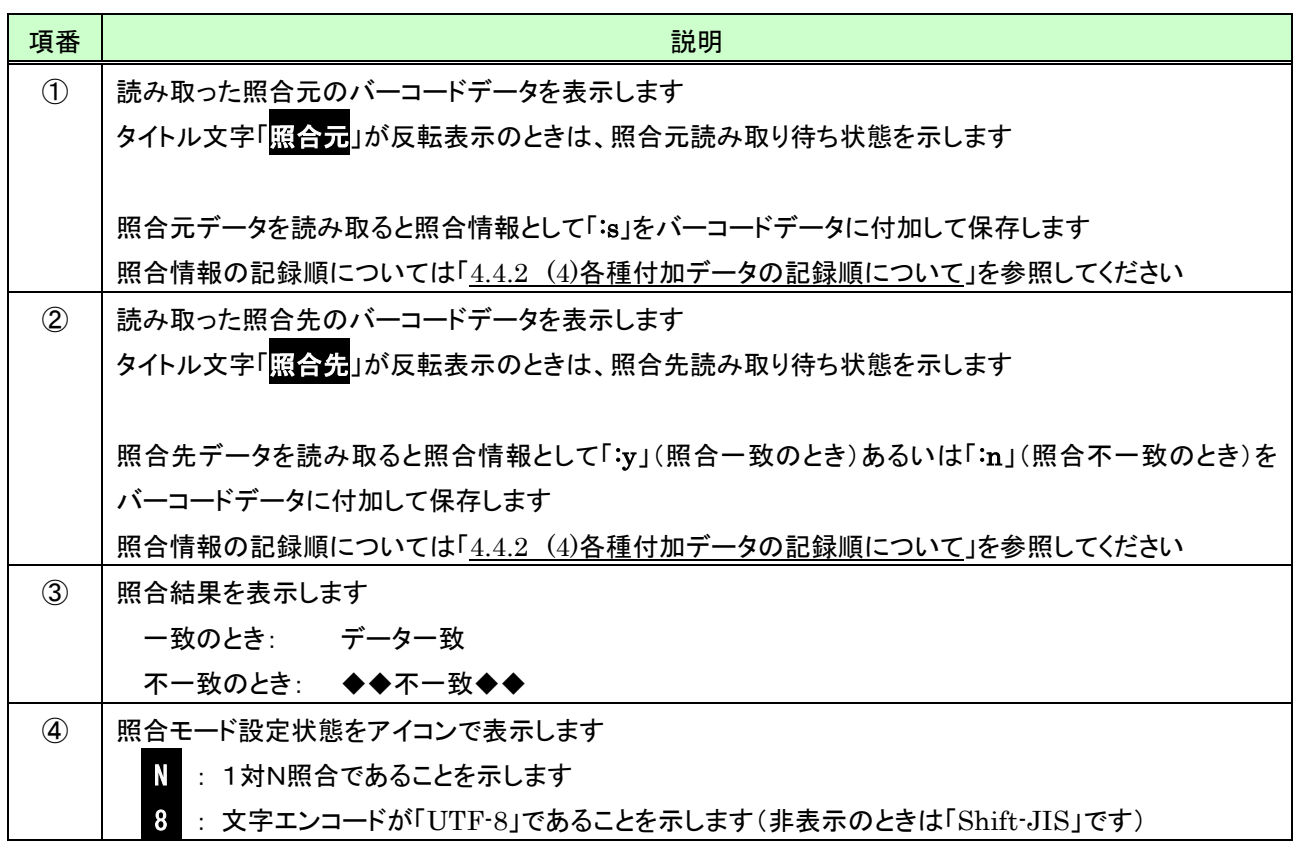

(3) キー操作説明

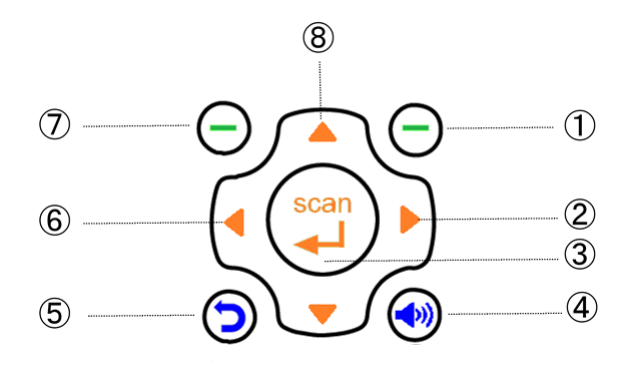

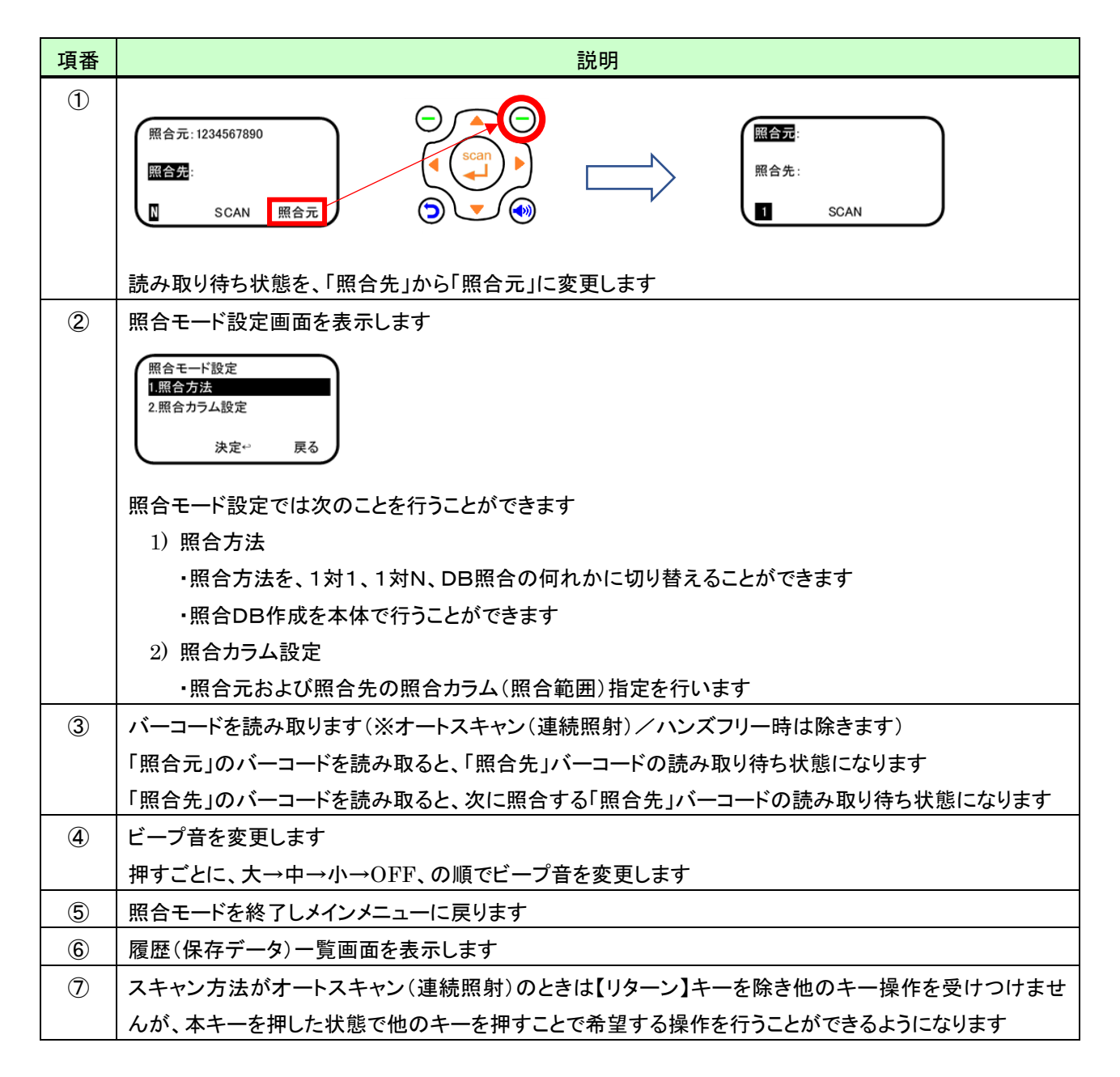

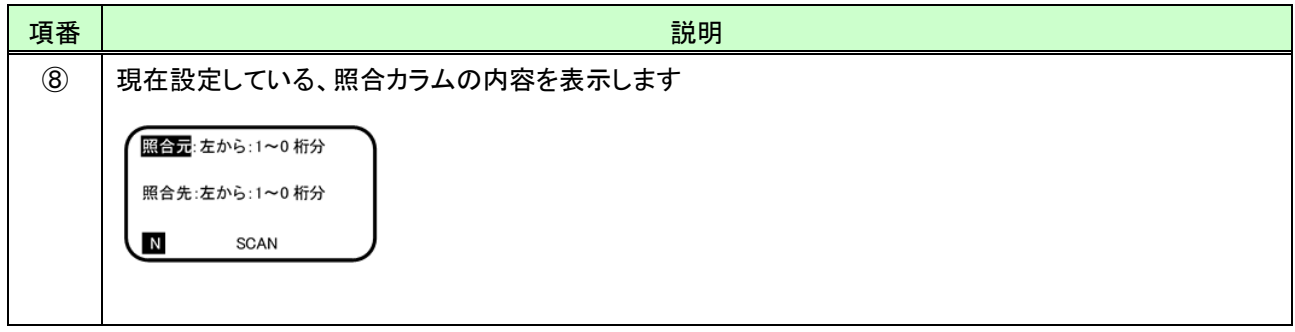

### 5.4 DB照合の操作

#### (1) 照合モードを開始する

DB照合を開始するには、次の操作を行います(※事前に照合方法として「DB照合」に設定しておく必要があります。 設定方法については「[5.1](#page-43-0)[照合モード設定」](#page-43-0)を参照してください)。

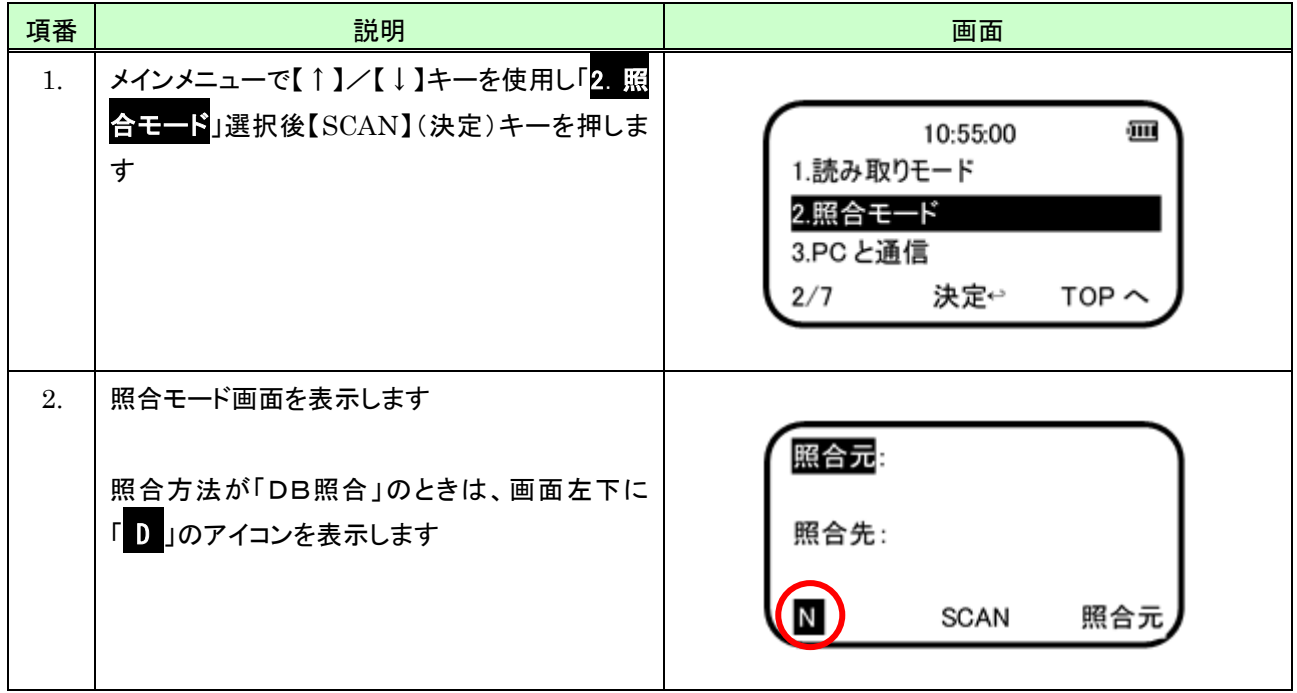

(2) 画面説明

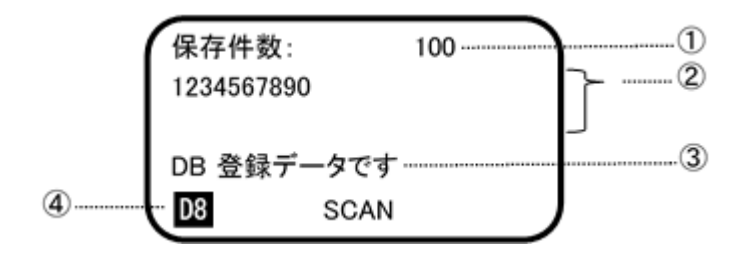

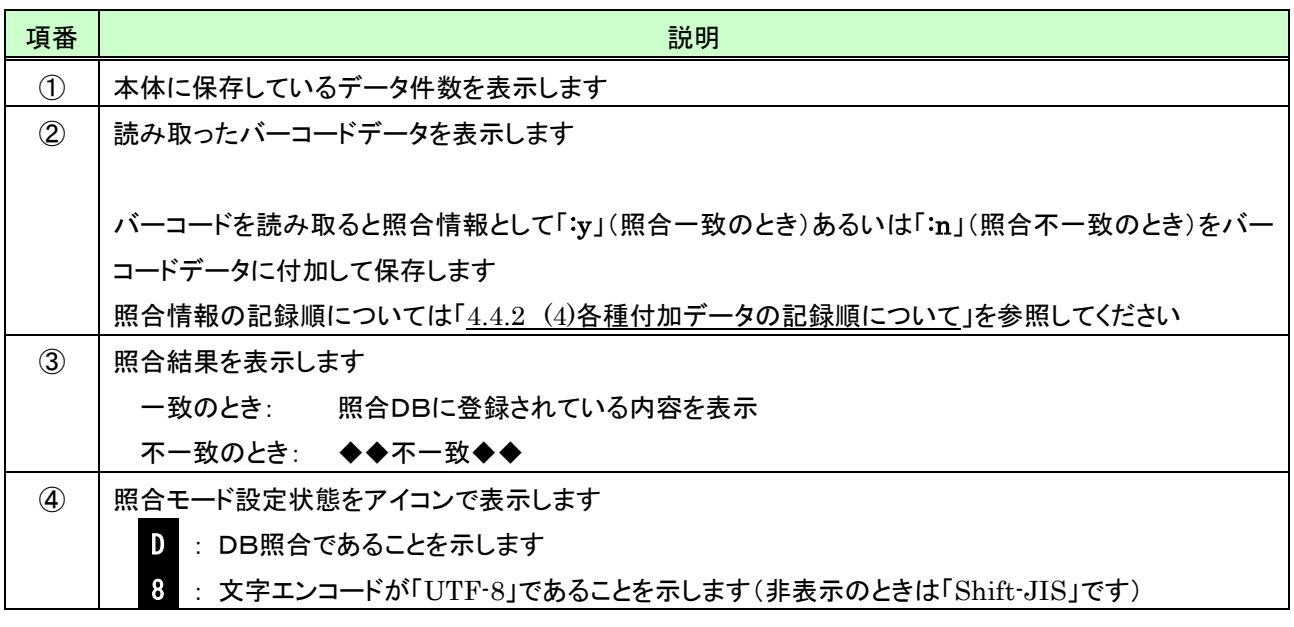

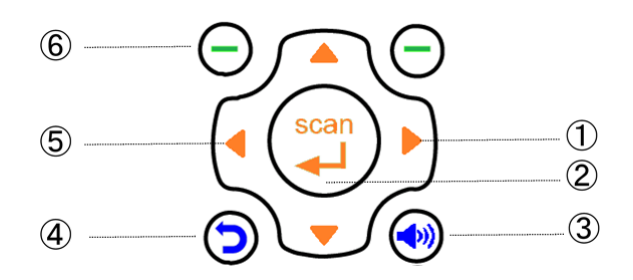

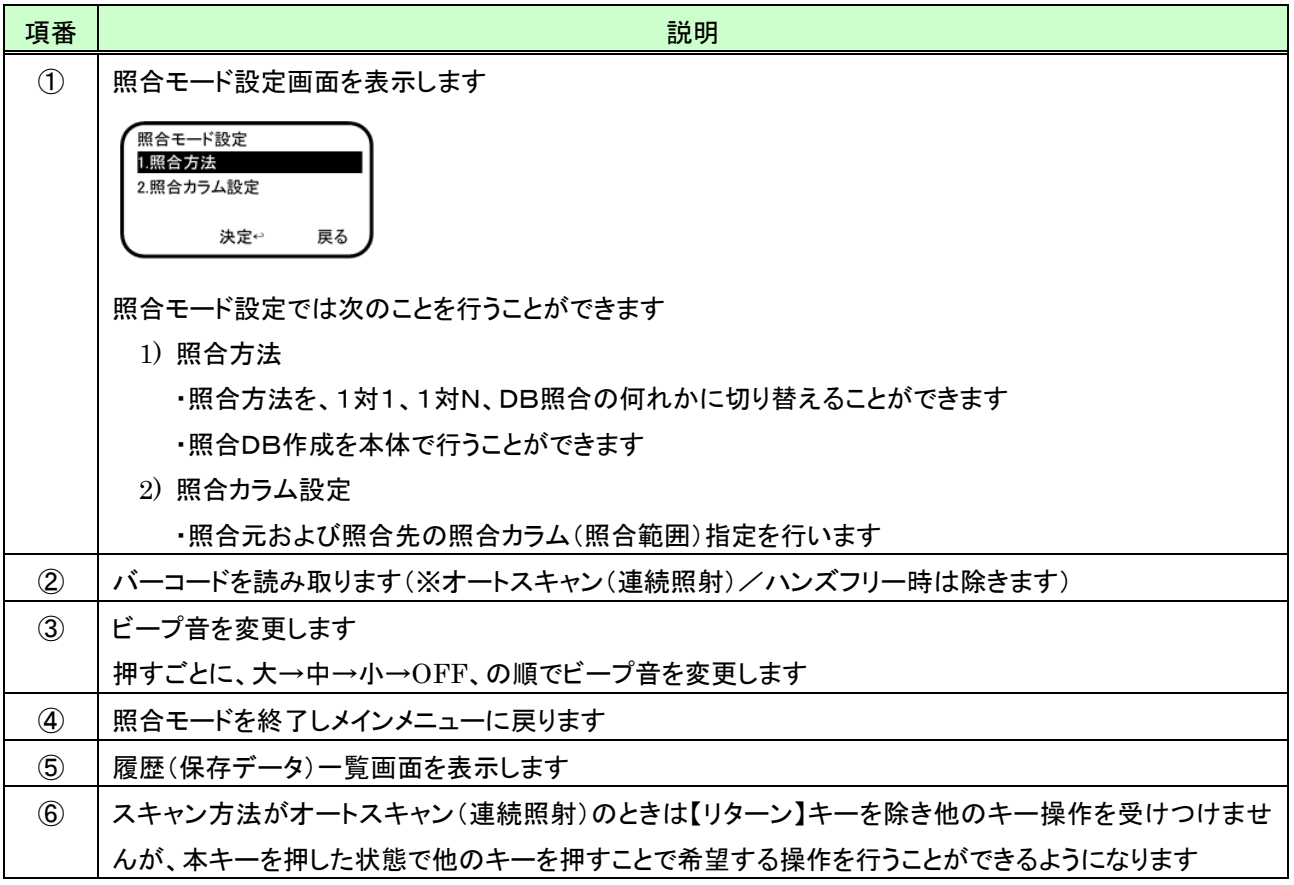

## 5.5 履歴(保存データ)確認

## 5.5.1 履歴(保存データ)確認の開始/終了

履歴(保存データ)確認を開始するには、照合モード画面で次の操作を行います。

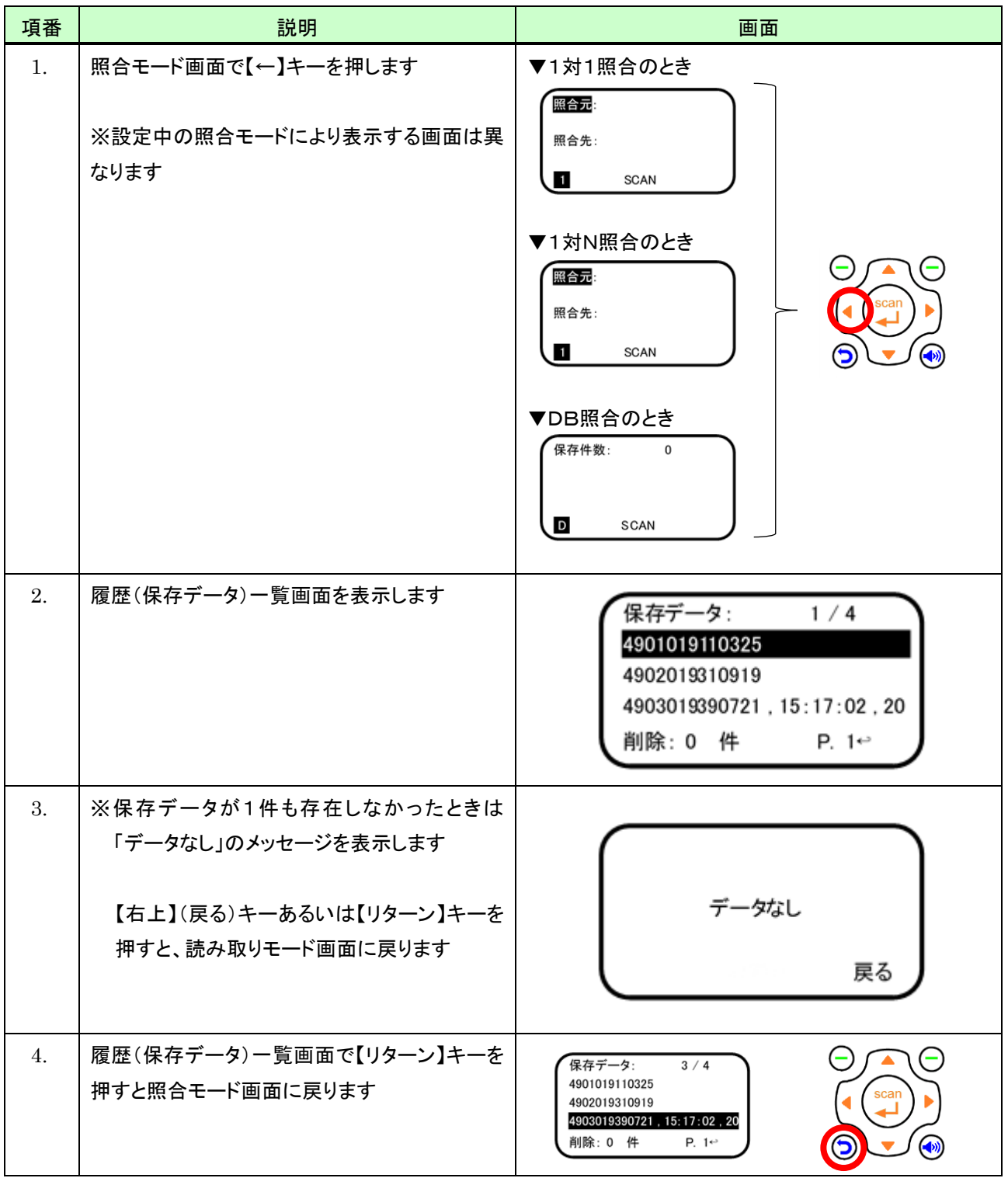

#### 5.5.2 履歴(保存データ)を確認する

確認方法は読み取りモードにおける操作と同じです。 操作方法については「[4.4.2](#page-38-0) [履歴\(保存データ\)を確認する」](#page-38-0)を参照してください。

## 6 PC と通信

本体と PC を専用の USB ケーブルで接続することで、PC にインストール済みの MD100Manager を使用し本体に 格納している保存データを PC に出力することができるようになります。また、MD100Manager で本体設定を変更 することも可能となります(MD100Manager については MD100Manager のマニュアルを参照してください)。

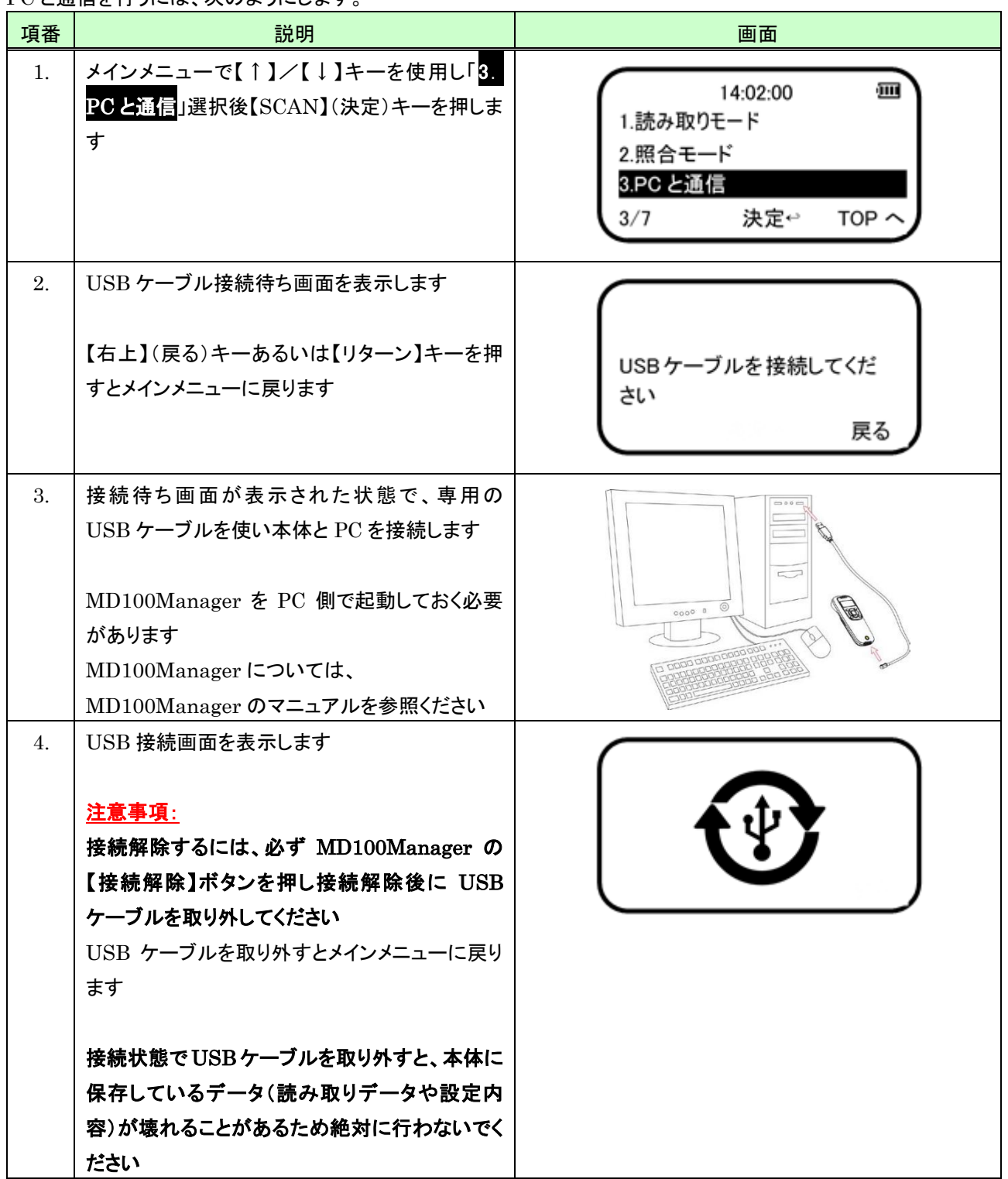

PC と通信を行うには、次のようにします。

# 7 ファイル操作

ファイル操作では、ファイルの初期化と本体に保存しているデータの内容確認を行うことができます。

#### 7.1 ファイル操作を開始する

ファイル操作を開始するには、次のように行います。

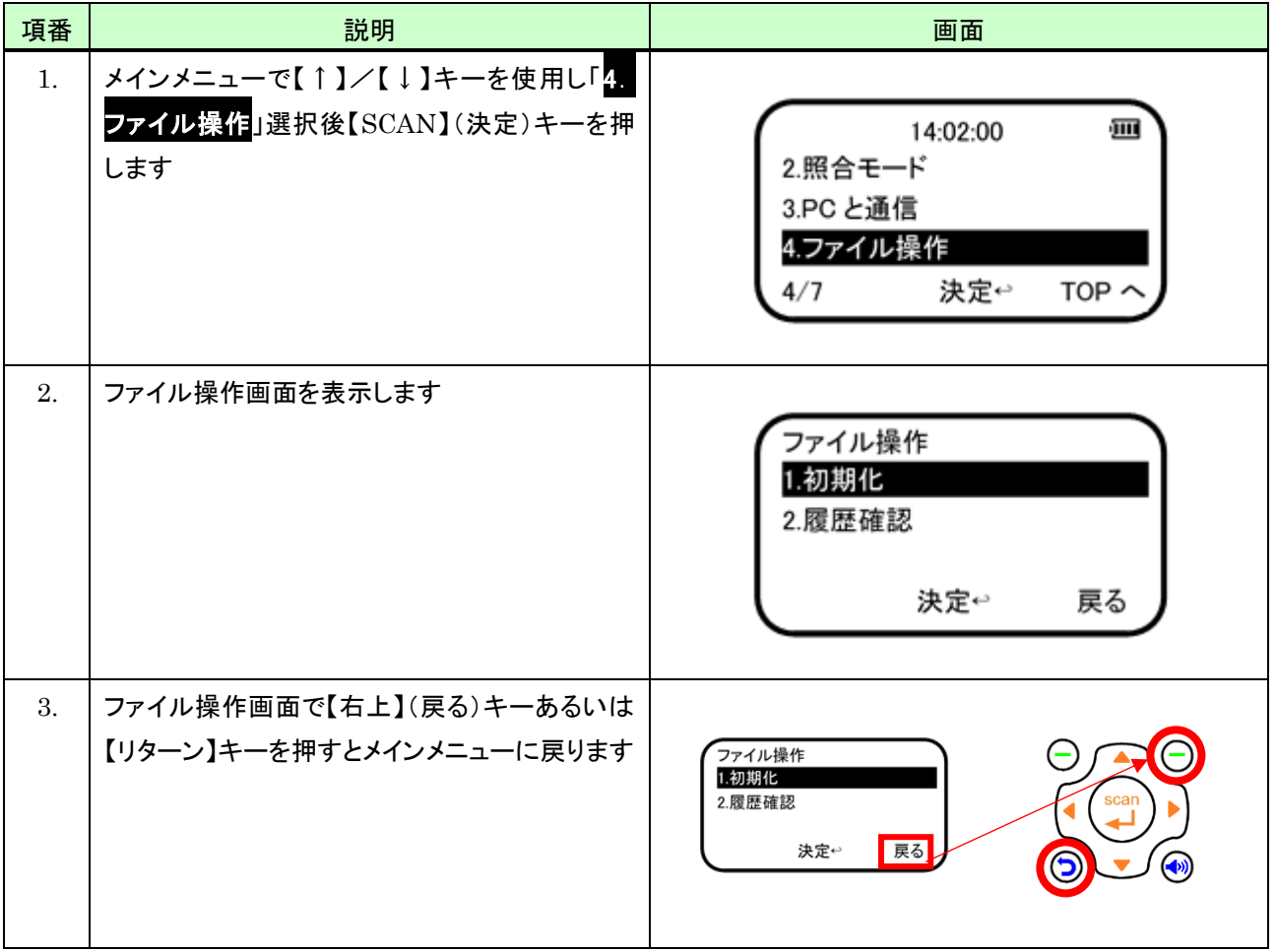

## 7.2 ファイルの初期化を行う

ファイルの初期化を行うと、本体に保存している次のデータの内容をすべてクリアします。

※本体に保存しているデータが不要となったときは、安定運用を目的にその都度ファイルの初期化を行うことを推奨 します

・読み取りおよび照合結果データ(削除予約データ含む)

・照合DB ※読み取り時と同じ文字エンコード(「[9.1](#page-75-0) [設定項目一覧](#page-75-0) 項番 [7](#page-75-1)」参照)になります

・二重読み取り判定用データ

ファイルの初期化は、次の操作で行います。

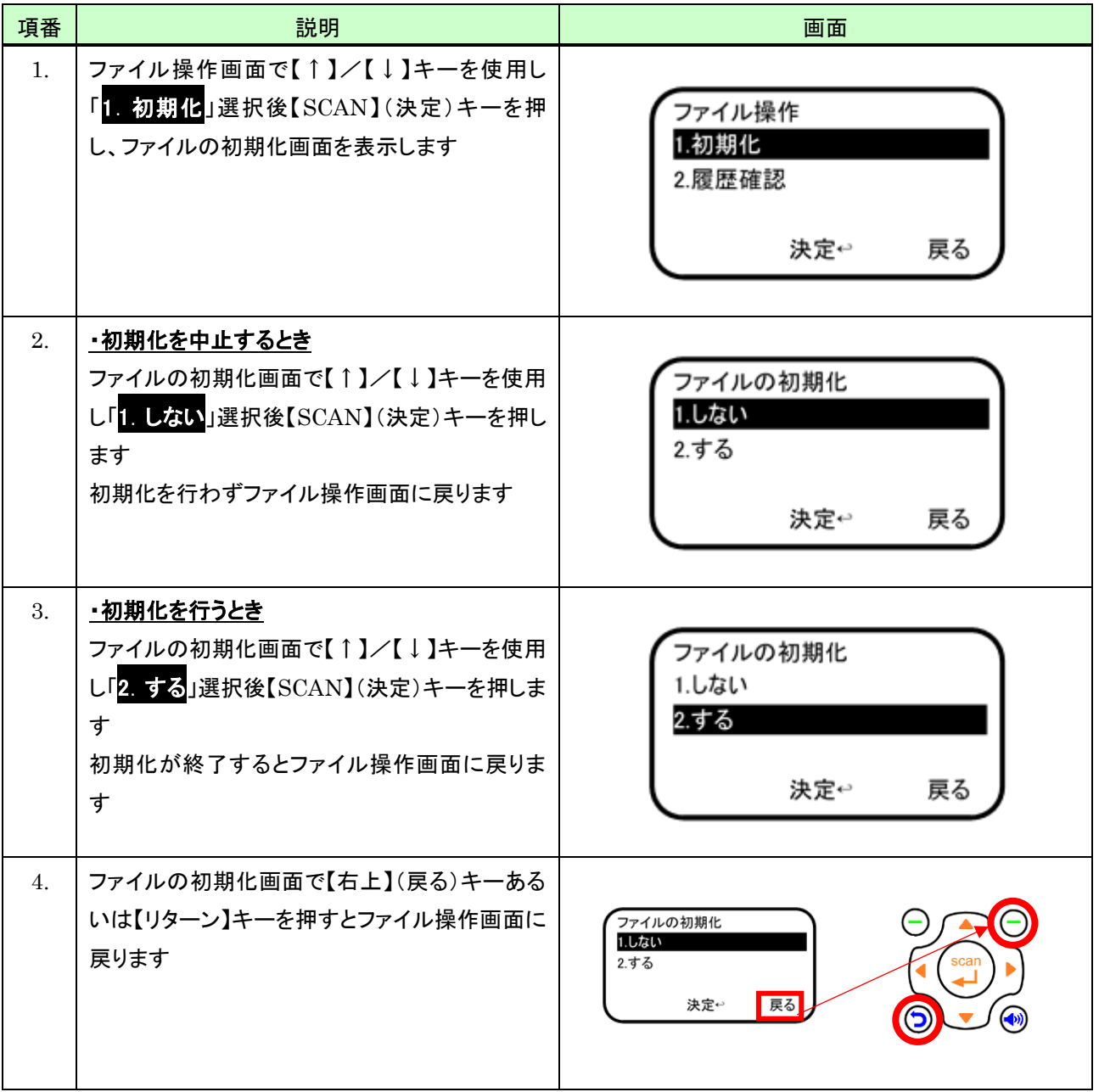

### 7.3 履歴(保存データ)を確認する

#### ・履歴(保存データ)確認の開始/終了

履歴(保存データ)確認を開始するには、次の操作を行います。

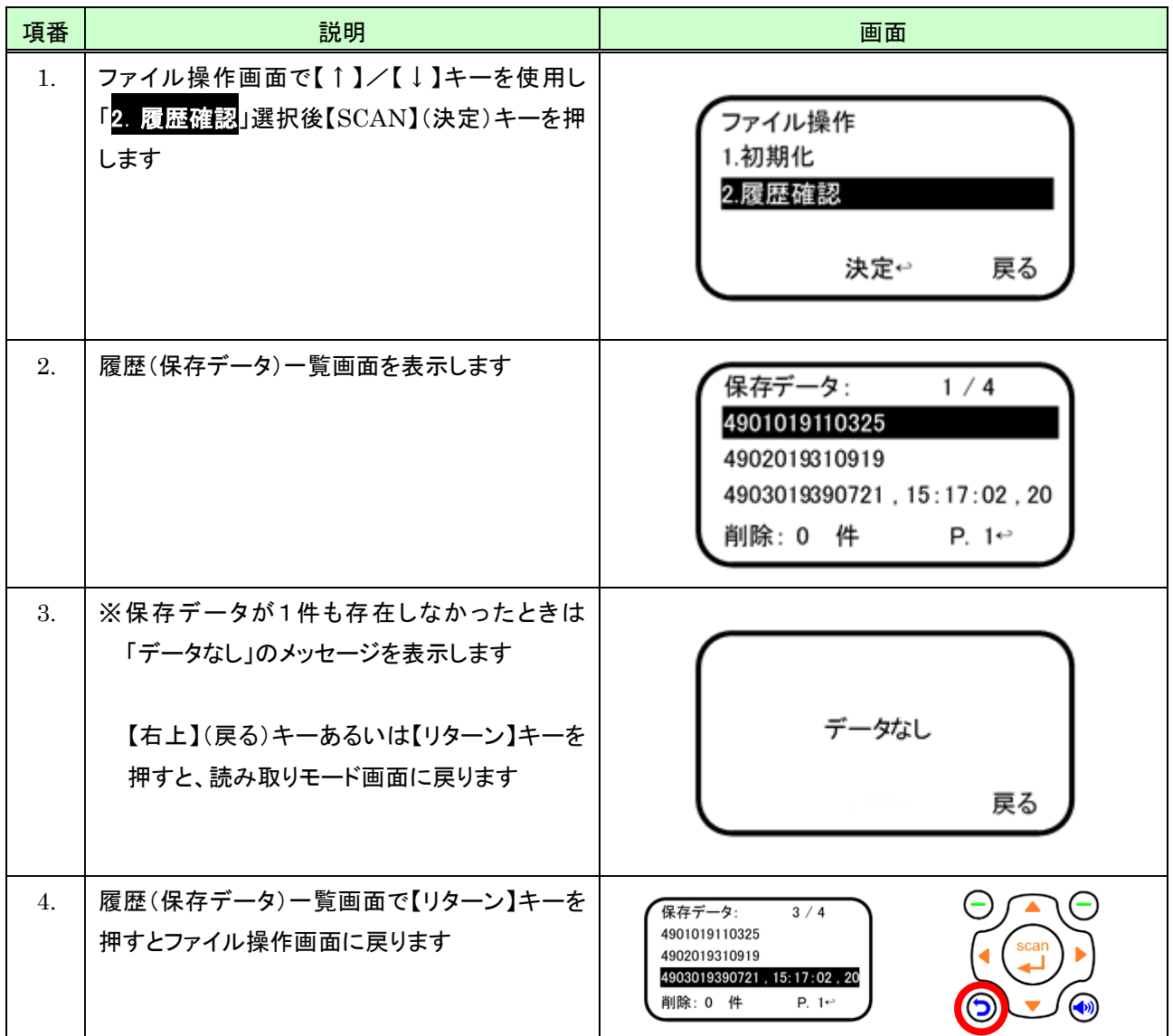

#### ・履歴(保存データ)を確認する

確認方法は読み取りモードにおける操作と同じです。 操作方法については「[4.4.2](#page-38-0) [履歴\(保存データ\)を確認する」](#page-38-0)を参照してください。
## 8 本体番号付加

本体番号付加を指定することで、読み取ったバーコードデータに指定した本体番号を付加することができるようにな ります。

本体番号を付加するには、次の操作を行います。

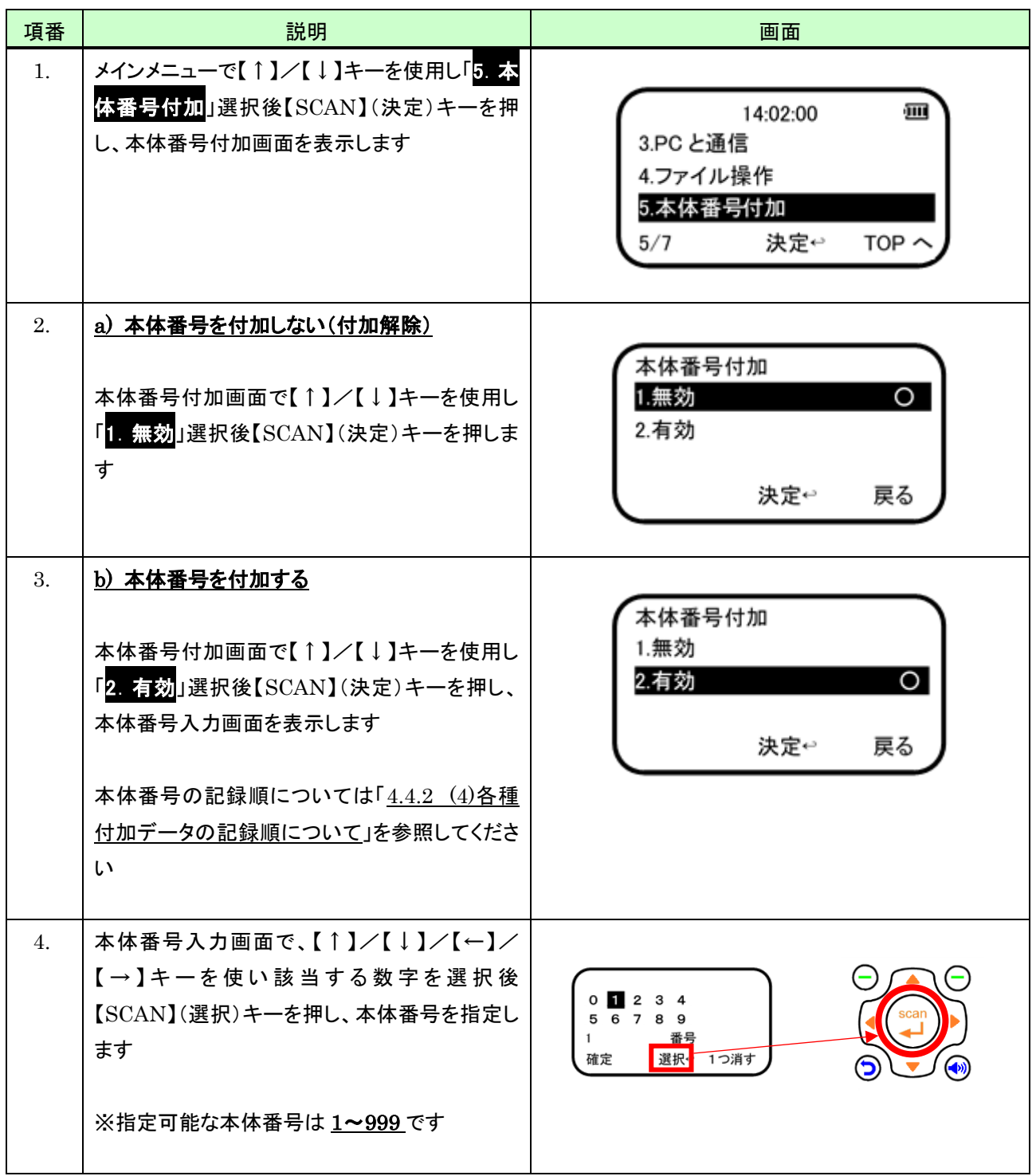

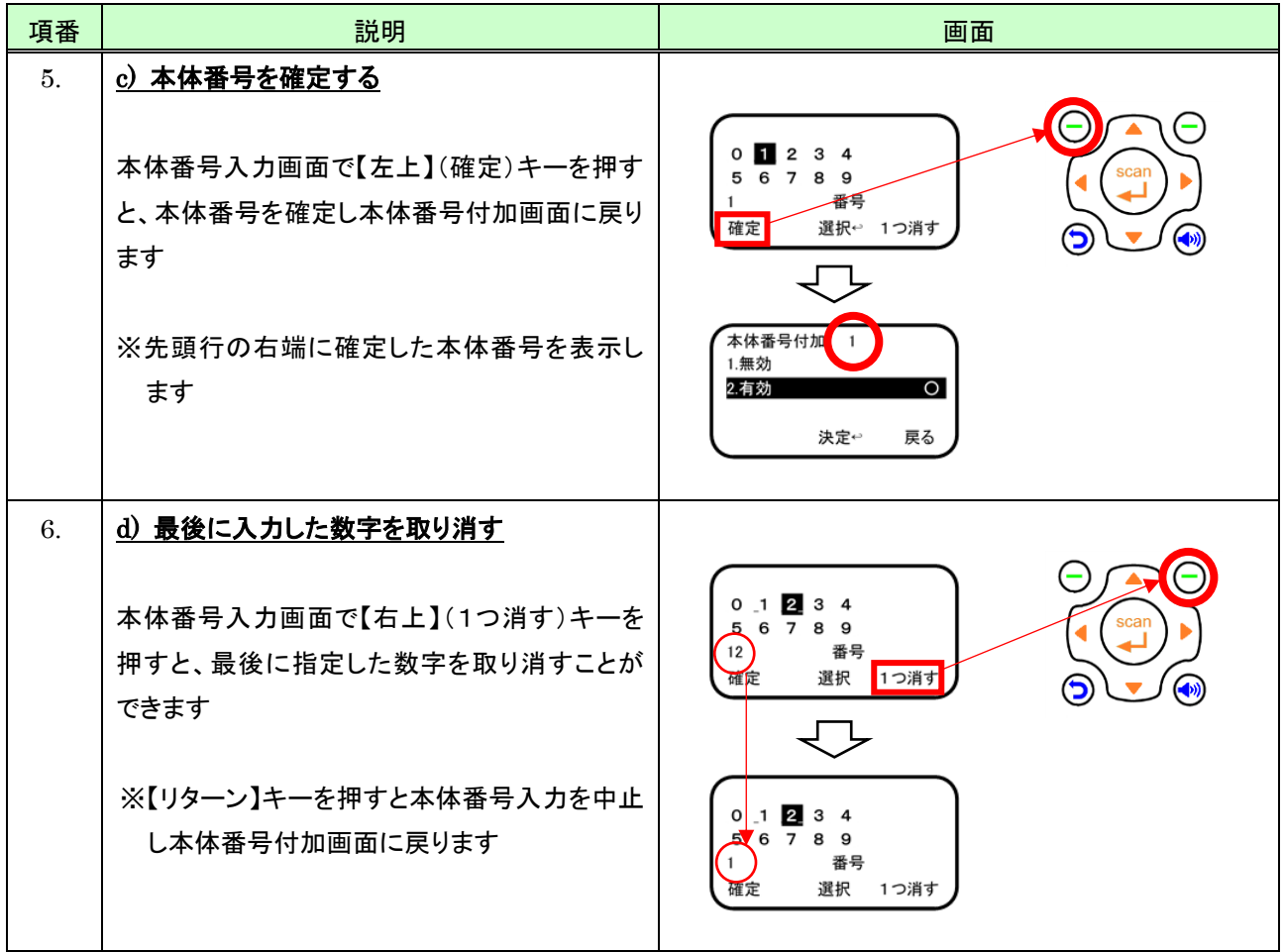

## 9 スキャン設定

スキャン設定では、日時、ビープ音、バイブあるいはスリープ時間等の本体に関するや設定やバーコード読み取り時 における各種設定を行うことができます。

スキャン設定メニューを表示するには、次の操作を行います。

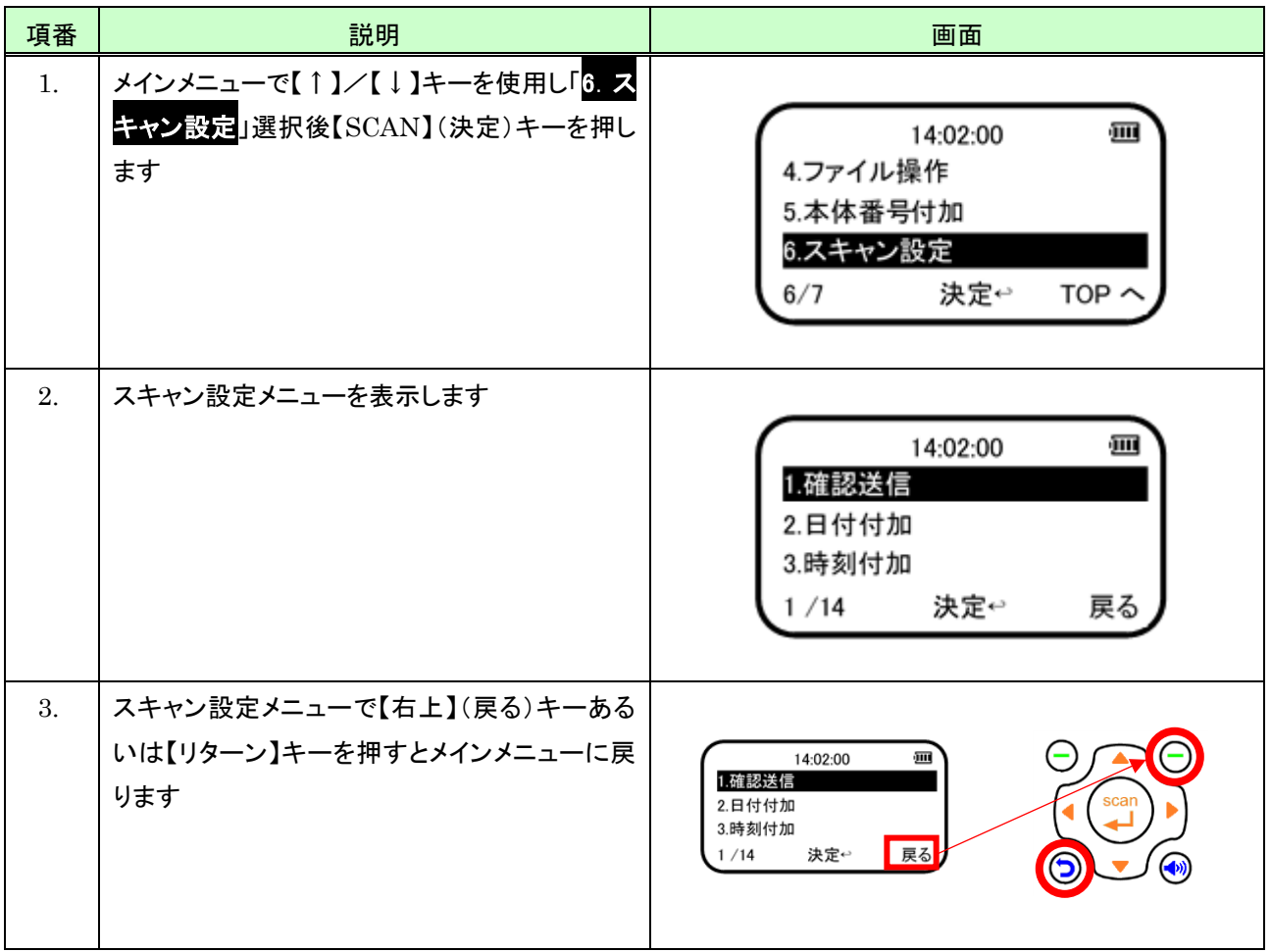

### 9.1 設定項目一覧

スキャン設定では次の項目を設定することができます。

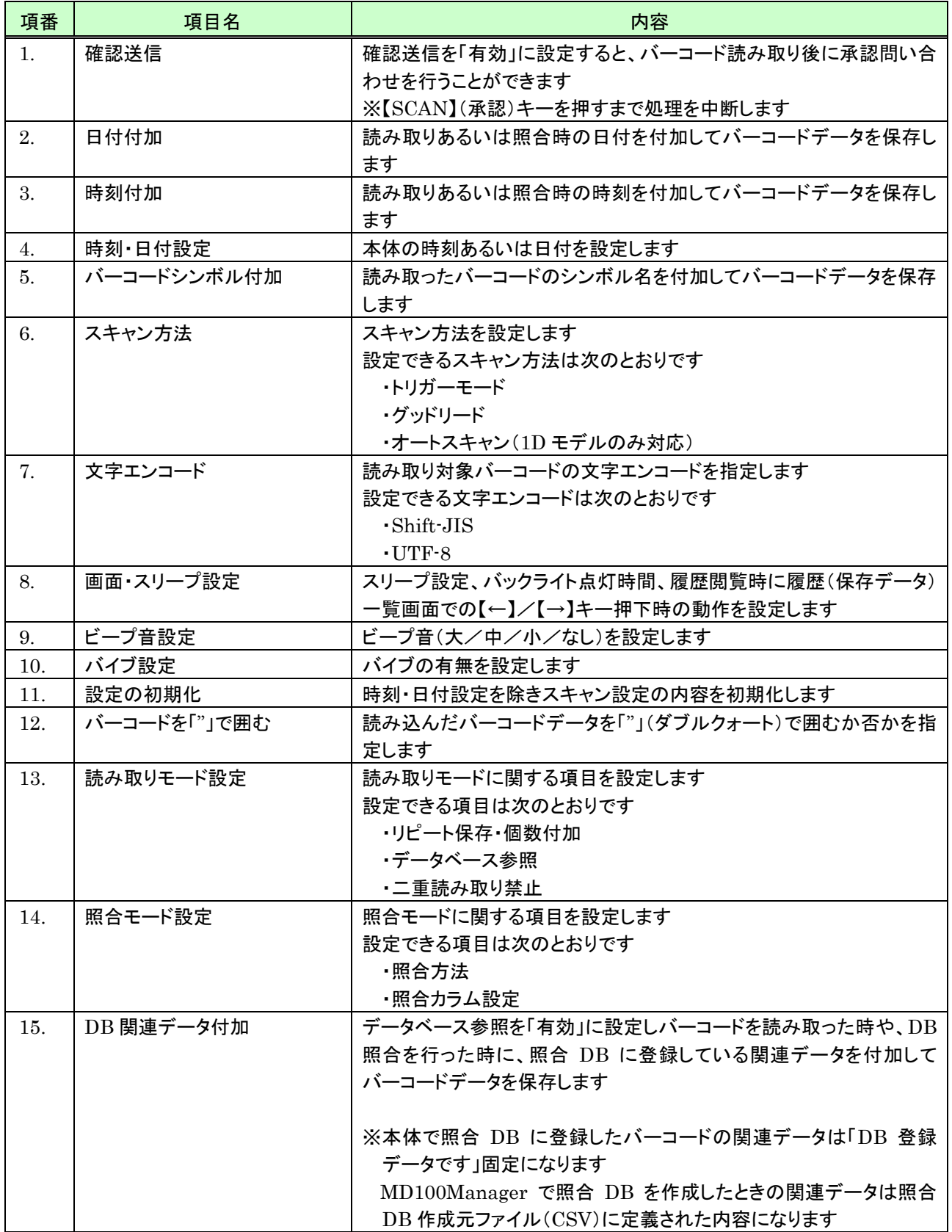

## 9.2 項目毎の設定方法

#### 9.2.1 確認送信

#### (1) 設定方法

確認送信の「有効」/「無効」の設定は、次の操作で行います。

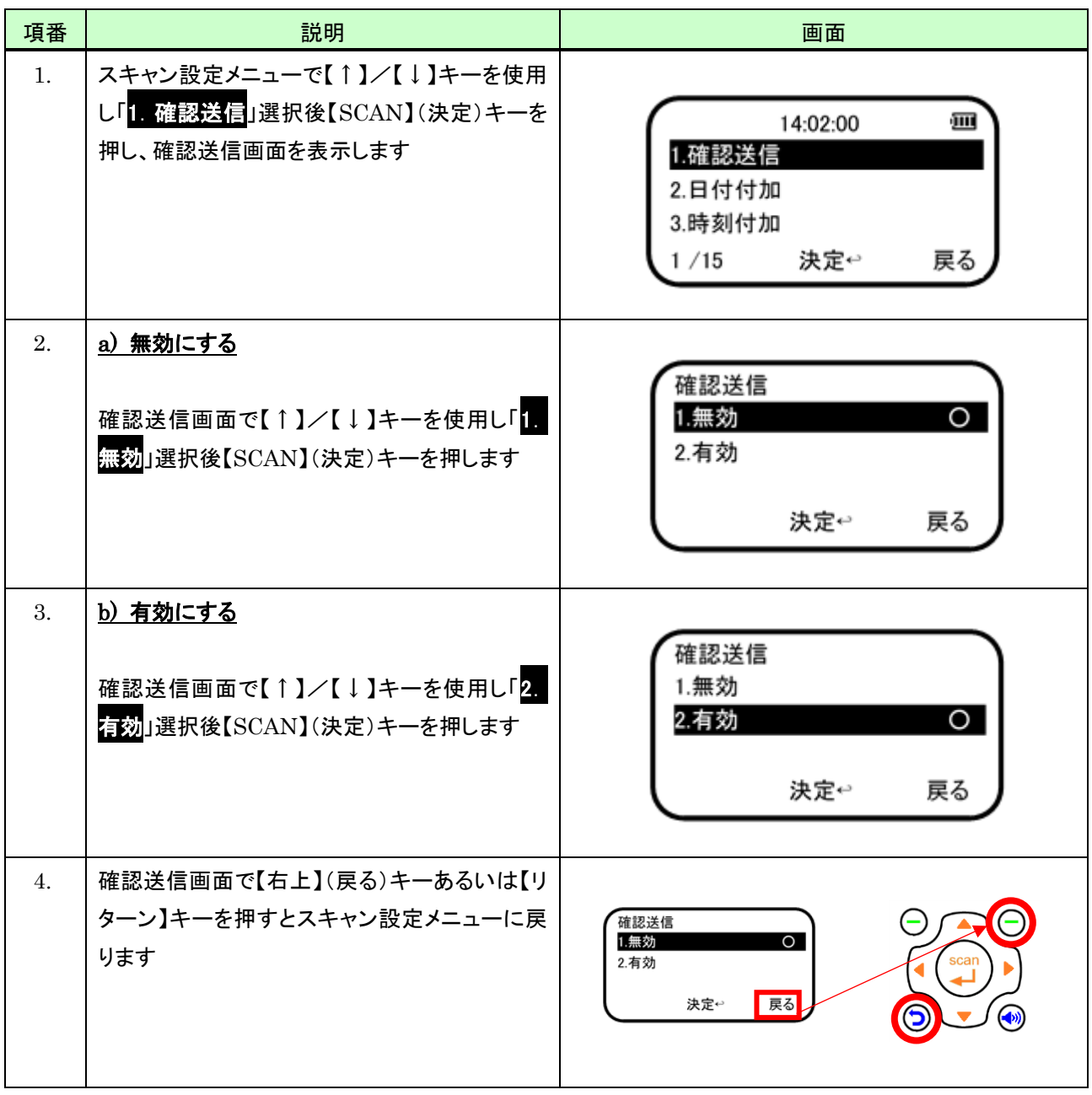

#### (2) 操作方法

確認送信の「有効」に設定されたときの承認確認は、次の操作で行います。

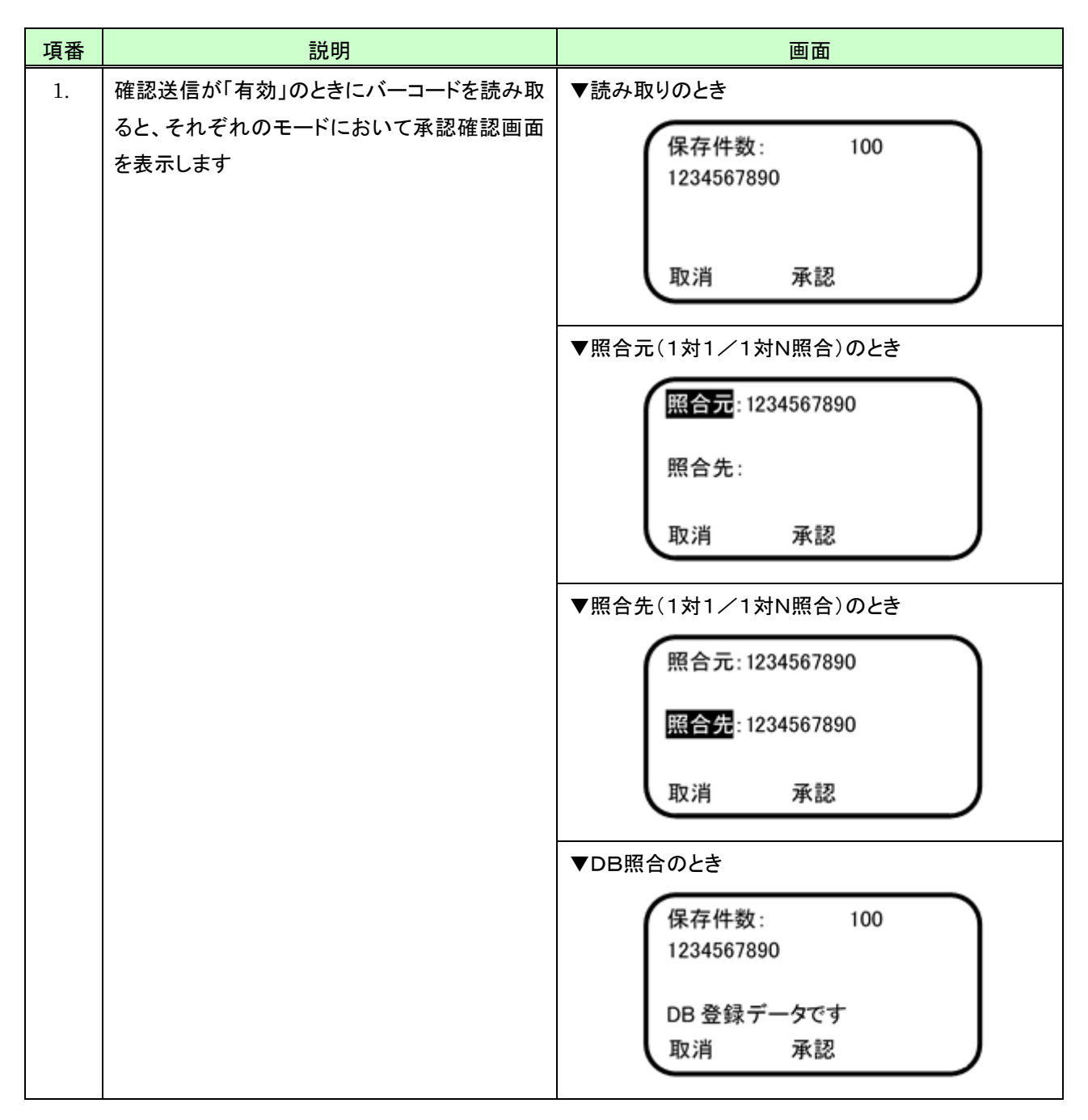

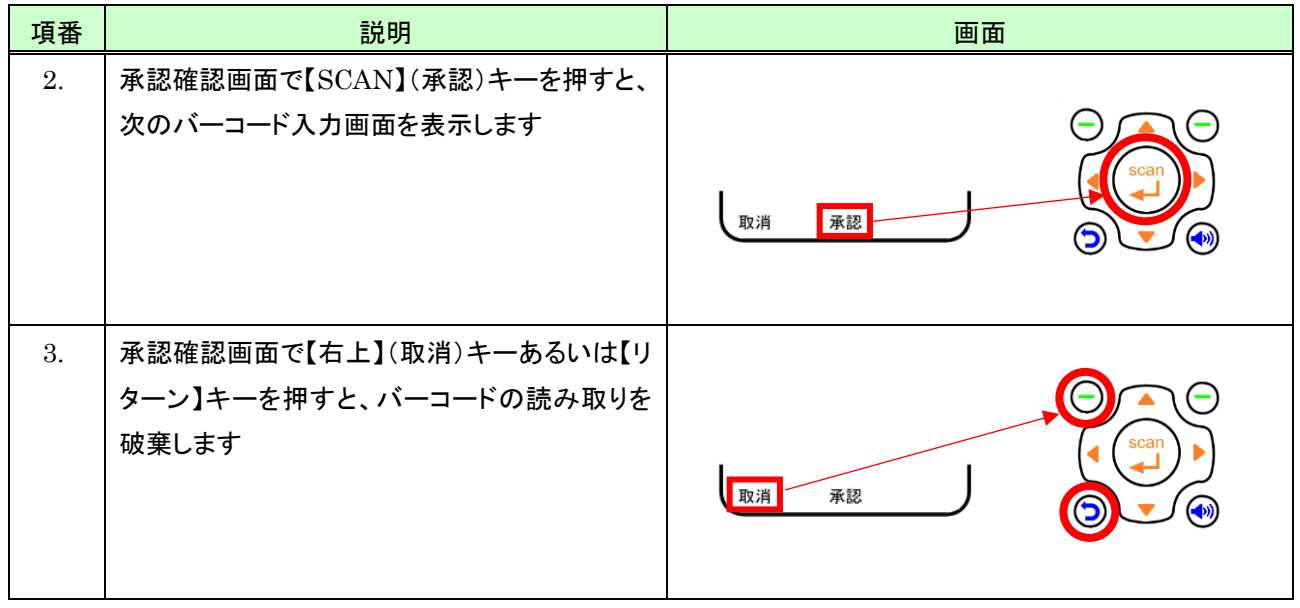

## 9.2.2 日付付加

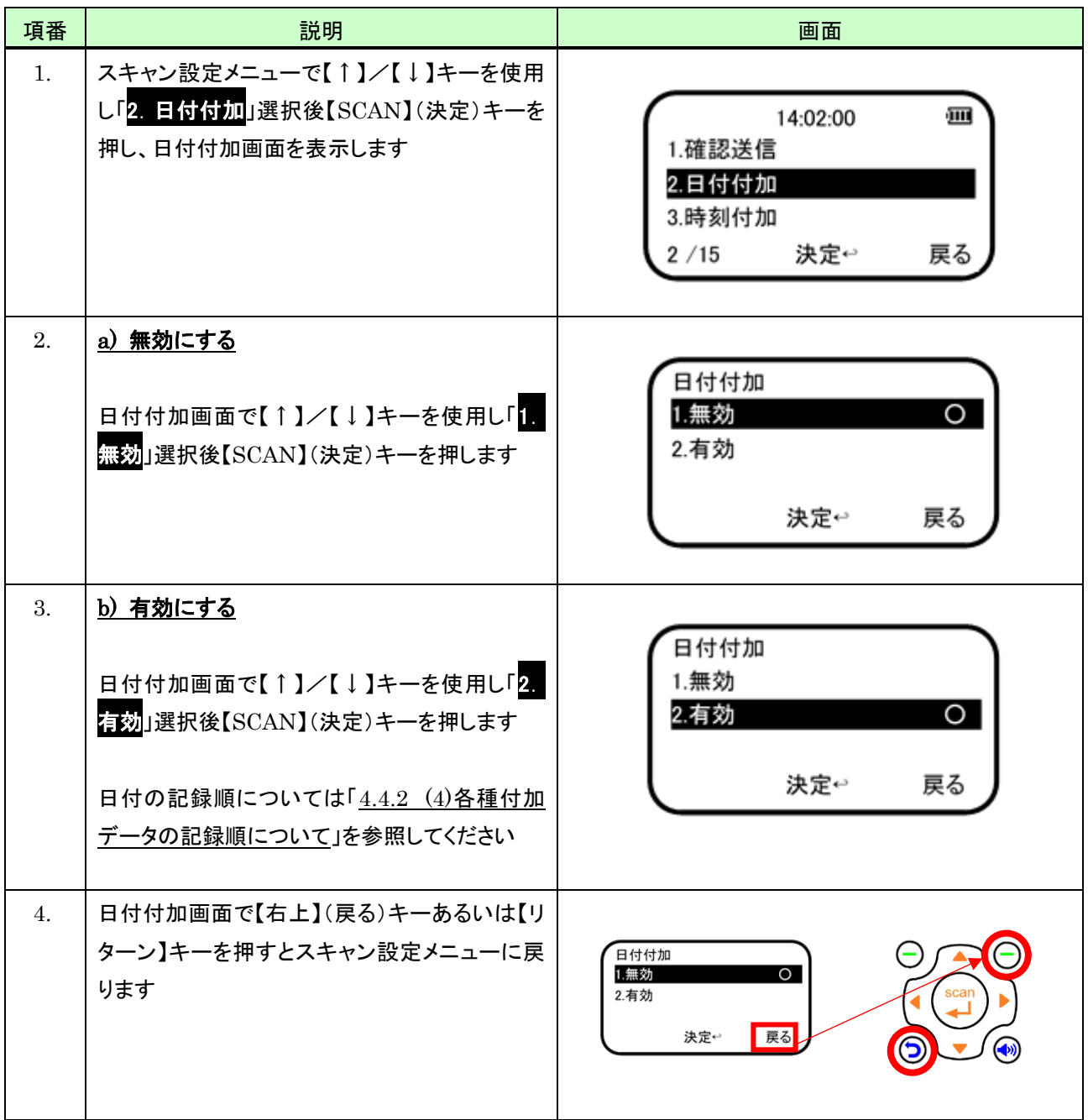

#### 9.2.3 時刻付加

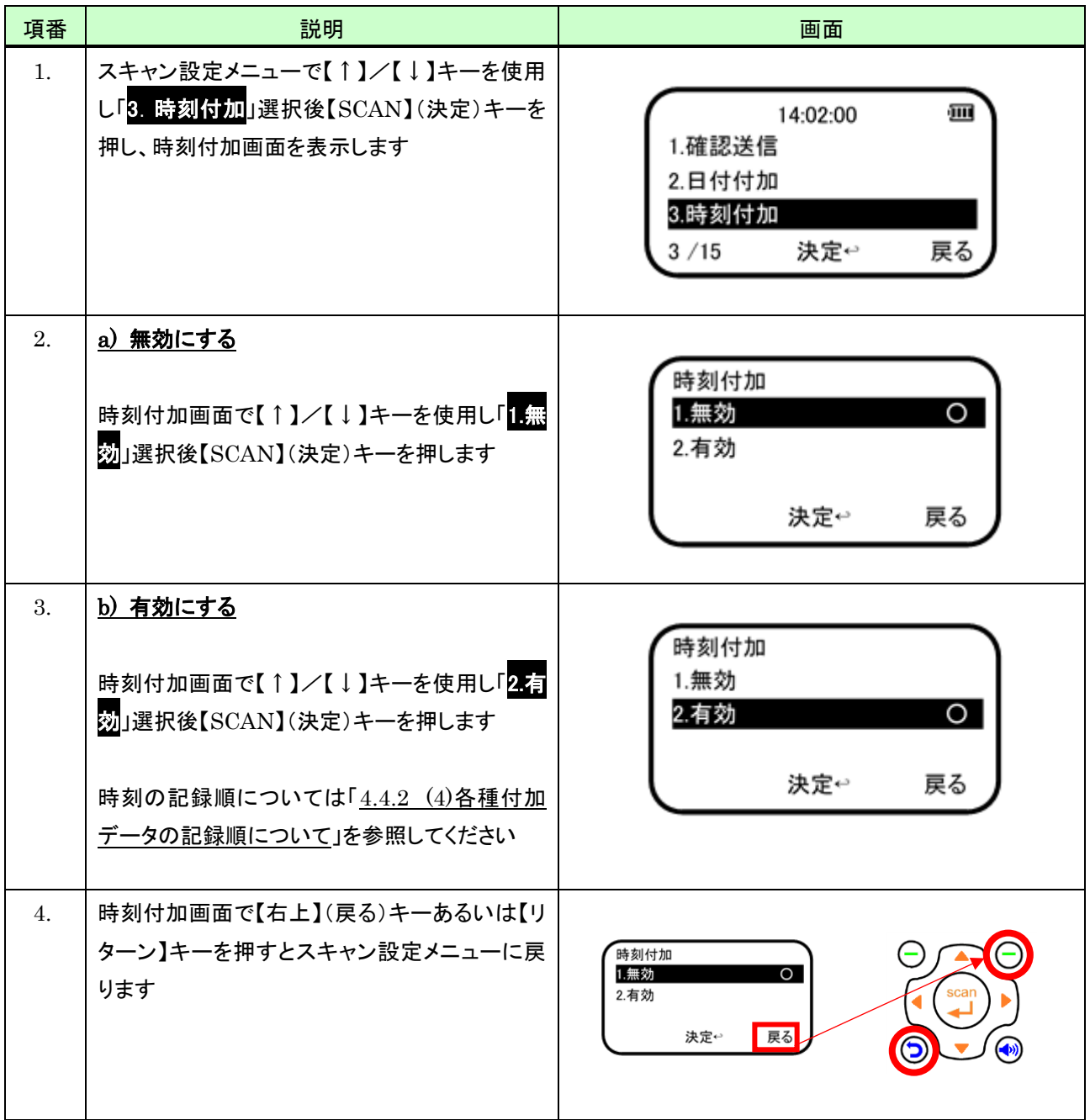

#### 9.2.4 時刻・日付設定

## (1) 時刻を設定する

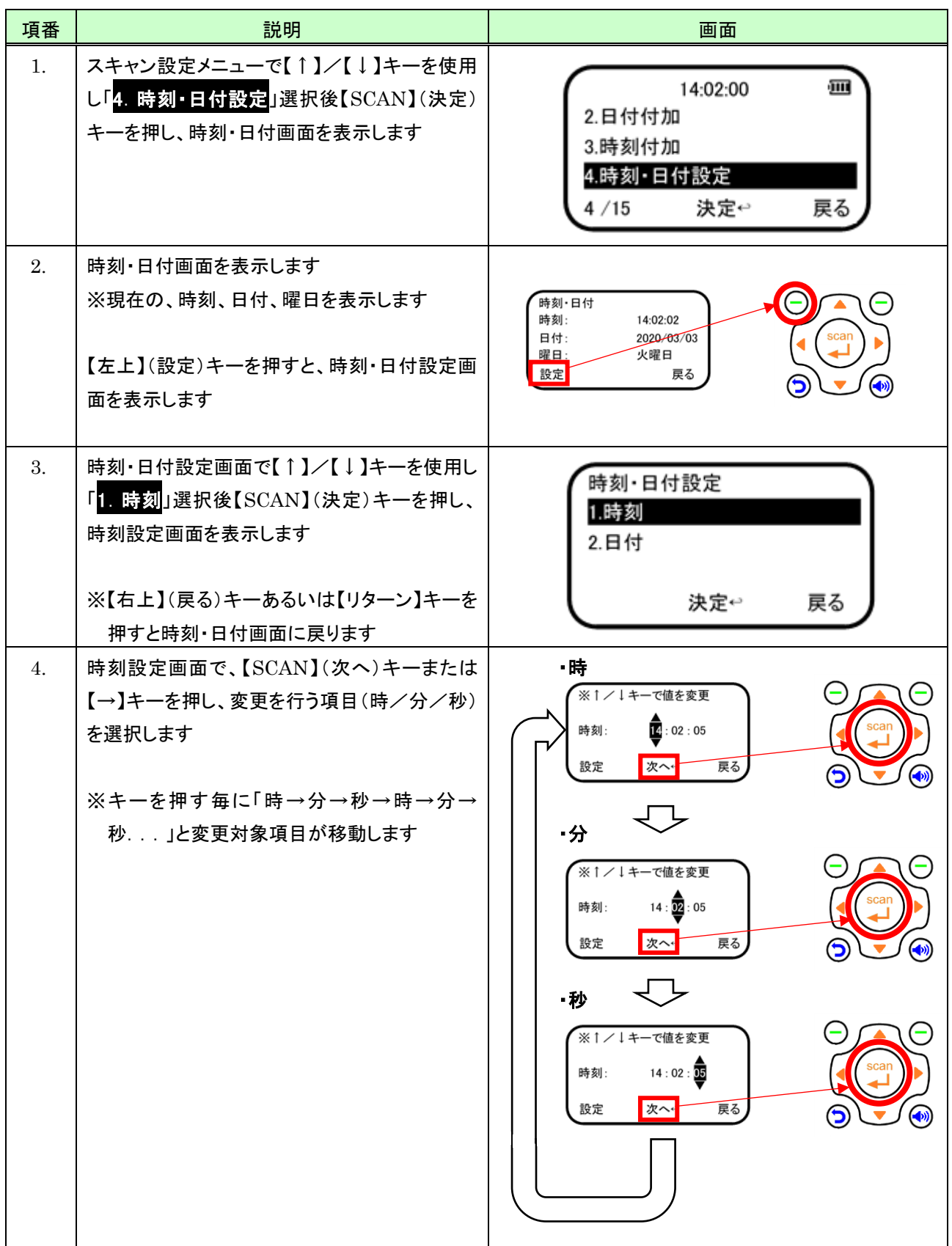

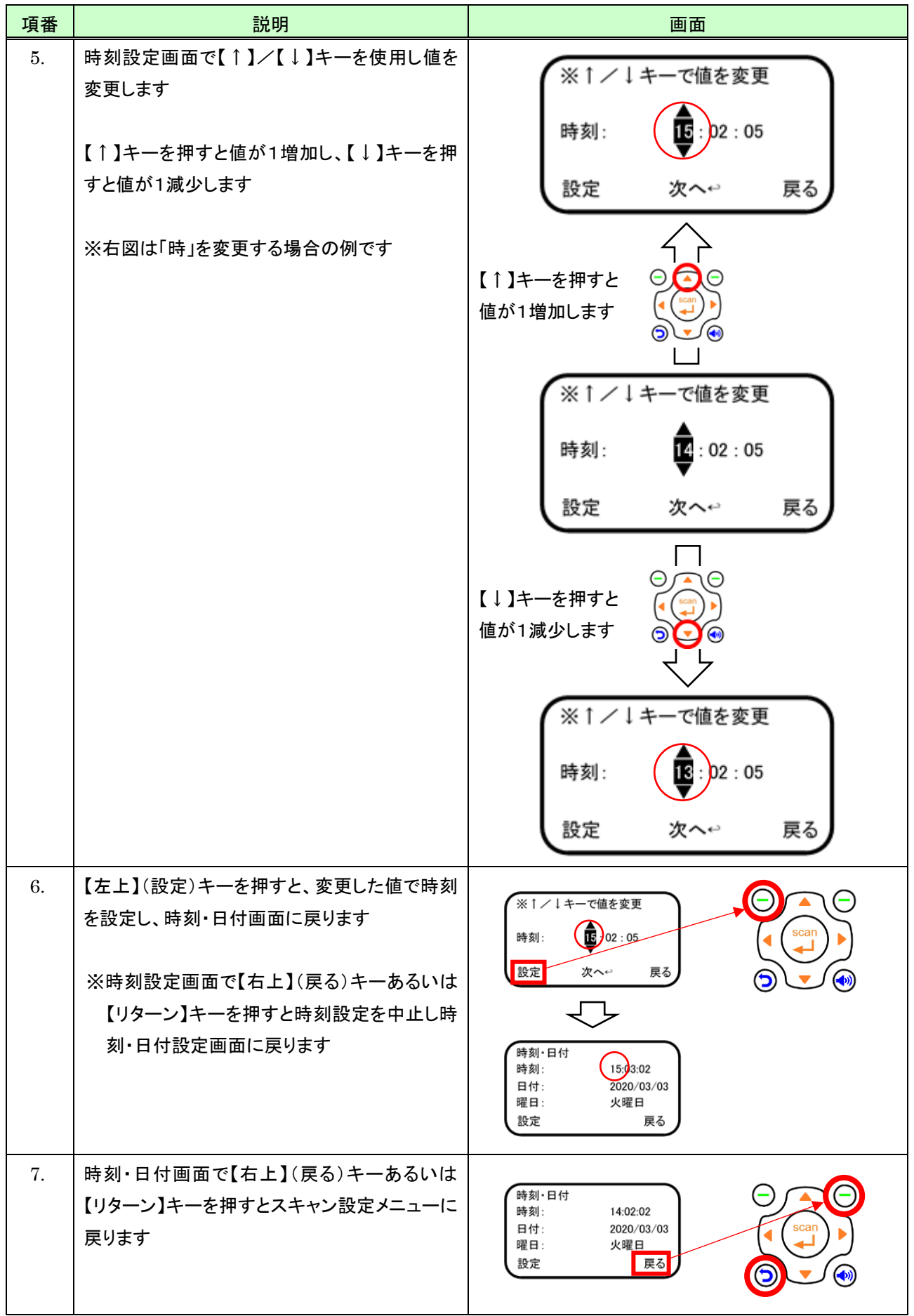

## (2) 日付を設定する

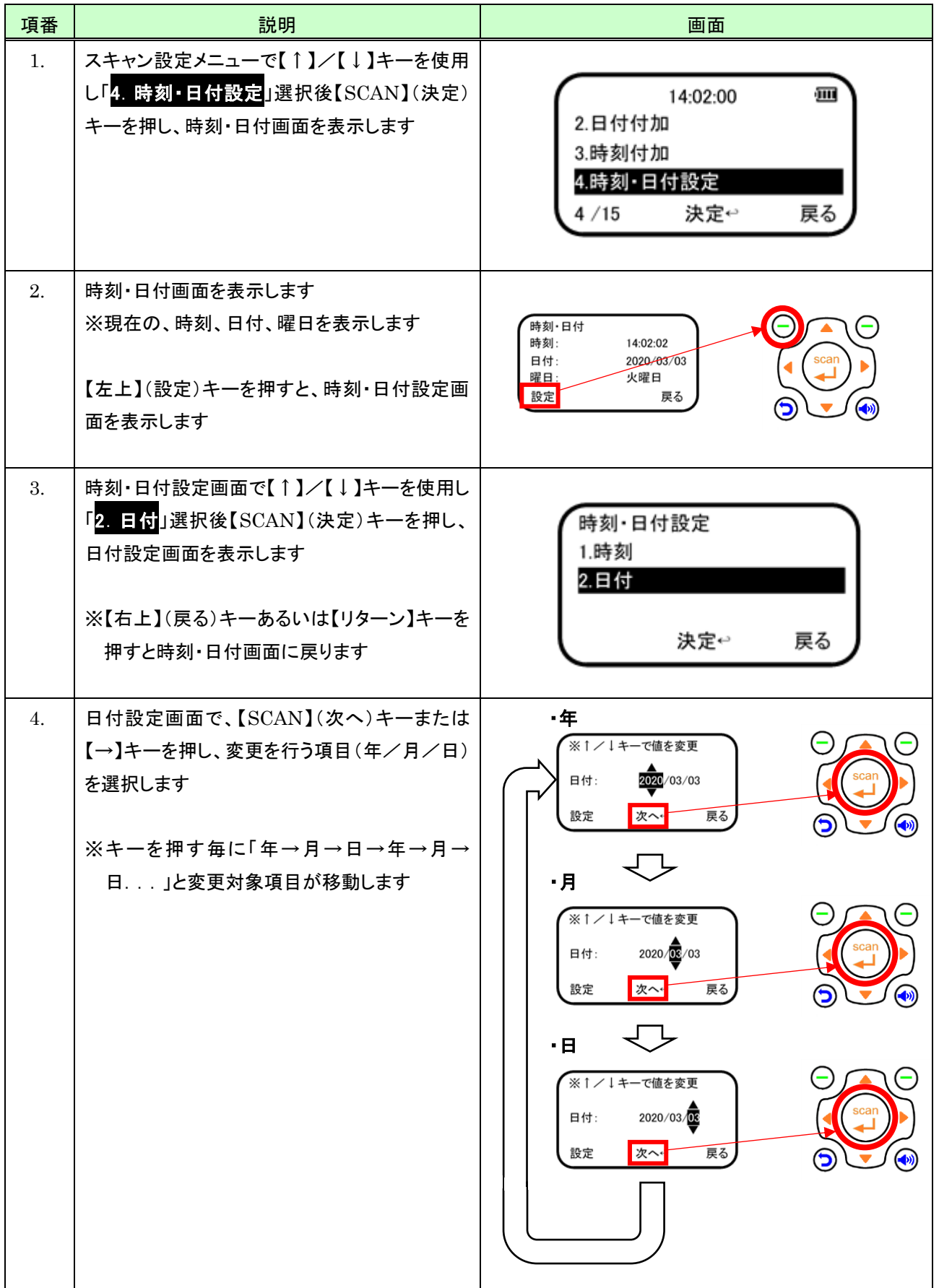

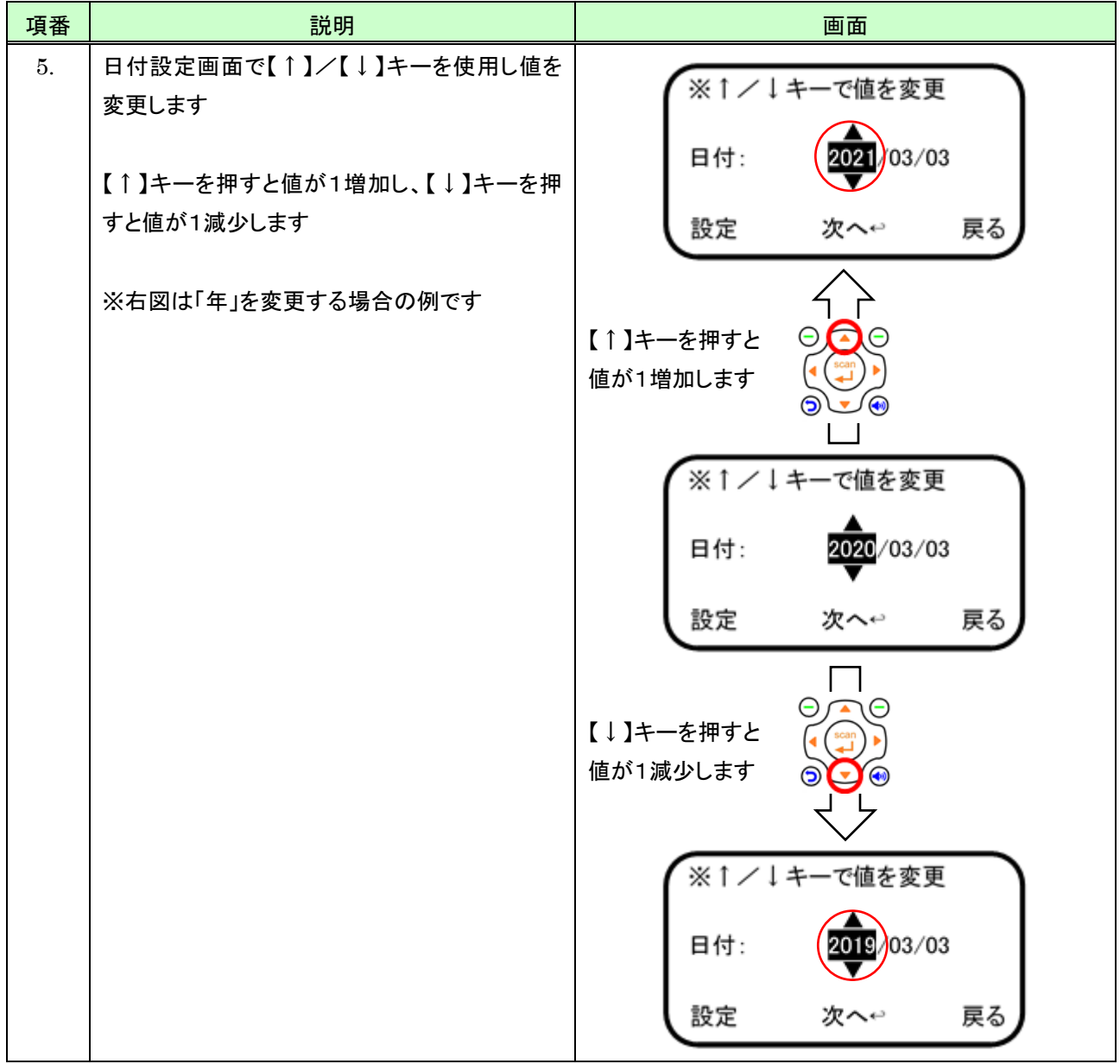

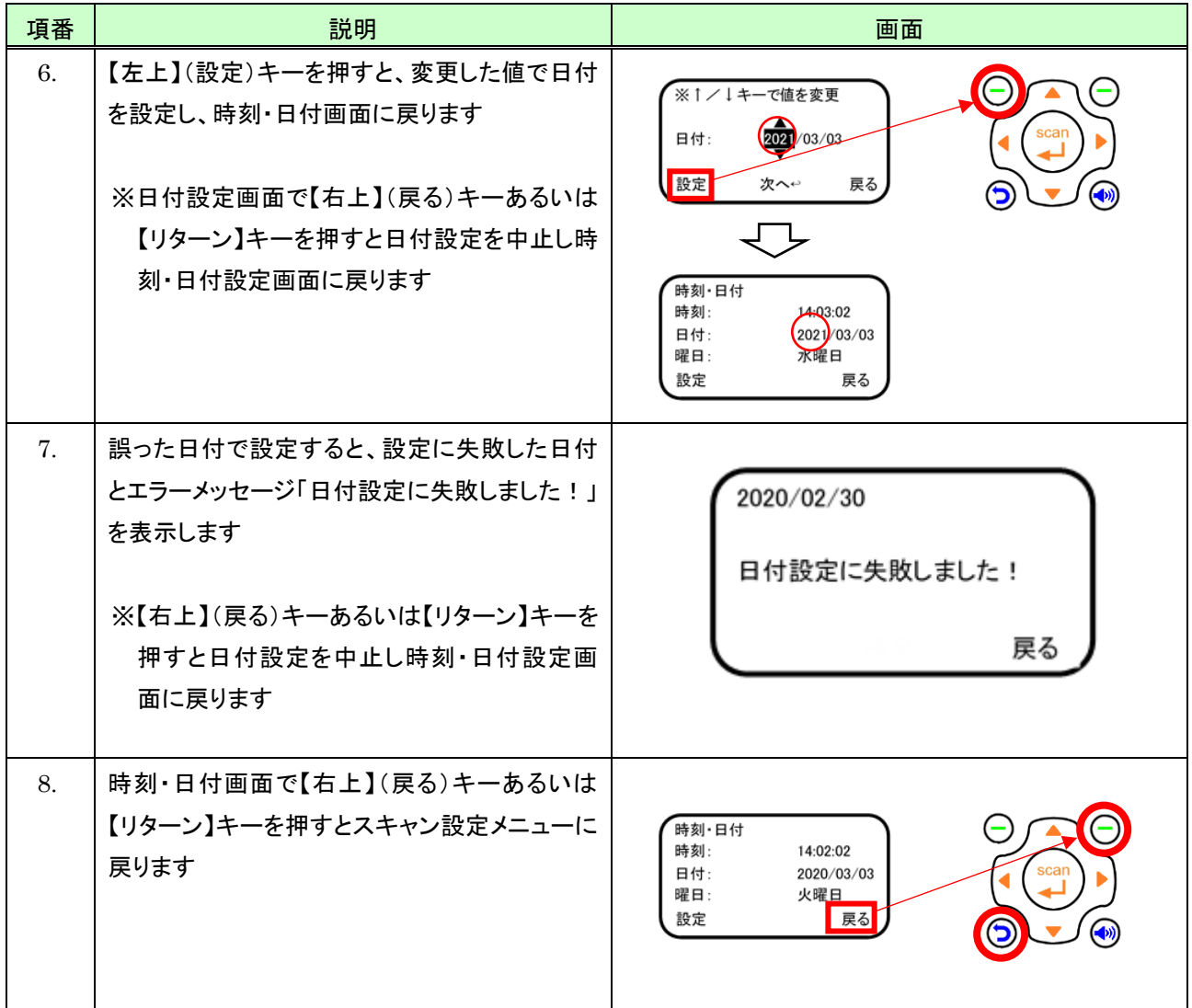

## 9.2.5 バーコードシンボル付加

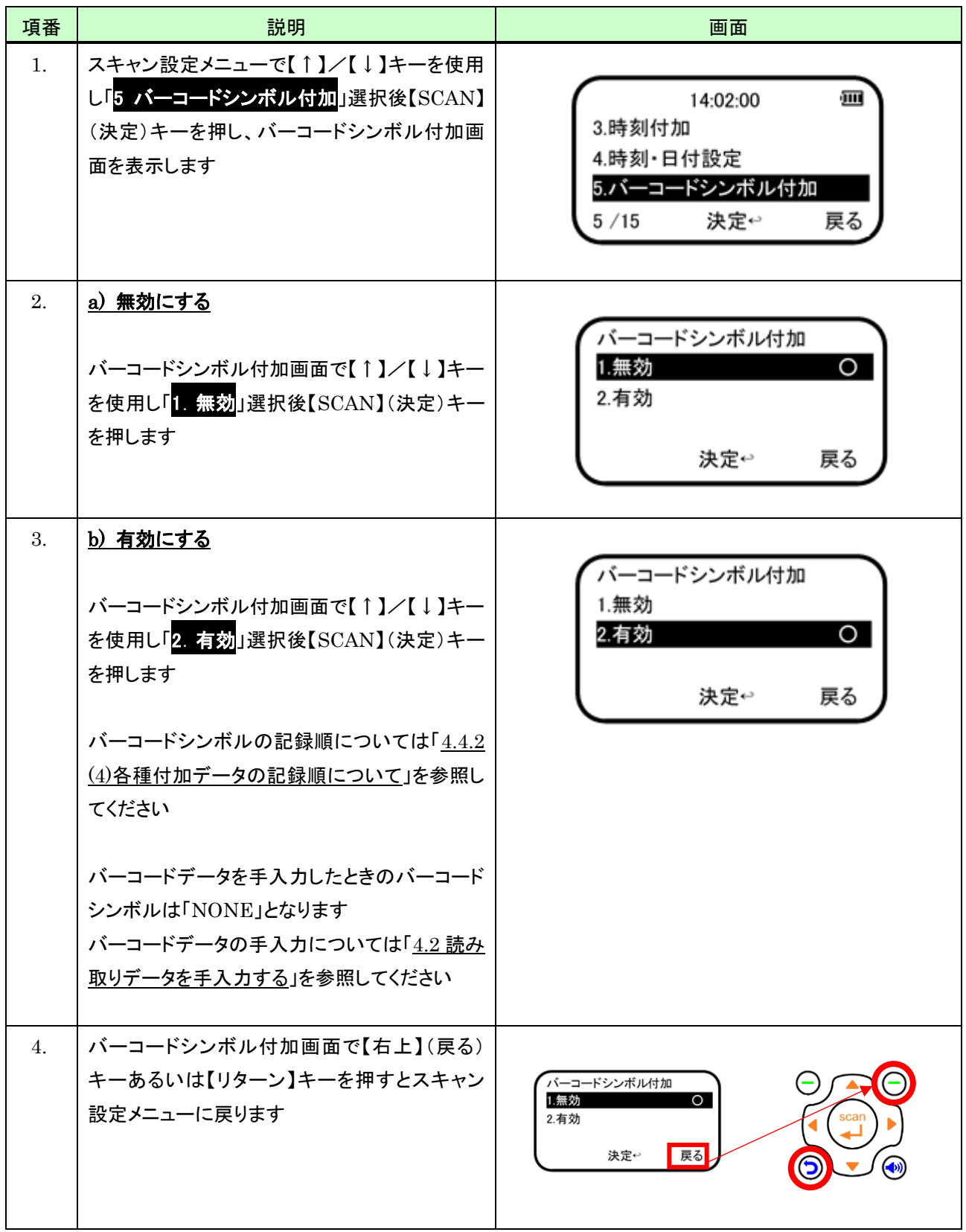

## 9.2.6 スキャン方法

## (1) 1D モデルのとき

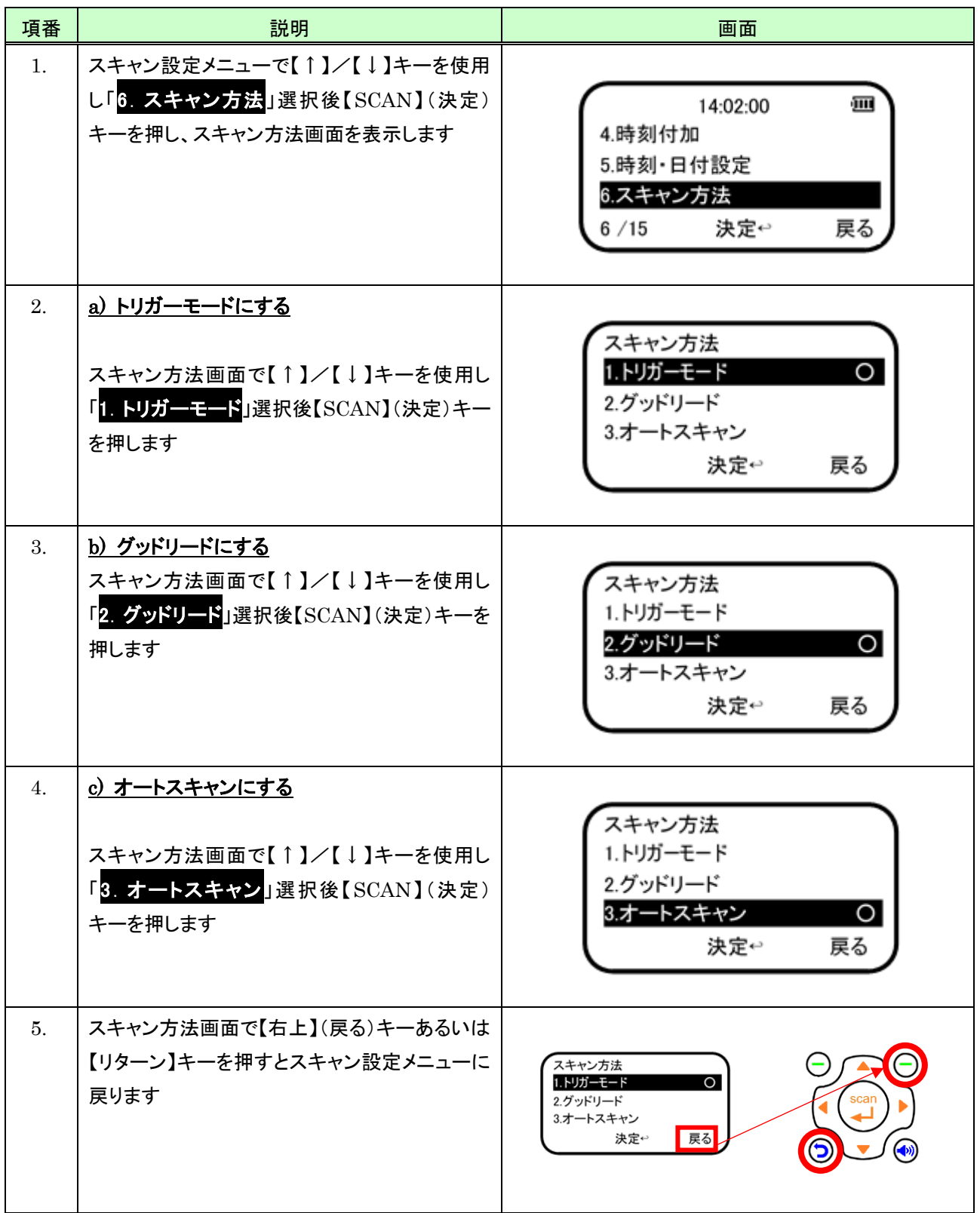

## (2) 2D モデルのとき

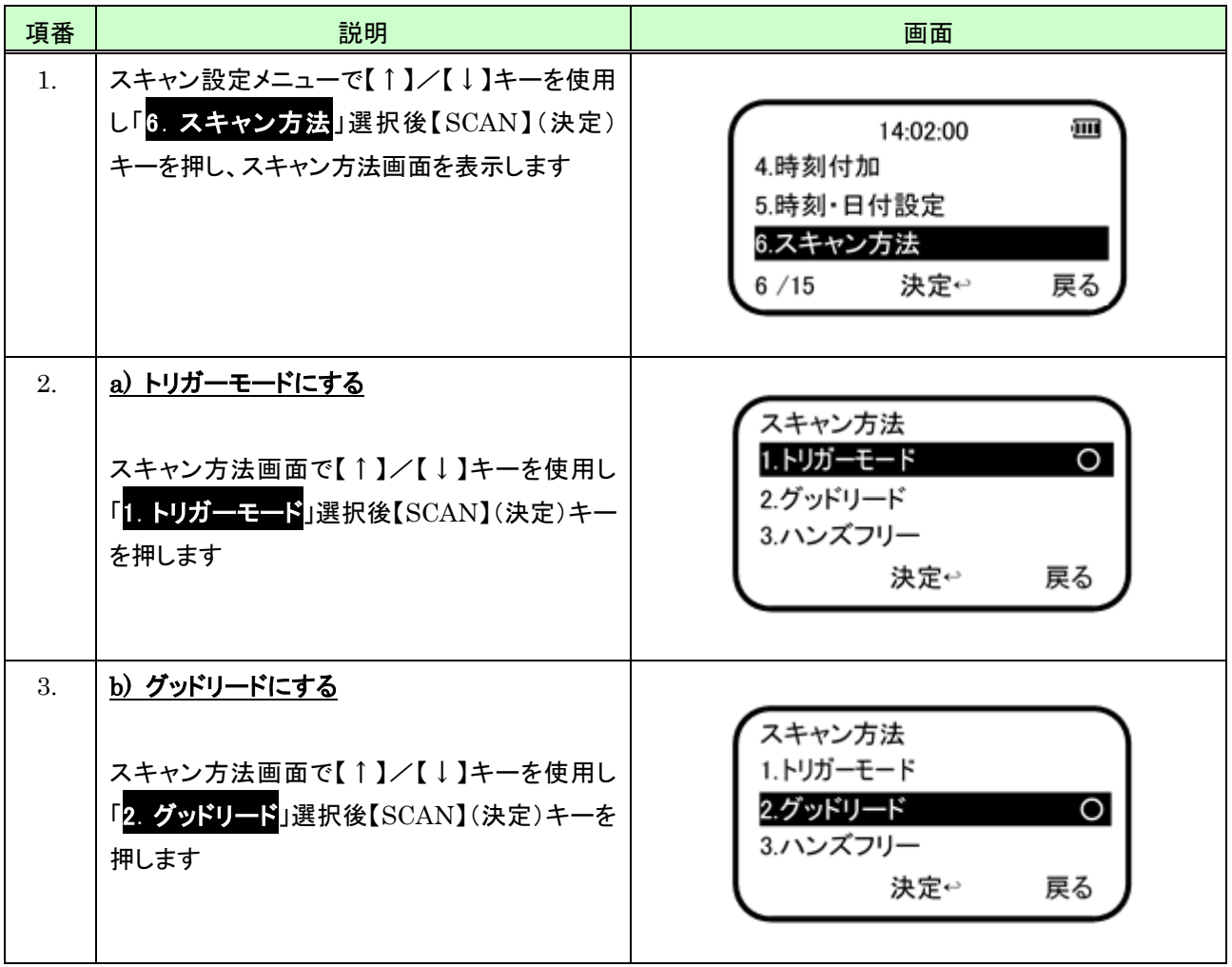

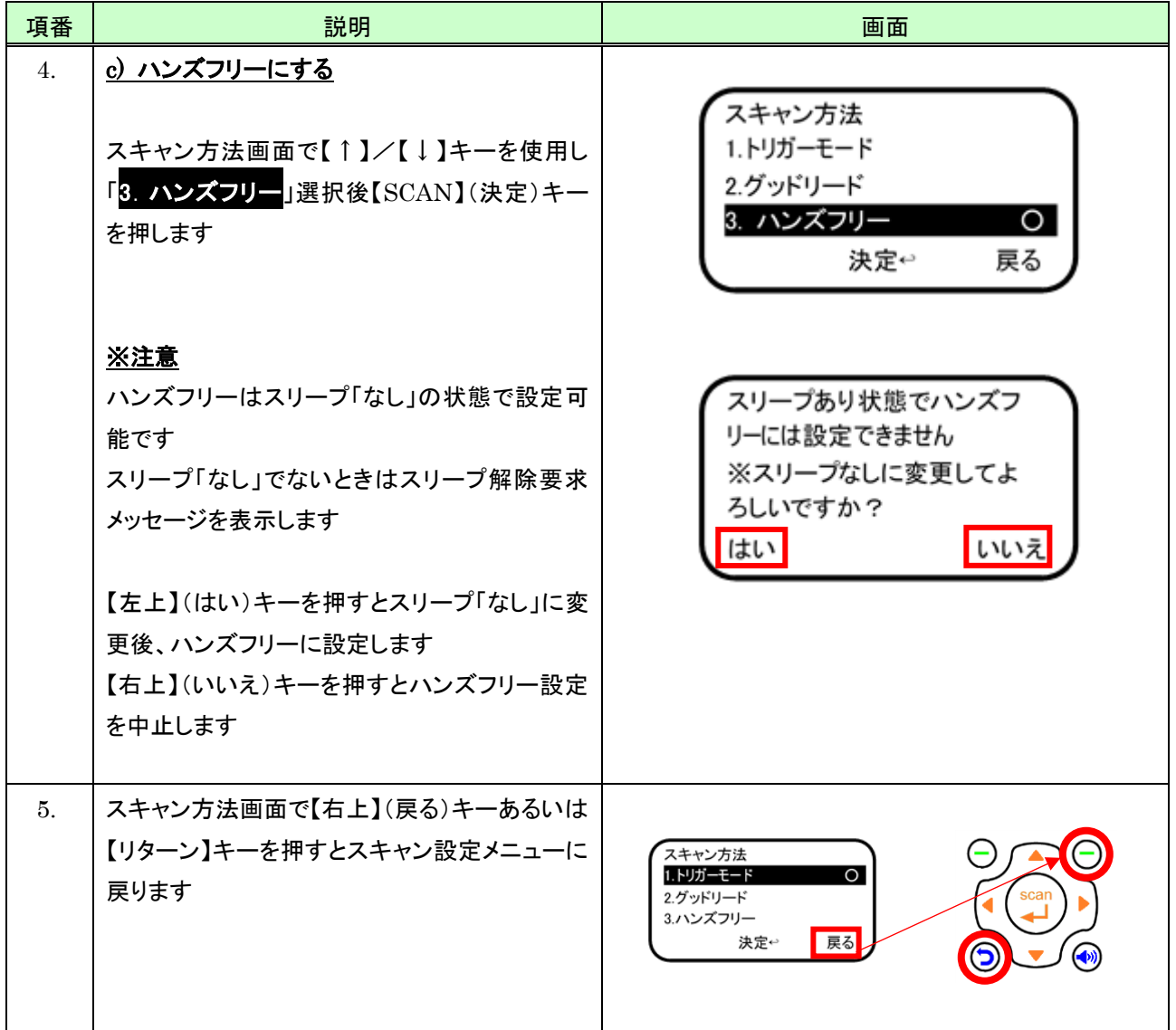

#### 9.2.7 文字エンコード

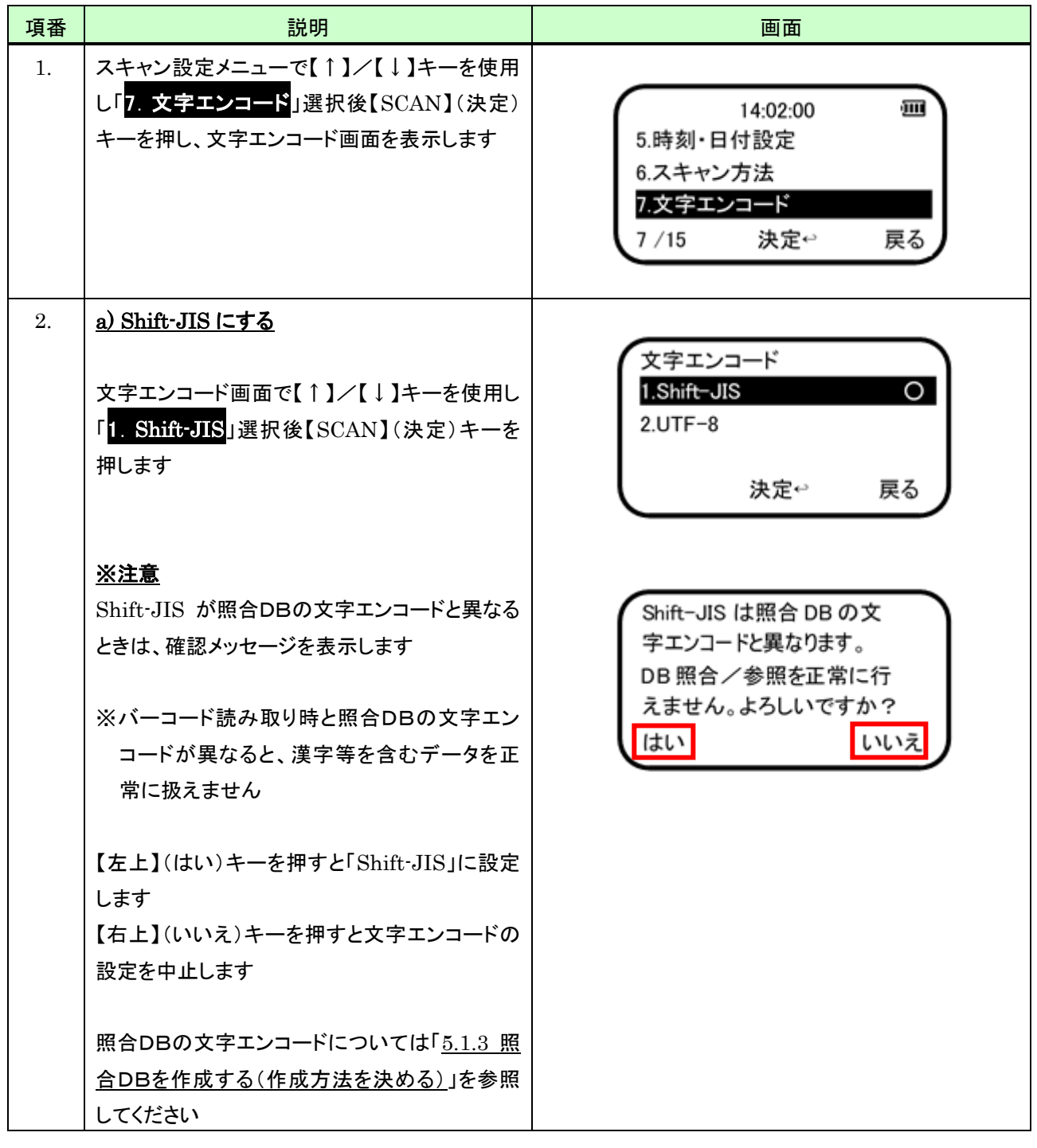

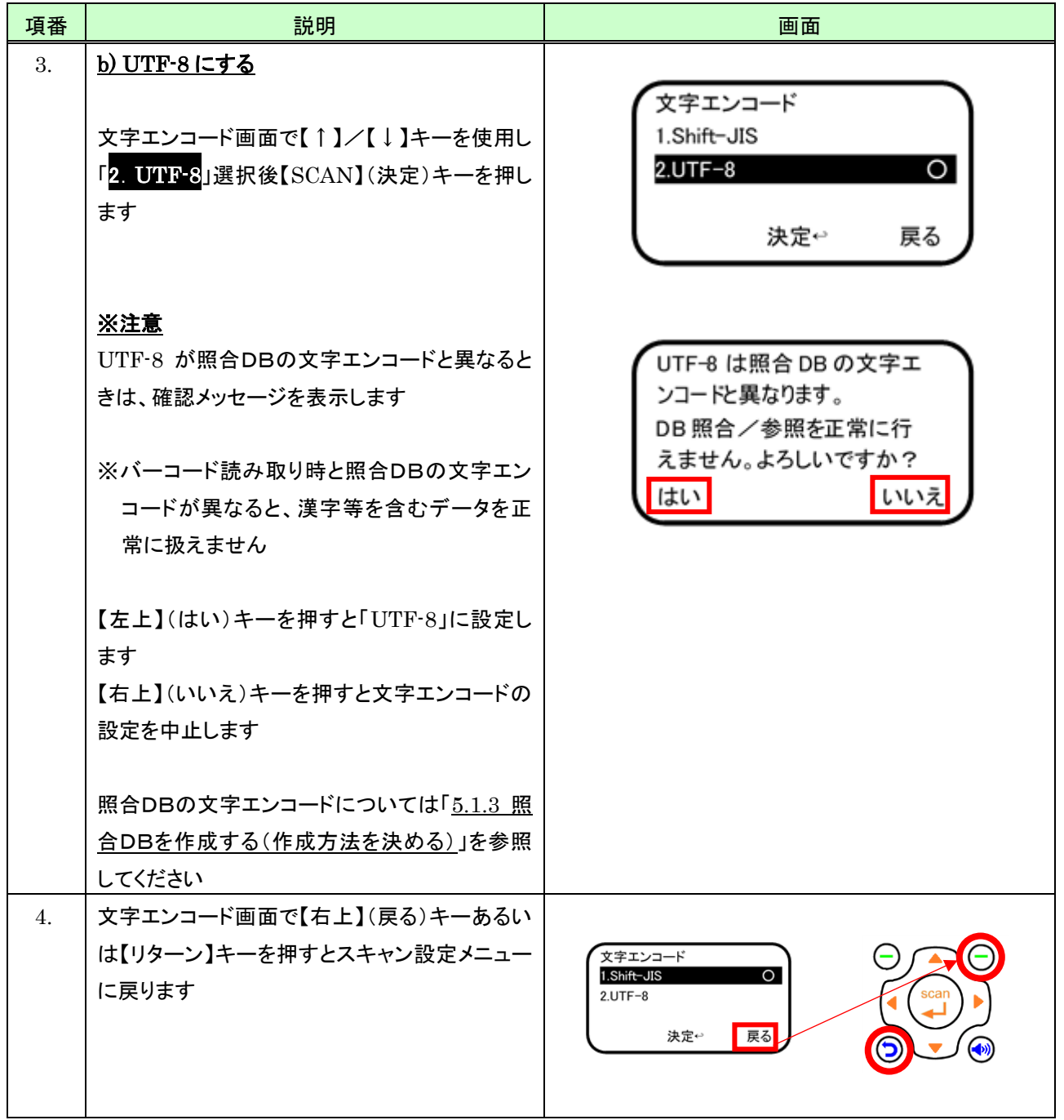

## 9.2.8 画面・スリープ設定

# (1) スリープ設定

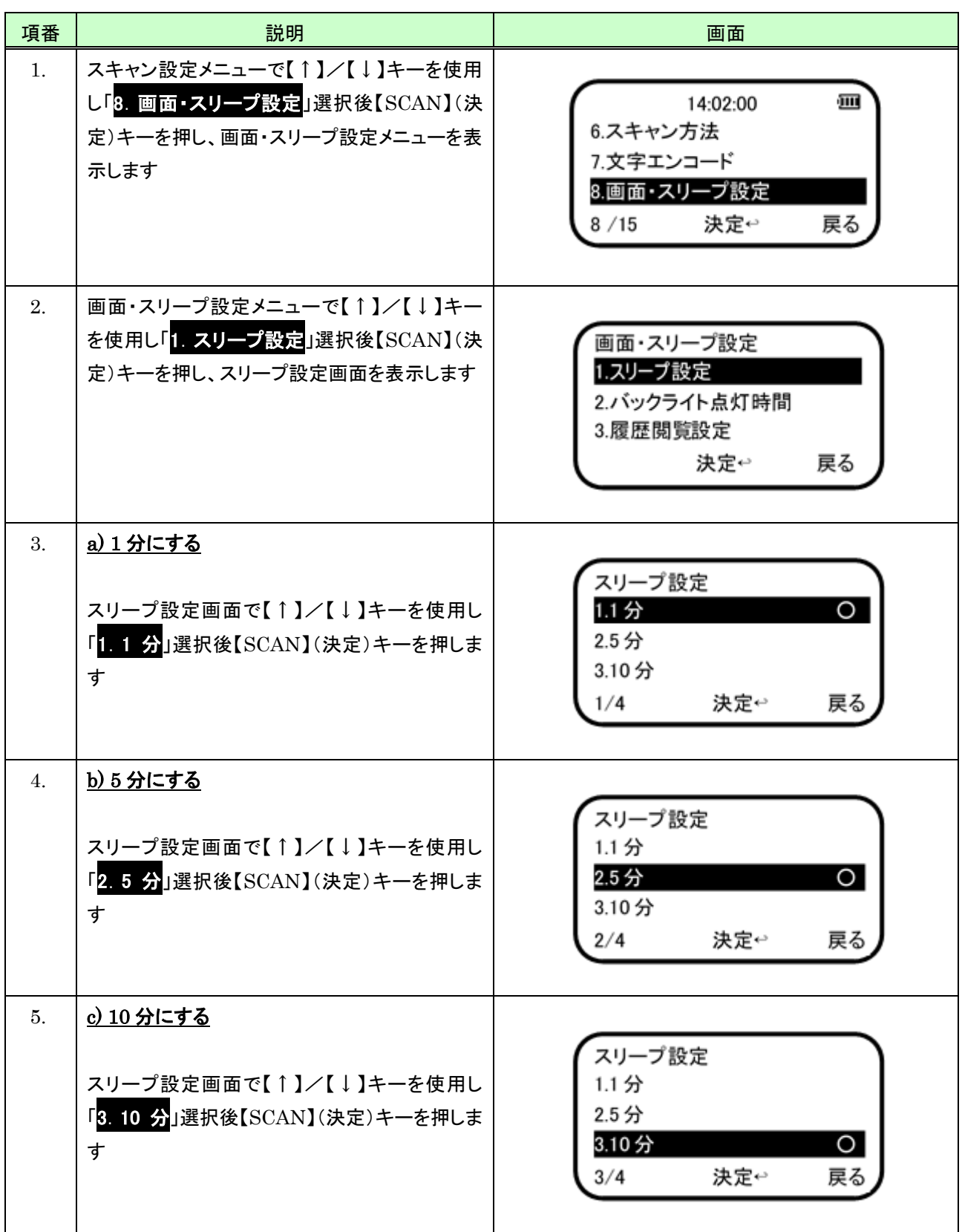

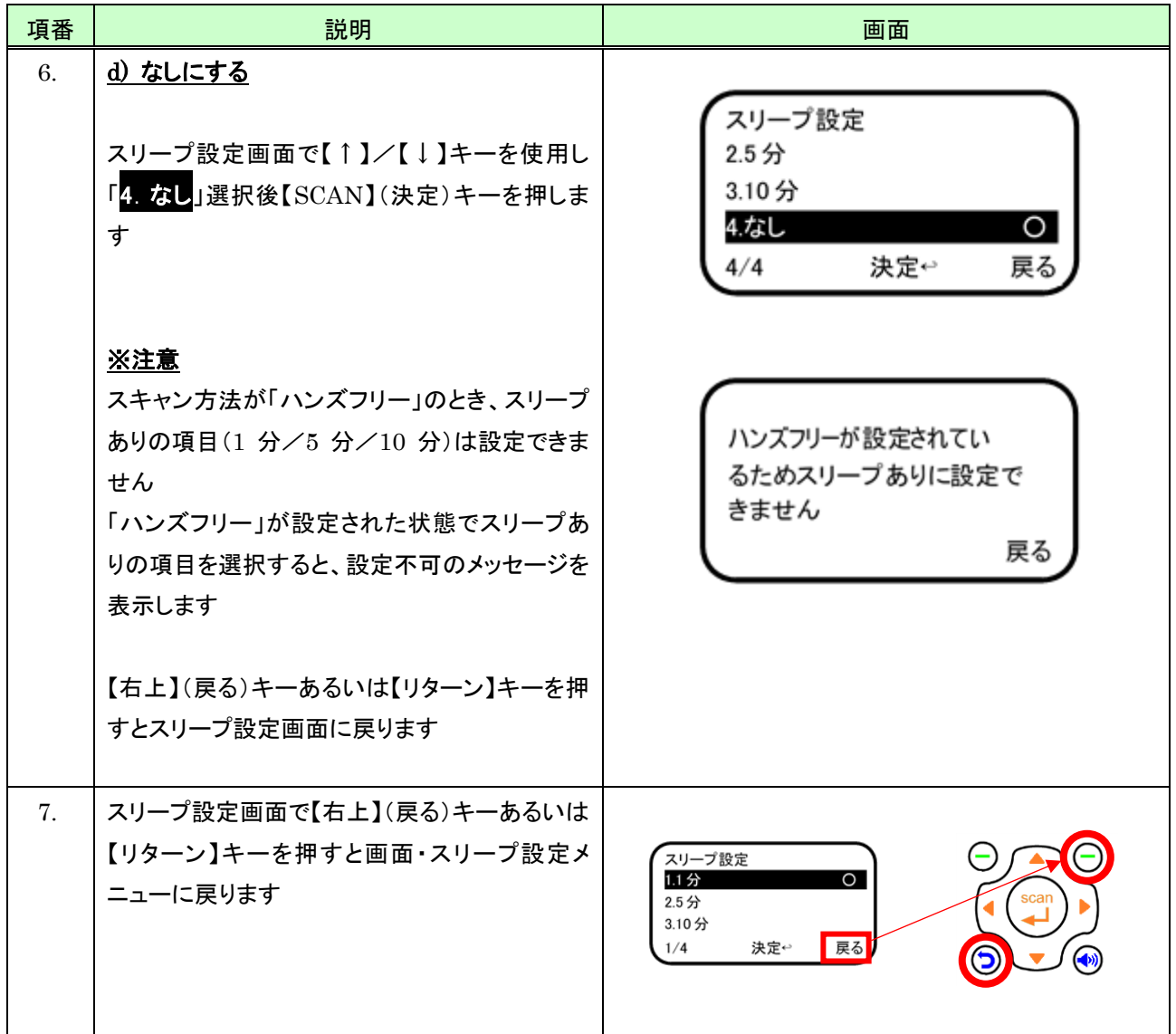

#### (2) バックライト点灯時間

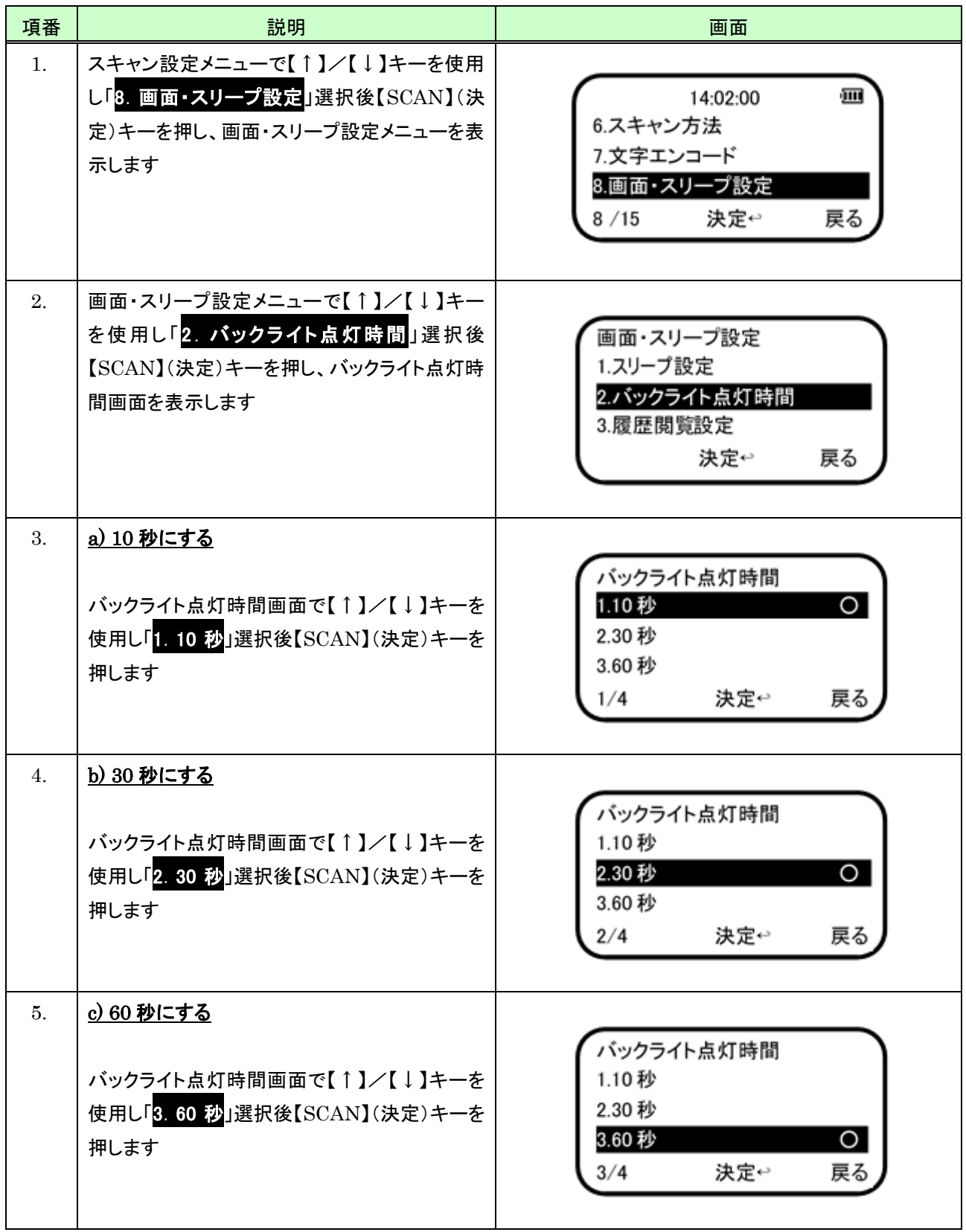

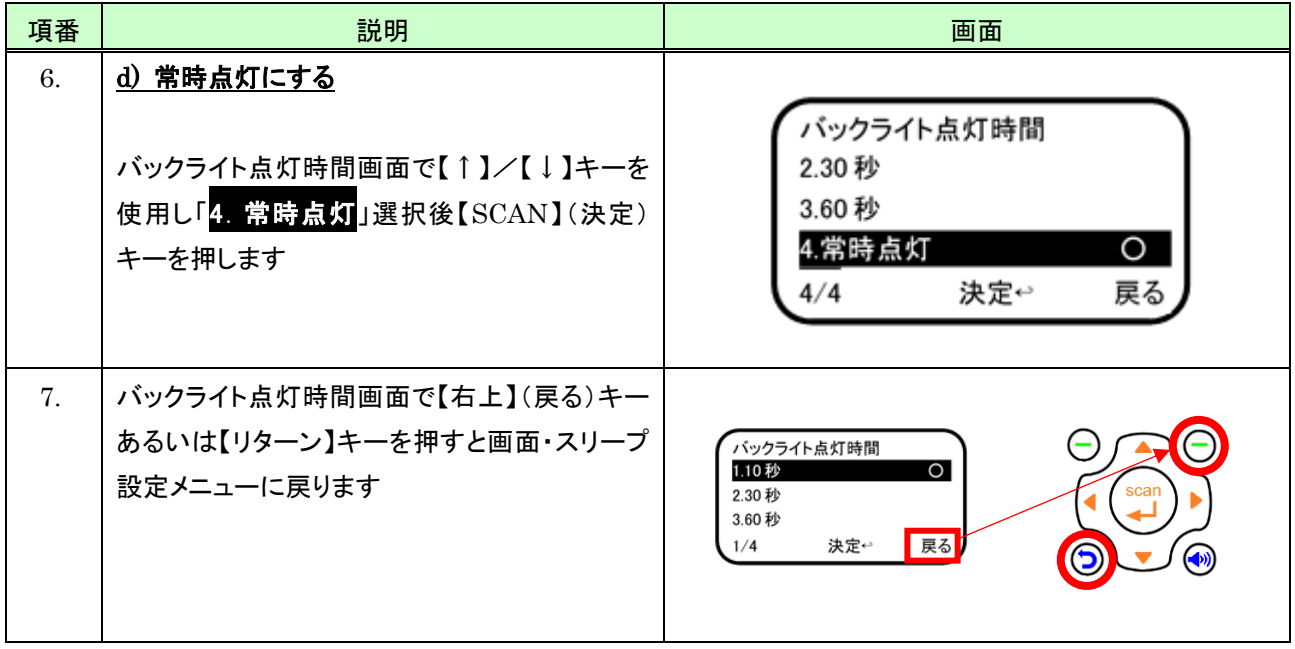

#### (3) 履歴閲覧設定

履歴(保存データ)一覧画面において、【←】(左)/【→】(右)キーを押したときの動作について設定します。

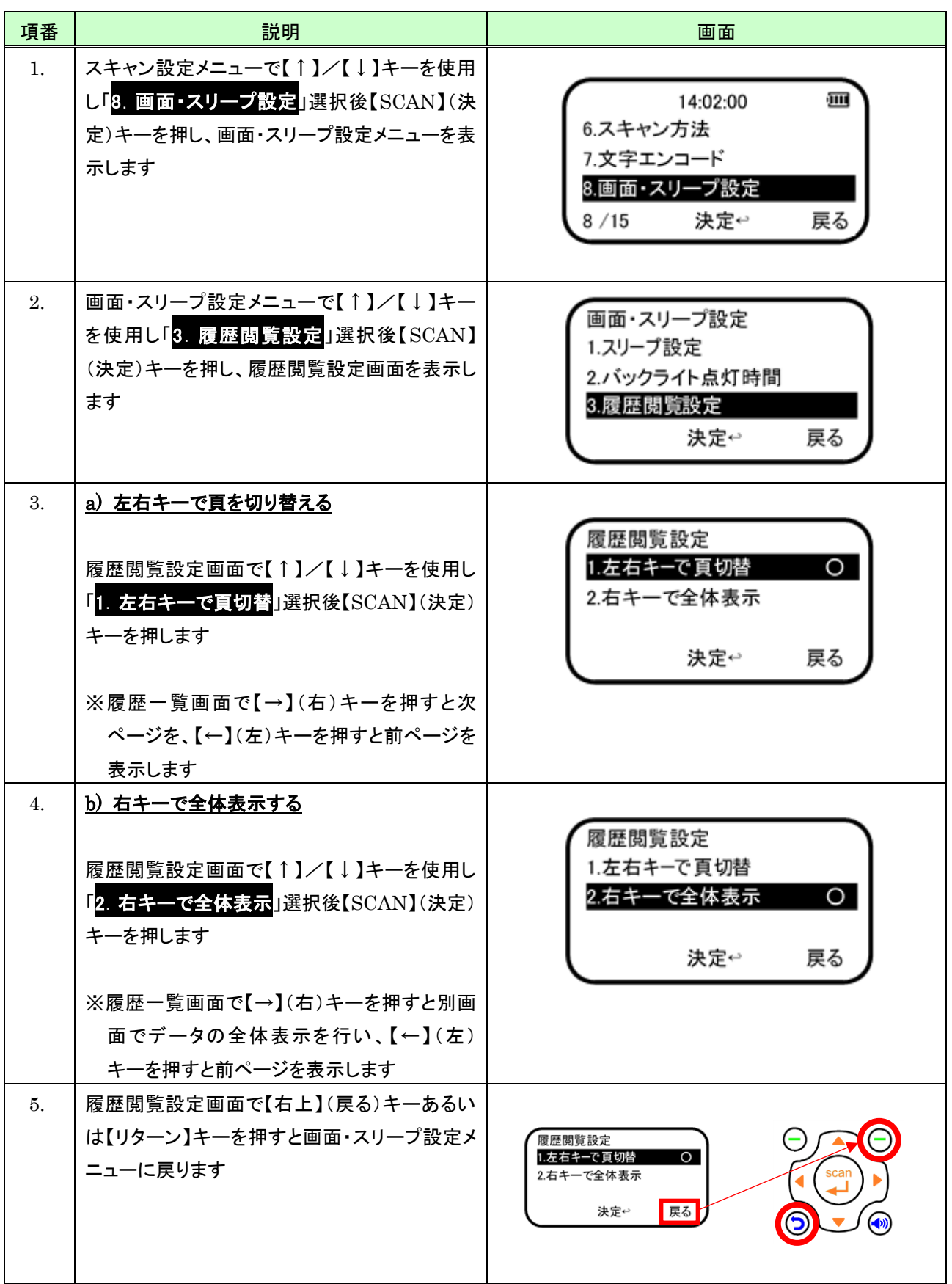

#### 9.2.9 ビープ音設定

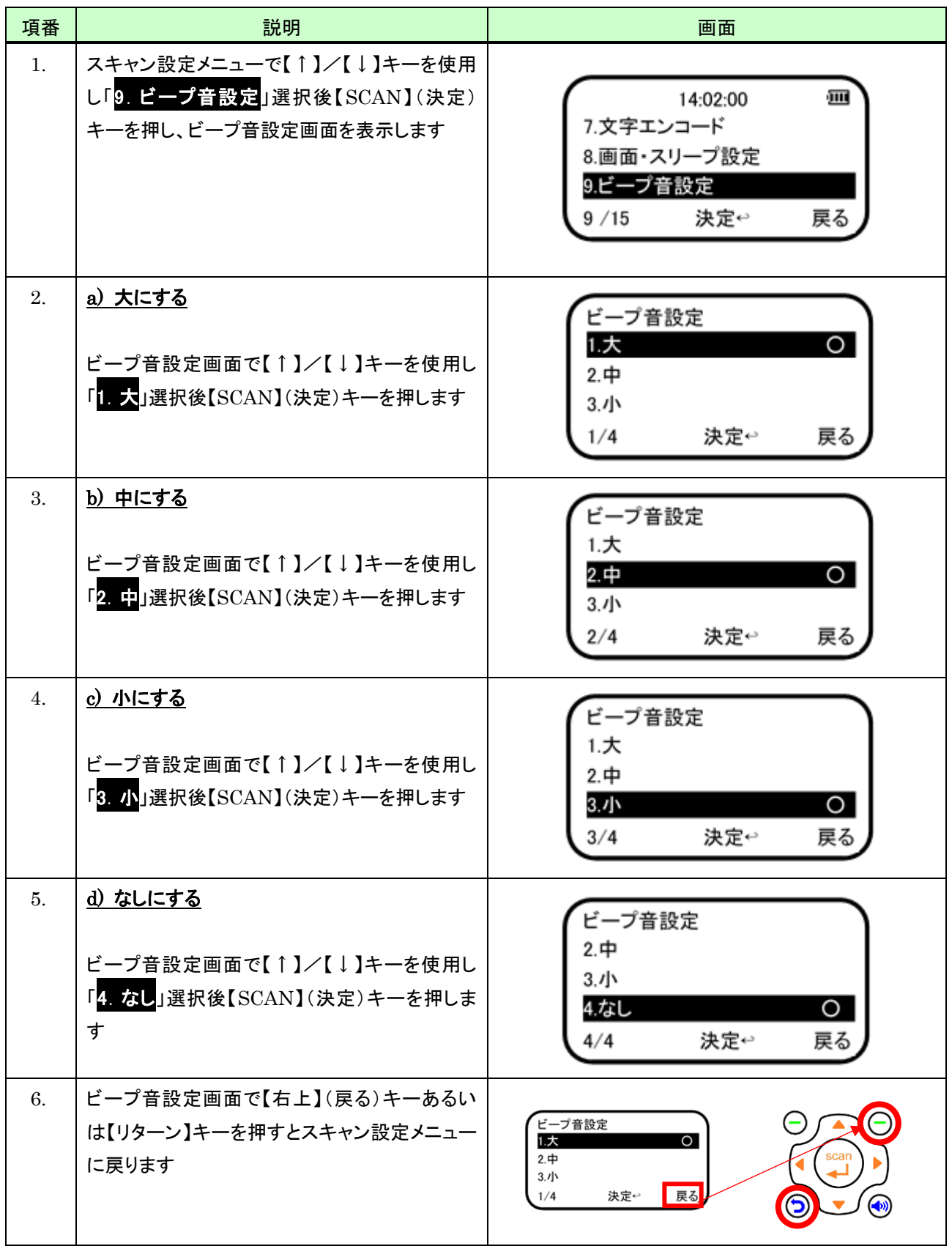

#### 9.2.10 バイブ設定

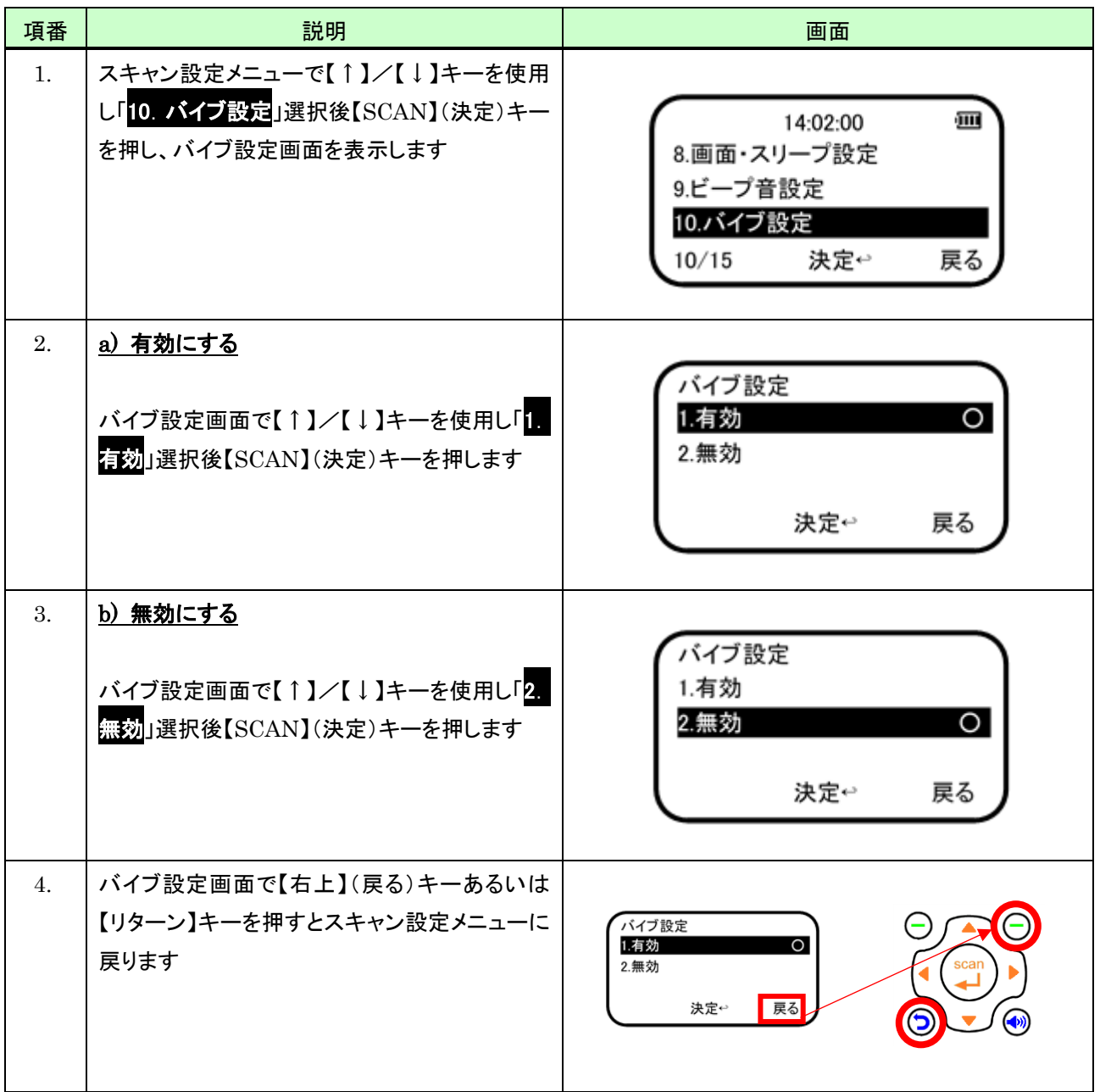

#### 9.2.11 設定の初期化

設定の初期化を行うと各種設定値を初期値に戻します。初期値については「[3.2](#page-11-0) [メニュー構成」](#page-11-0)を参照してください。

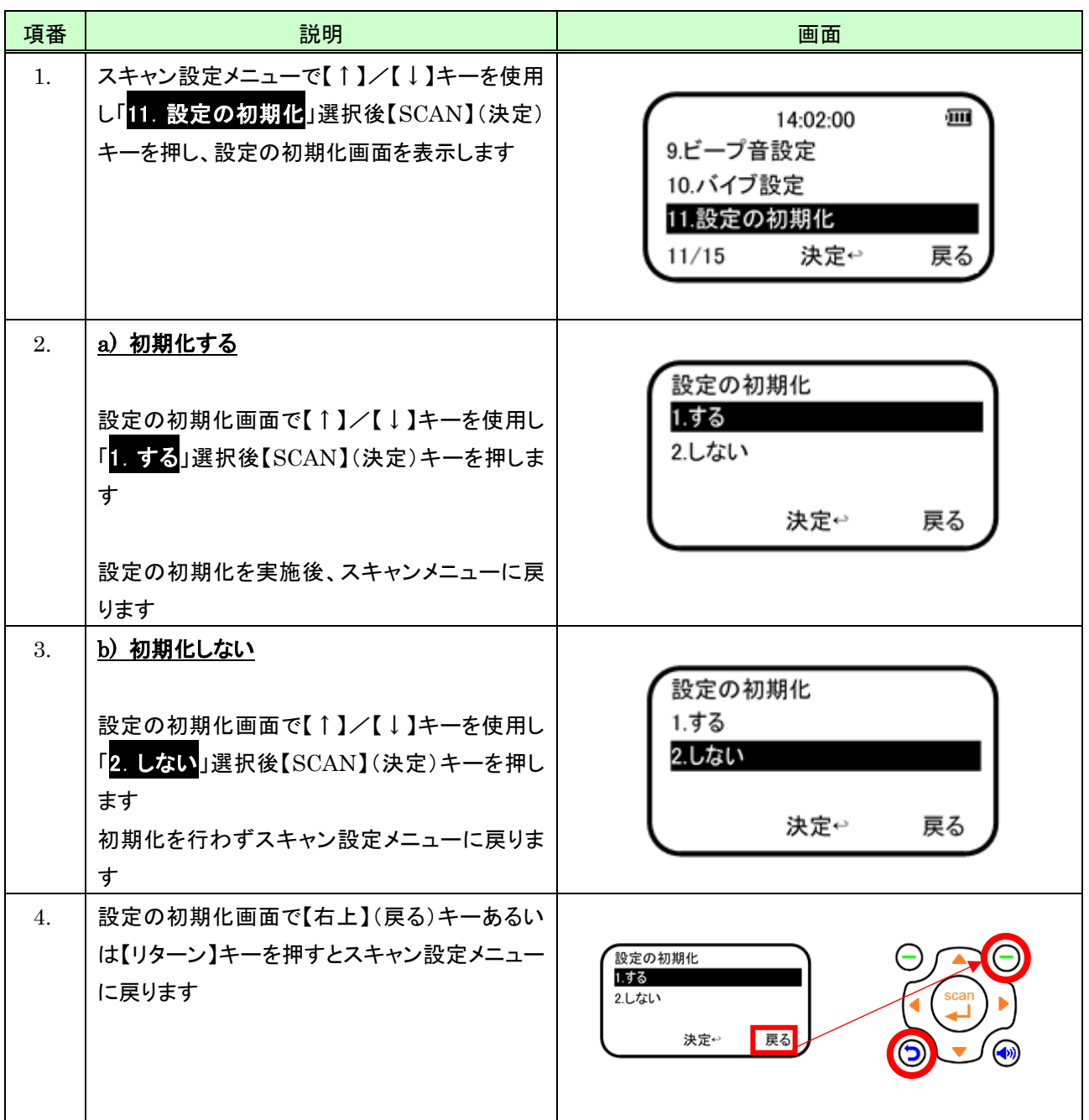

## 9.2.12 バーコードを「"」(ダブルクォート)で囲む

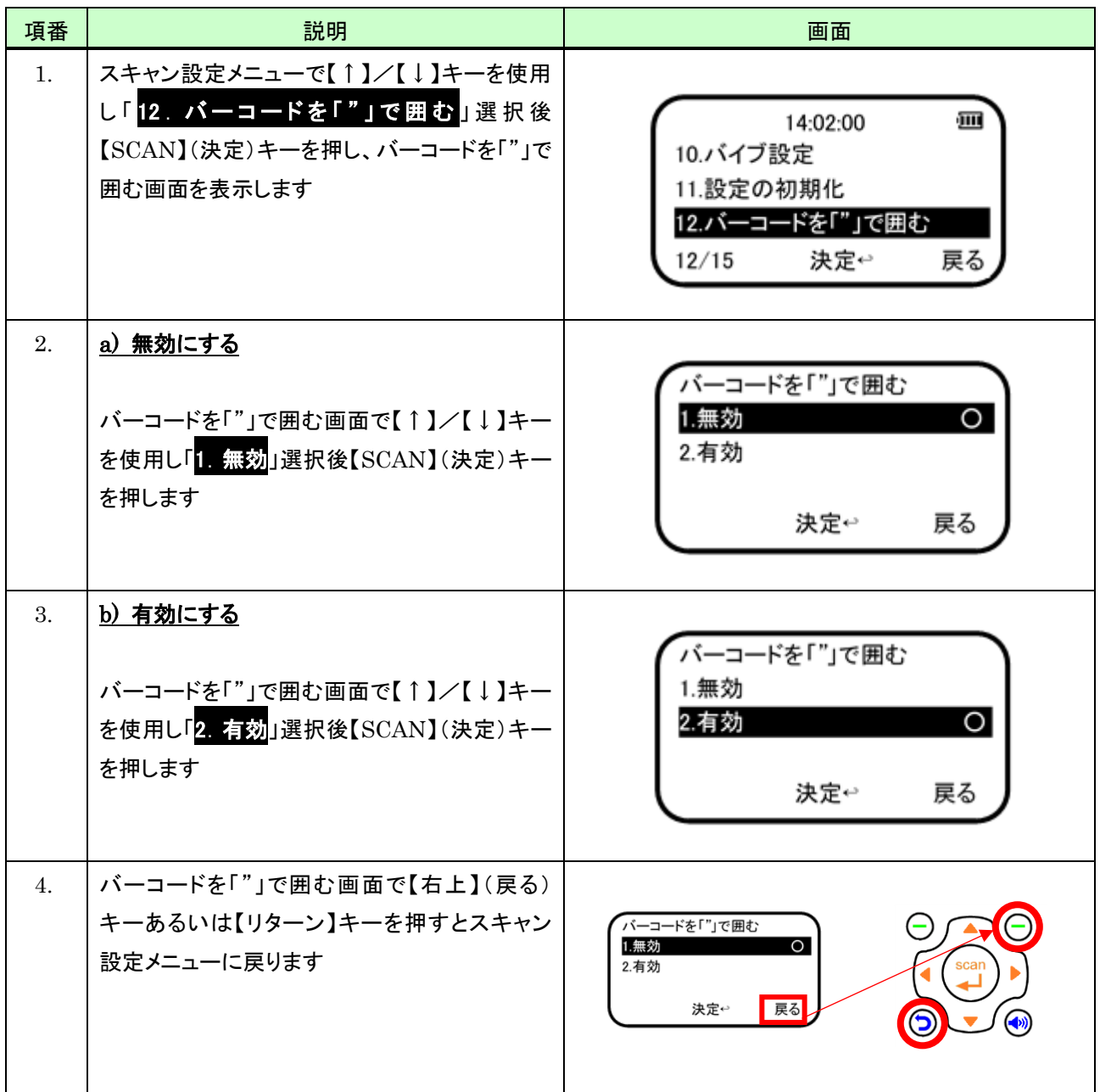

### 9.2.13 読み取りモード設定

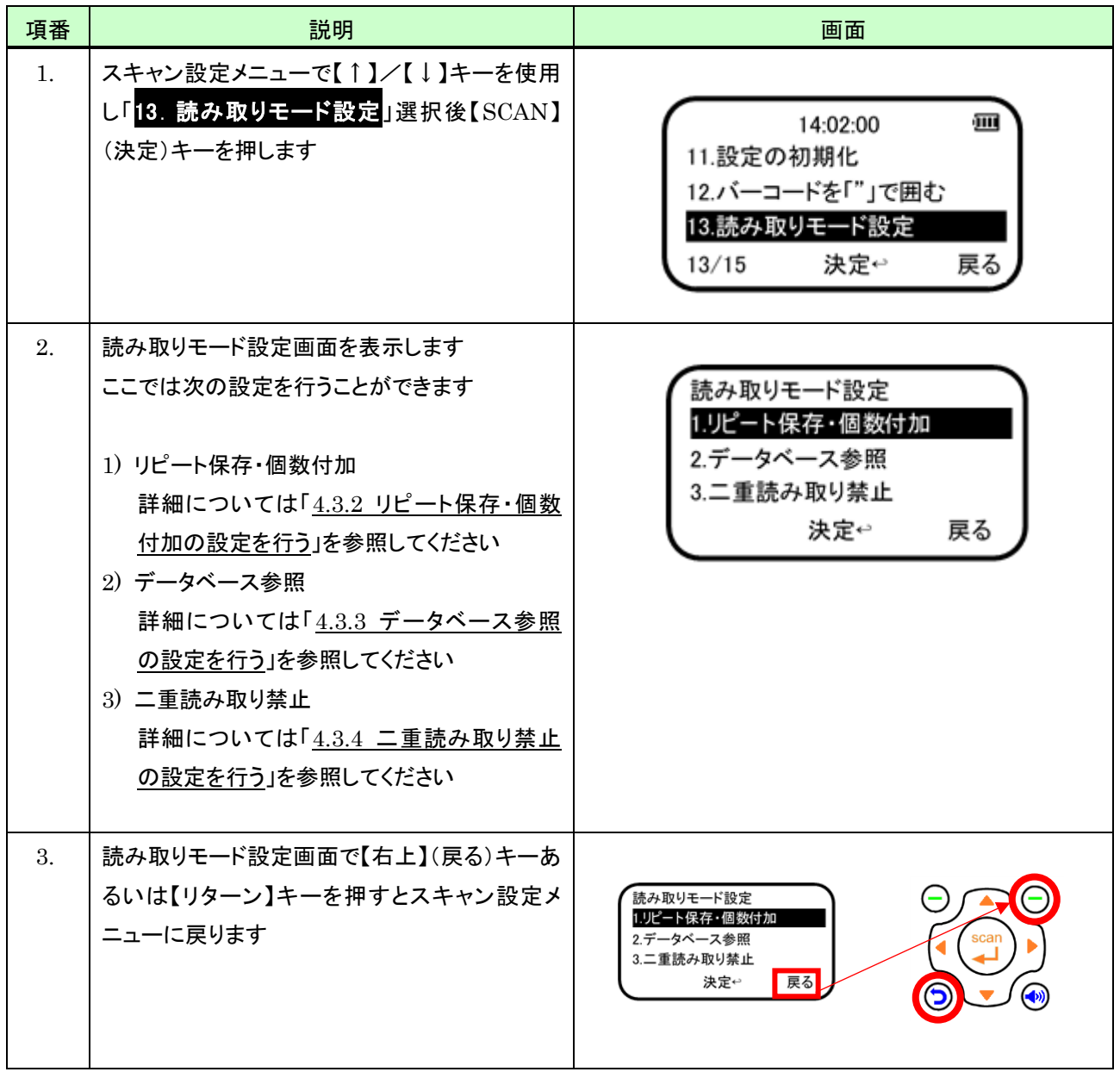

### 9.2.14 照合モード設定

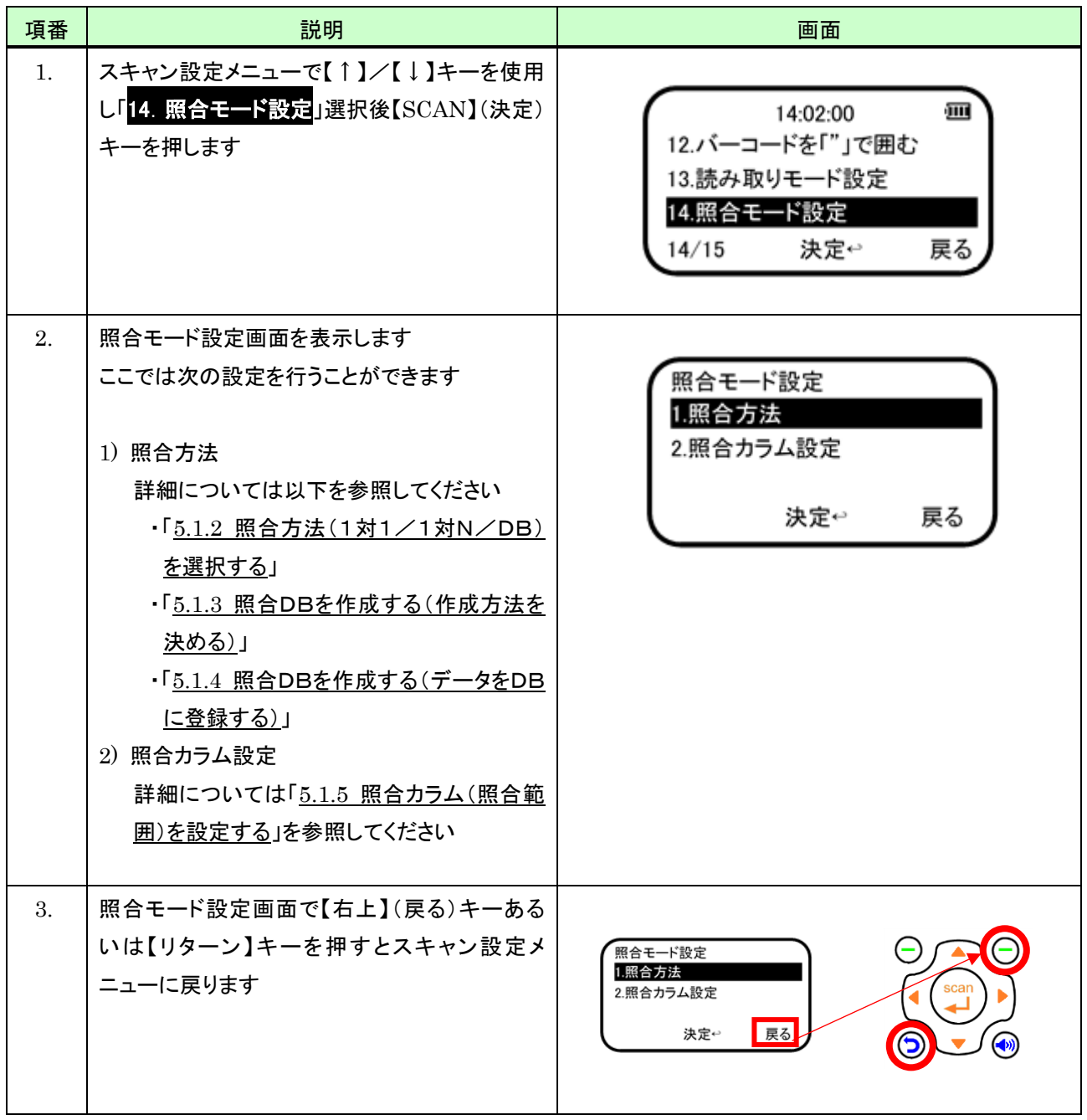

## 9.2.15 DB関連データ付加

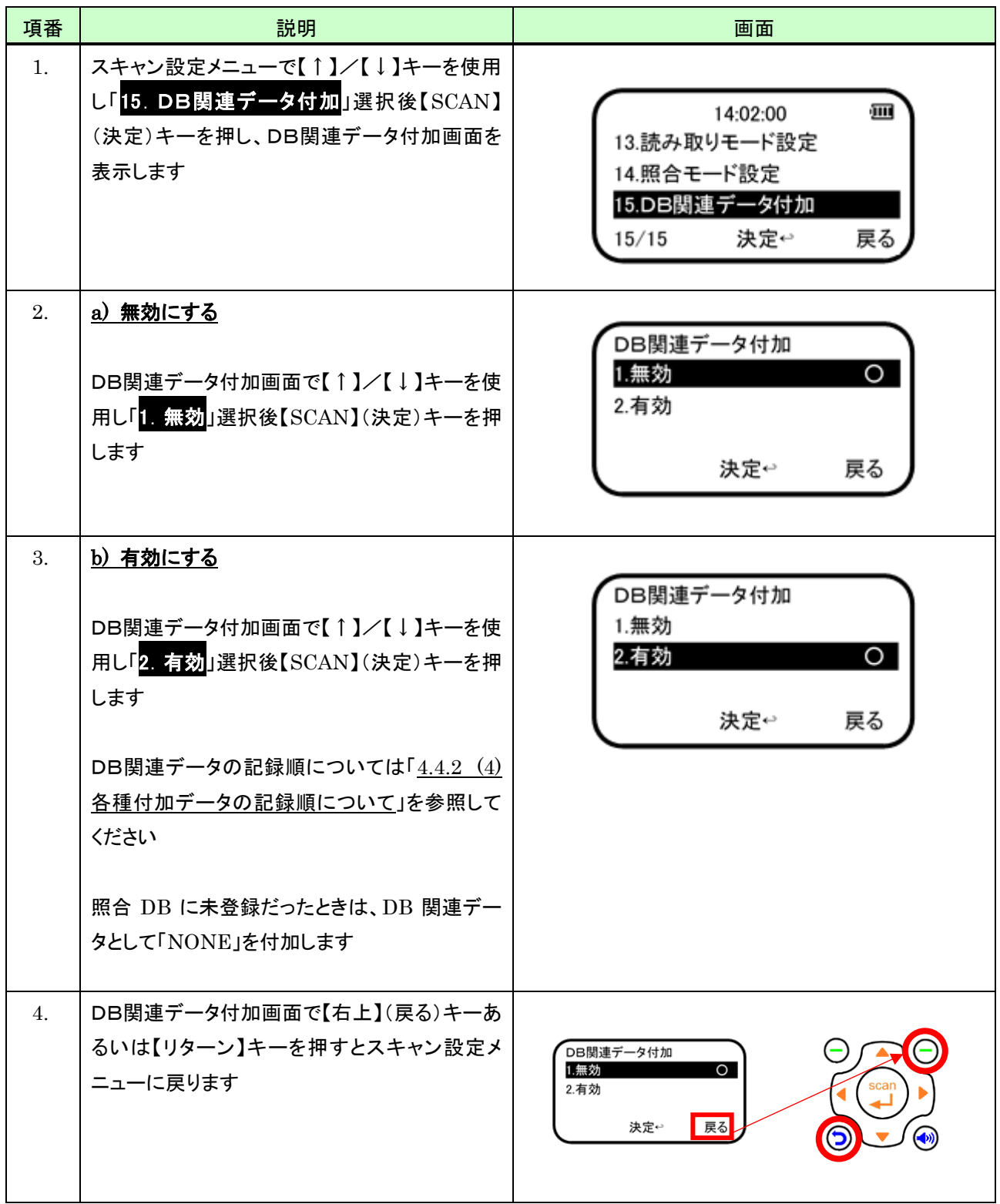

# 10 バージョン情報

本体格納している、アプリ、スキャナ、スキャンエンジン、のバージョン情報を調べることができます。 バージョン情報を通常は意識する必要はありませんが、本体動作不具合発生等の問合せ時に必要となることがあり ます。

バージョン情報を表示するには、次の操作を行います。

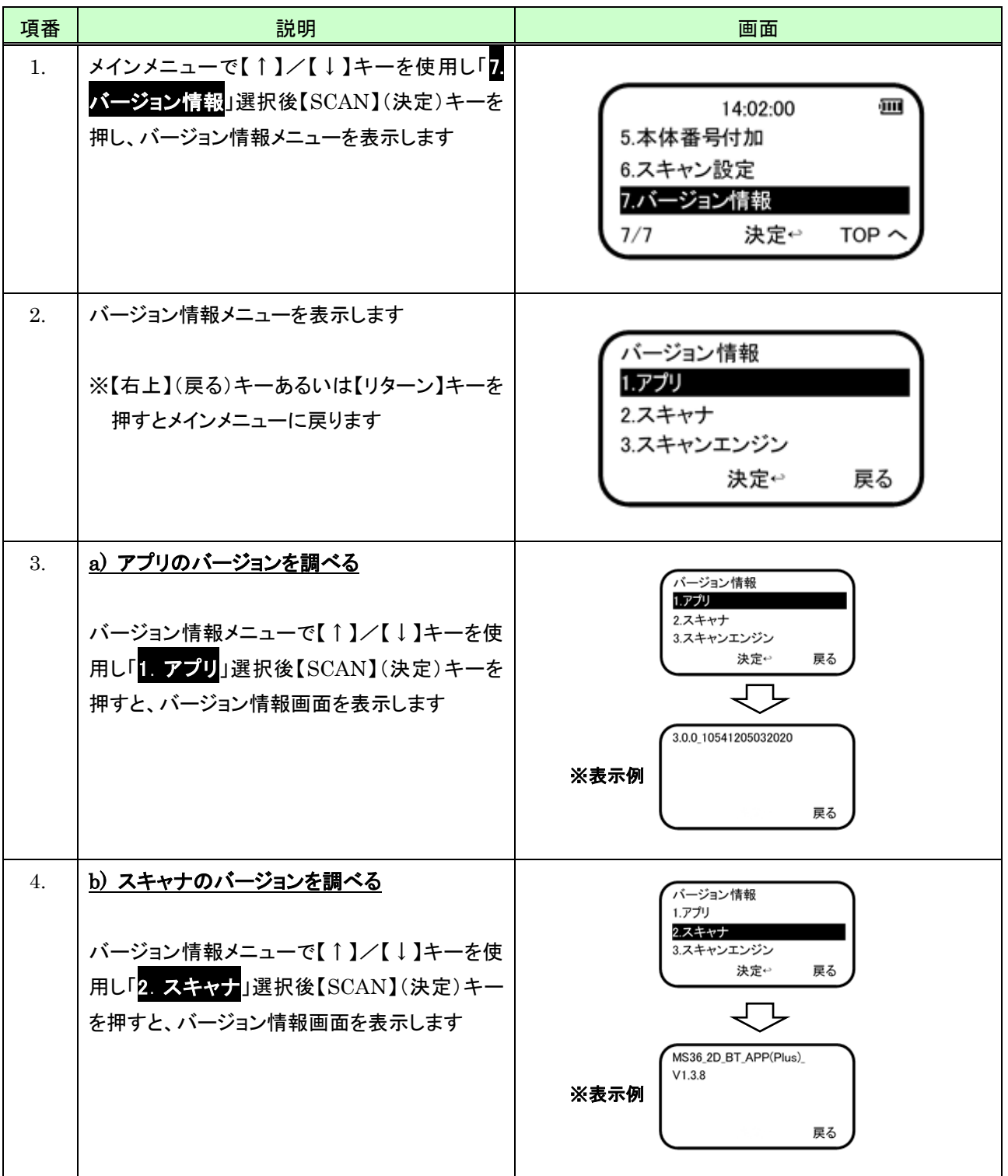

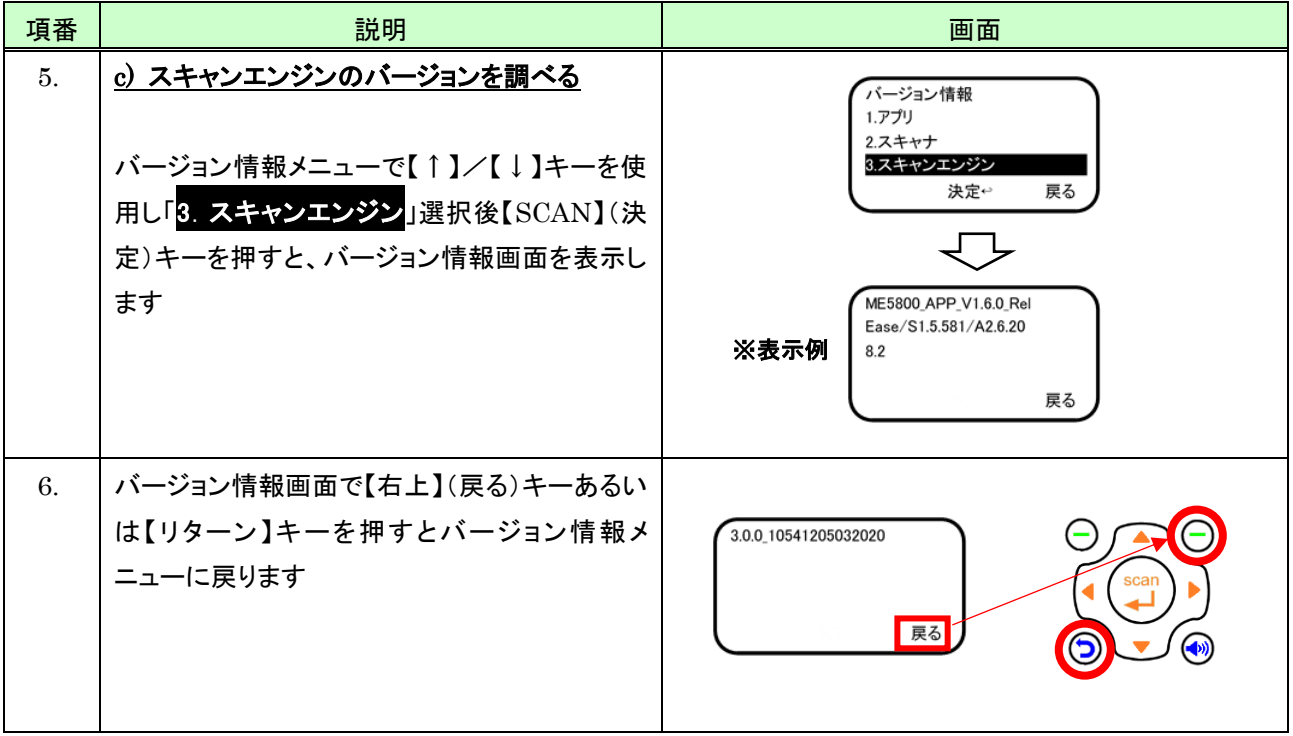